# HP Deskjet F4100 All-in-One seriesWindows-עזרהב

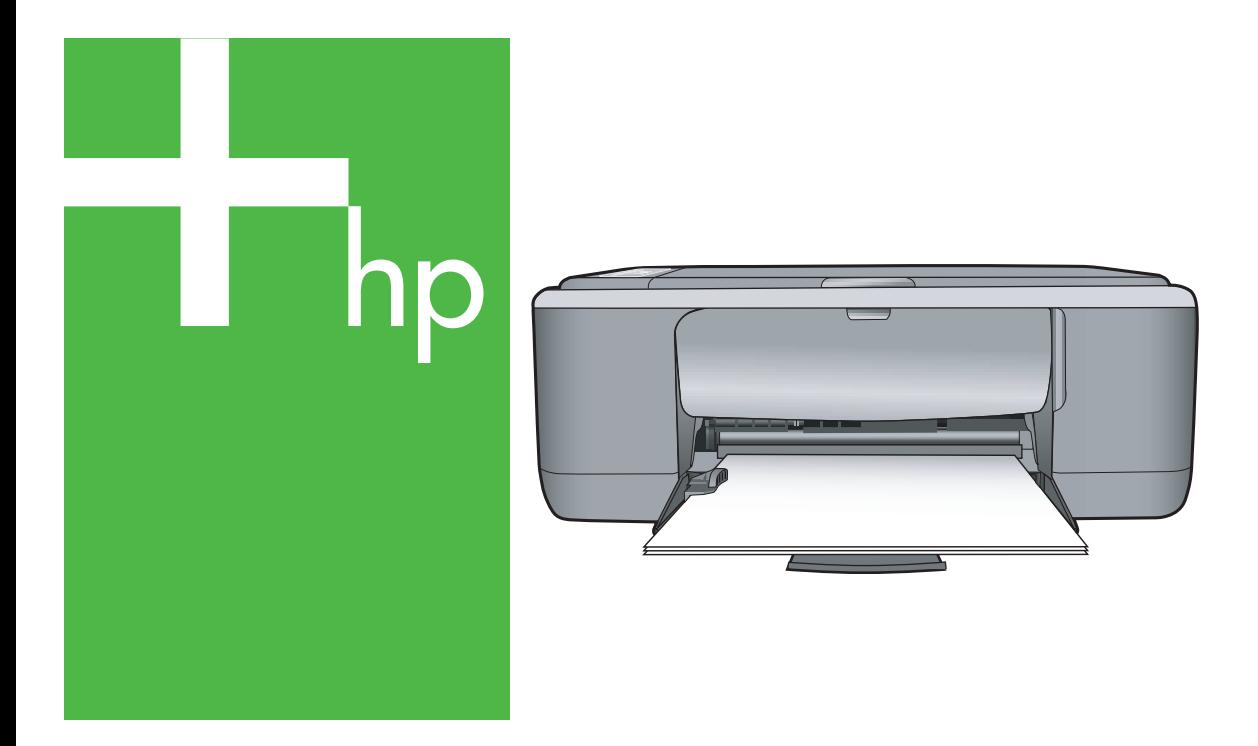

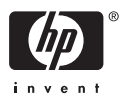

## HP Deskjet F4100 All-in-One series

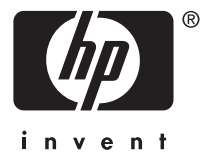

## תוכן עניינים

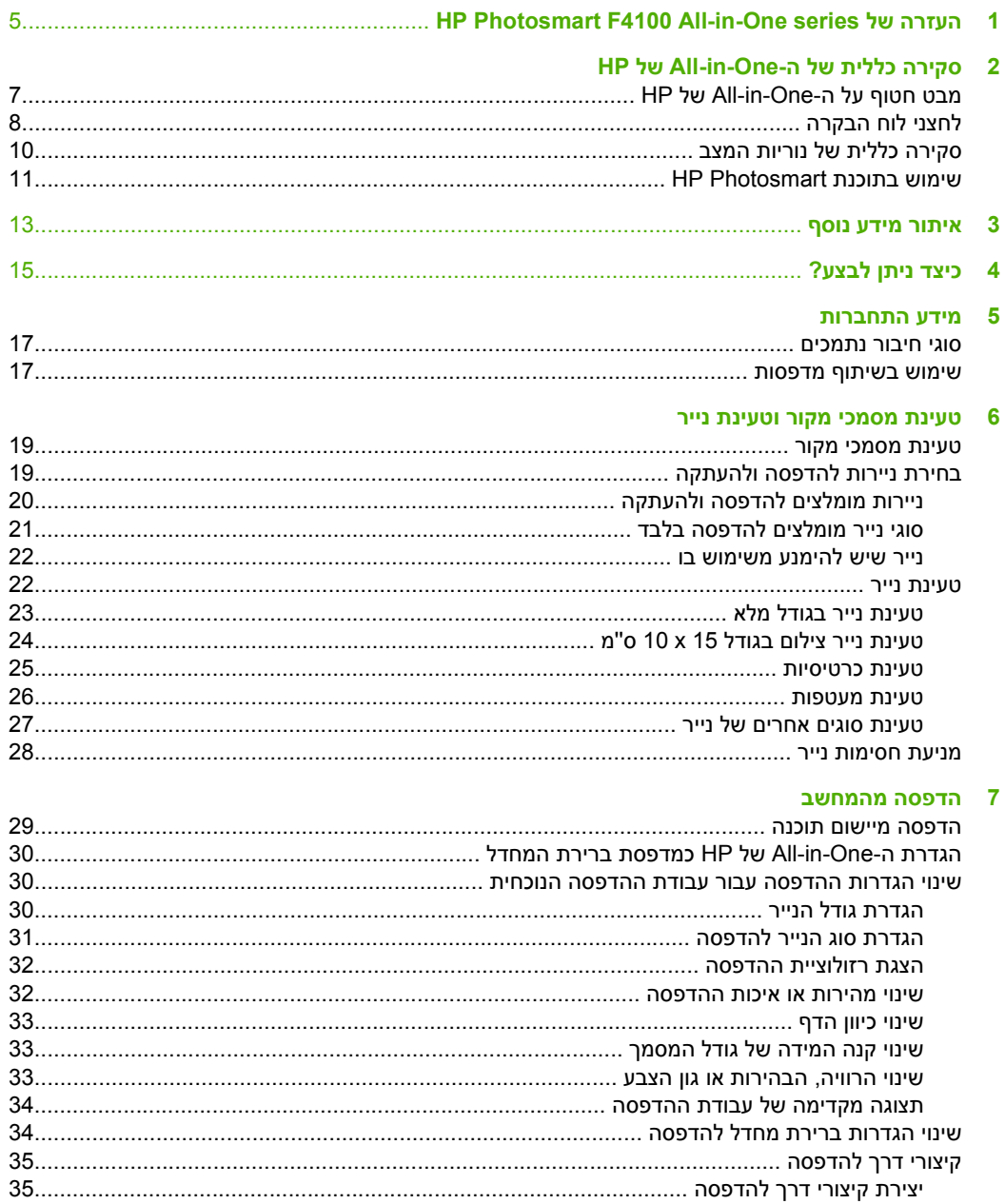

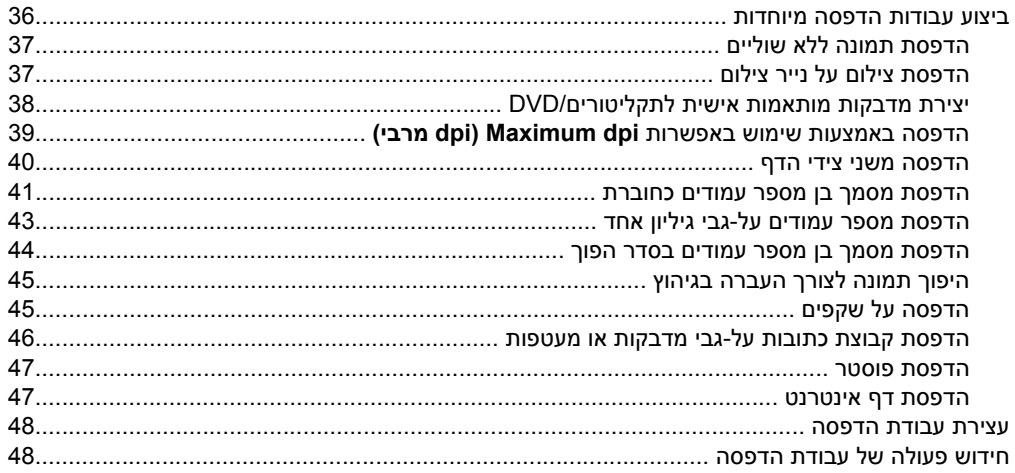

#### 8 שימוש במאפייני ההעתקה

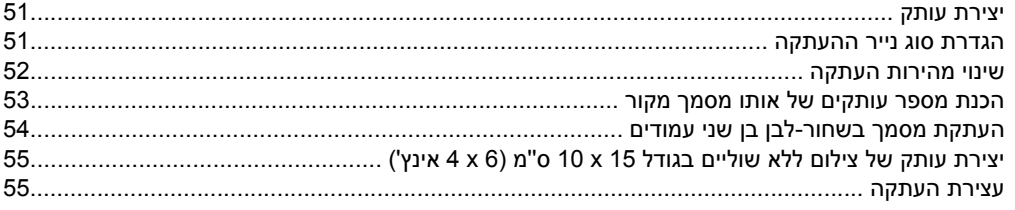

#### 9 שימוש במאפייני הסריקה

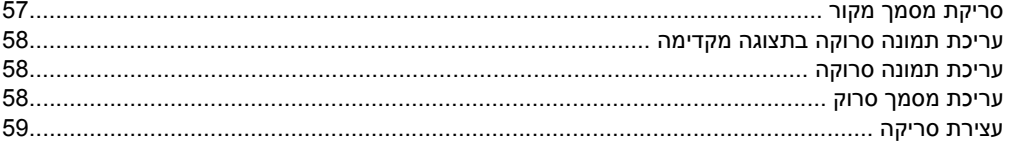

#### 10 תחזוקת ה-All-in-One של HP

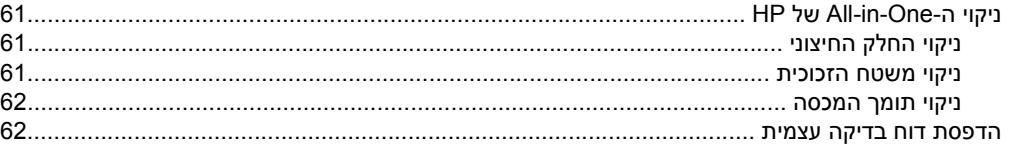

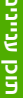

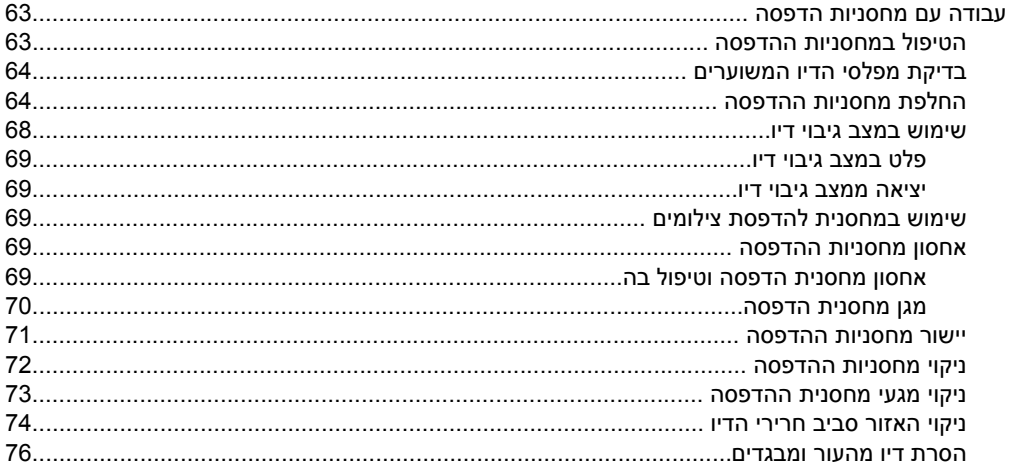

#### 11 רכישת חומרי הדפסה מתכלים

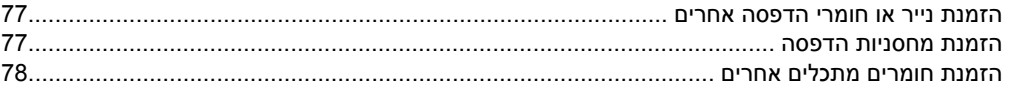

#### 12 פתרון בעיות

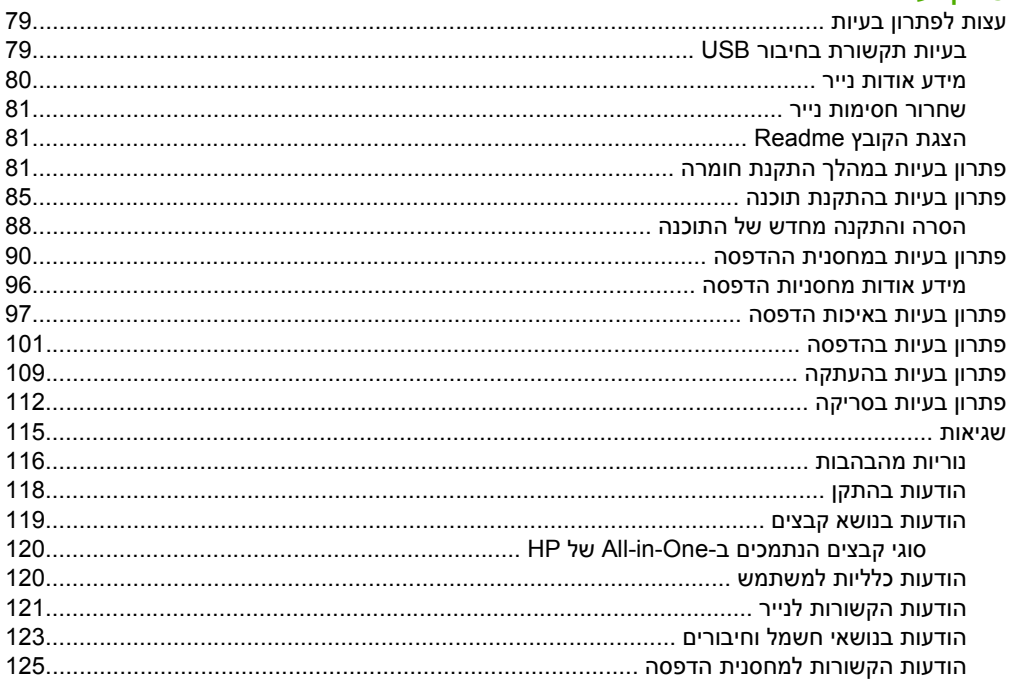

#### 13 אחריות ותמיכה של HP

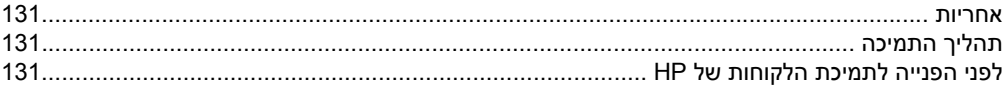

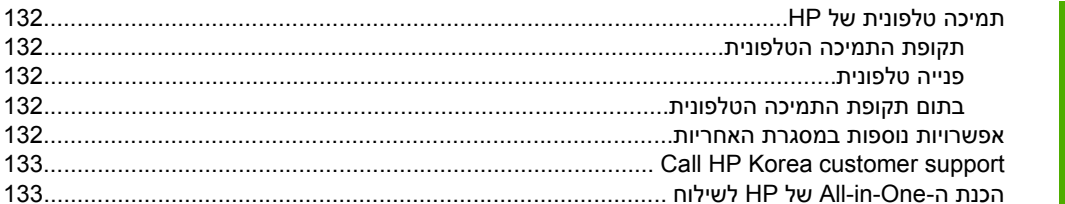

#### 14 מידע טכני

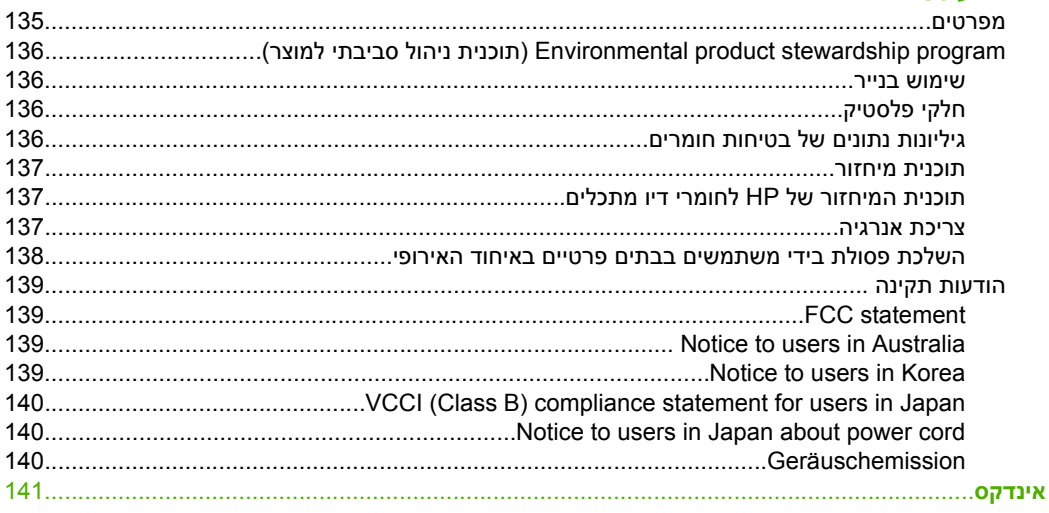

## <span id="page-7-0"></span>**1 העזרה של Photosmart HP F4100 All-in-One series**

לקבלת מידע אודות ה-One-in-All של HP, עיין בסעיף:

- "[סקירה](#page-9-0) כללית של ה-[One-in-All](#page-9-0) [של](#page-9-0) [HP](#page-9-0) ["](#page-9-0)[בעמוד](#page-9-0) 7
	- "איתור מידע נוסף" [בעמוד](#page-15-0) 13
	- ["](#page-17-0)כיצד ניתן לבצע?" [בעמוד](#page-17-0) 15
	- "מידע [התחברות](#page-19-0)" בעמוד 17
	- "טעינת מסמכי מקור [וטעינת](#page-21-0) נייר" בעמוד 19
		- "הדפסה [מהמחשב](#page-31-0)" בעמוד 29
		- "שימוש במאפייני [ההעתקה](#page-53-0)" בעמוד 51
		- "שימוש [במאפייני](#page-59-0) הסריקה" בעמוד 57
	- "[תחזוקת](#page-63-0) ה[-One-in-All](#page-63-0) [של](#page-63-0) [HP](#page-63-0) "[בעמוד](#page-63-0) 61
	- "רכישת חומרי הדפסה [מתכלים](#page-79-0)" בעמוד 77
		- "[אחריות](#page-133-0) ותמיכה של [HP](#page-133-0) ["](#page-133-0)[בעמוד](#page-133-0) 131
			- "מידע טכני" [בעמוד](#page-137-0) 135

HP Photosmart לי העזרה<br>F4100 All-in-One series **Photosmart HP של העזרה F4100 All-in-One series**

## <span id="page-9-0"></span>**2 סקירה כללית של ה-One-in-All של HP**

התקן מסדרת series One-in-All 4100F Photosmart HP הוא התקן רב-תכליתי המאפשר העתקה, סריקה והדפסה קלות לשימוש.

#### **העתקה**

באמצעות ה-One-in-All של HP ניתן ליצור עותקים באיכות גבוהה, בצבע ובשחור-לבן, במגוון סוגים של נייר. באפשרותך להגדיל או להקטין את גודל מסמך המקור כדי להתאימו לגודל ספציפי של נייר, לכוונן את איכות ההעתקה וליצור עותקים איכותיים של צילומים.

#### **סריקה**

סריקה היא תהליך של המרת טקסט ותמונות לתבנית אלקטרונית עבור המחשב. באפשרותך לסרוק כמעט כל דבר (צילומים, מאמרים מתוך כתבי עת ומסמכי טקסט) ב-One-in-All של HP.

#### **הדפסה מהמחשב**

ניתן להשתמש ב-One-in-All של HP עם כל יישום תוכנה המאפשר הדפסה. באפשרותך להדפיס מגוון פרוייקטים, כגון תמונות ללא שוליים, עלוני חדשות, כרטיסי ברכה, הדפסים להעברה בגיהוץ ופוסטרים.

#### סעיף זה כולל את הנושאים הבאים:

- מבט חטוף על ה-One-in-All של HP
	- לחצני לוח [הבקרה](#page-10-0)
	- [סקירה](#page-12-0) כללית של נוריות המצב
	- שימוש [בתוכנת](#page-13-0) [Photosmart HP](#page-13-0)

### **מבט חטוף על ה-One-in-All של HP**

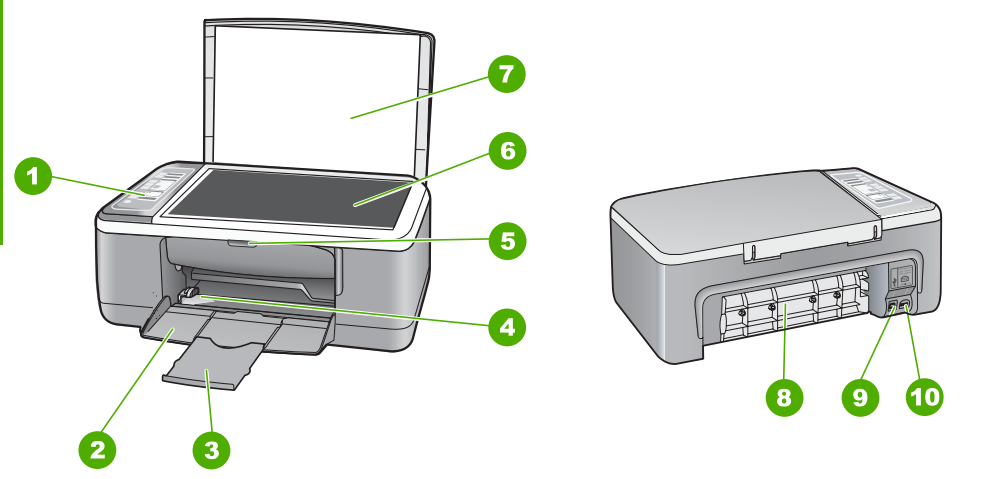

<span id="page-10-0"></span>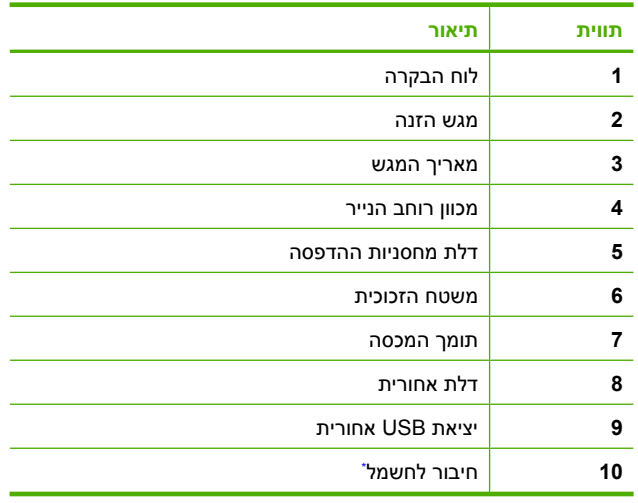

\* השתמש רק במתאם המתח המסופק על ידי HP.

### **לחצני לוח הבקרה**

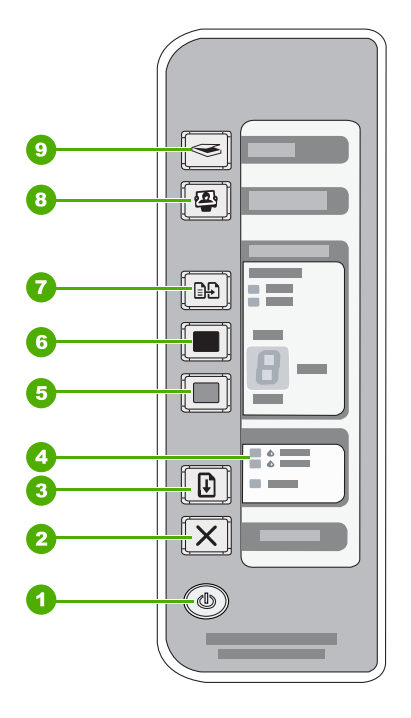

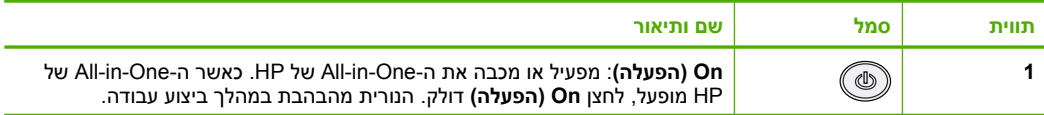

פרק 2

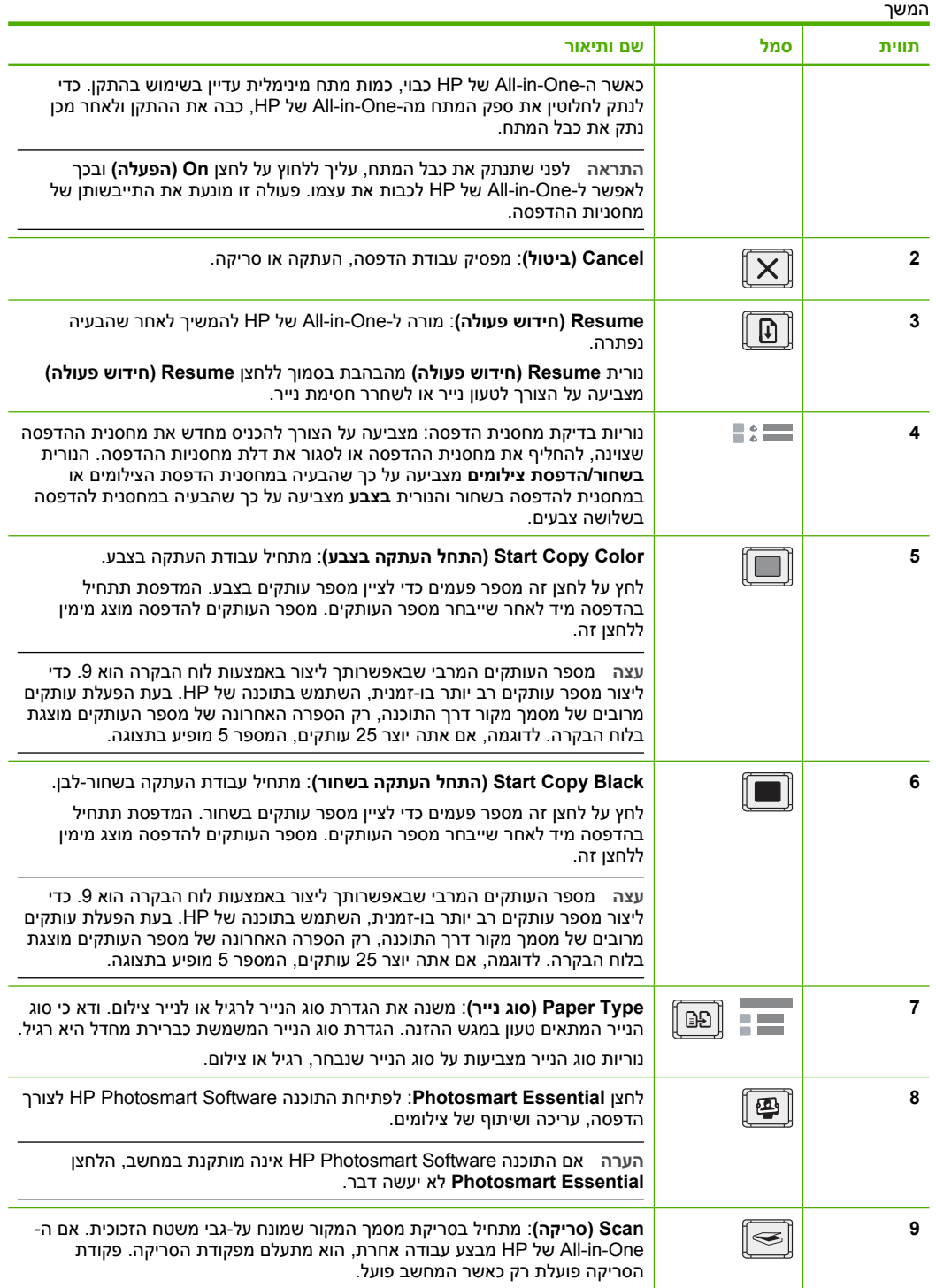

### **סקירה כללית של נוריות המצב**

<span id="page-12-0"></span>מספר נוריות חיווי מיידעות אותך על מצב ה-One-in-All של HP.

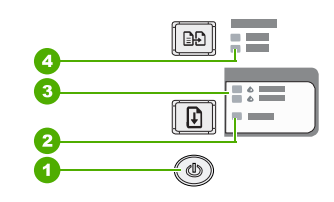

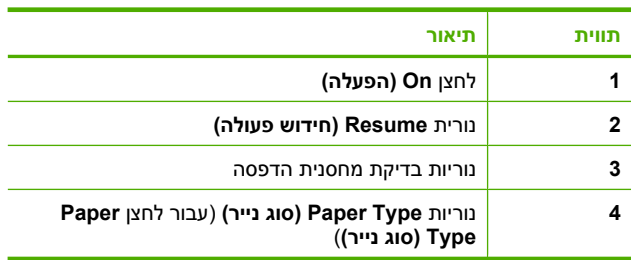

הטבלה הבאה מתארת מצבים שכיחים ומסבירה את משמעות הנוריות.

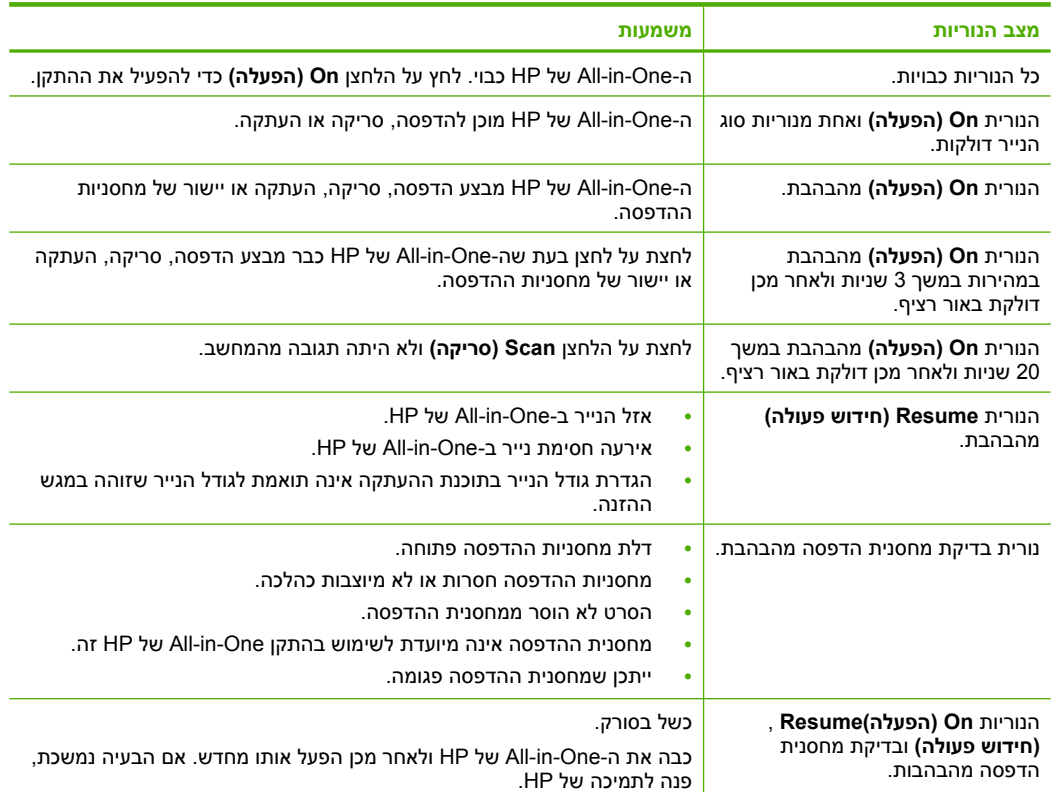

<span id="page-13-0"></span>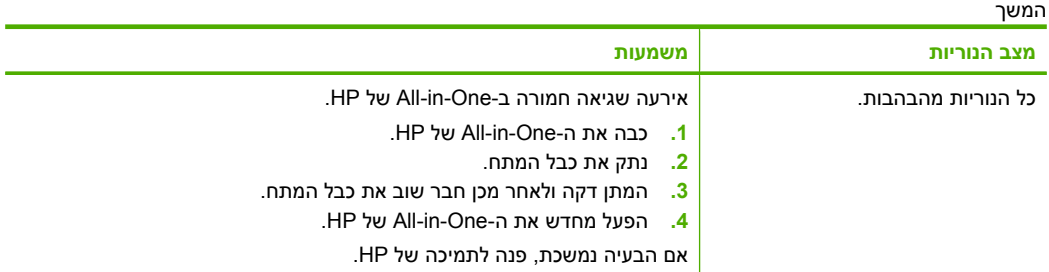

### **שימוש בתוכנת Photosmart HP**

פרק 2

תוכנת Software Photosmart HP מספקת דרך מהירה וקלה להפקת הדפסים מצילומים. כמו כן, התוכנה מספקת גישה למאפיינים בסיסיים נוספים של תוכנת הדמיה של HP, כגון שמירה והצגה של צילומים.

לקבלת מידע נוסף אודות השימוש בתוכנת Software Photosmart HP:

- בדוק את הלוח **Contents) תוכן)** שמשמאל. אתר את ספר **התוכן של Photosmart HP Help Software** בחלק העליון.
- אם אינך רואה את ספר **התוכן של Help Software Photosmart HP** בחלקו העליון של לוח **Contents) תוכן)** גש לעזרה של התוכנה באמצעות Center Solution HP) מרכז הפתרונות של HP).

## **3 איתור מידע נוסף**

<span id="page-15-0"></span>באפשרותך לגשת למגוון משאבים, הן מודפסים והן על-גבי המסך, המספקים מידע אודות הגדרת ה-One-in-All של HP והשימוש בו.

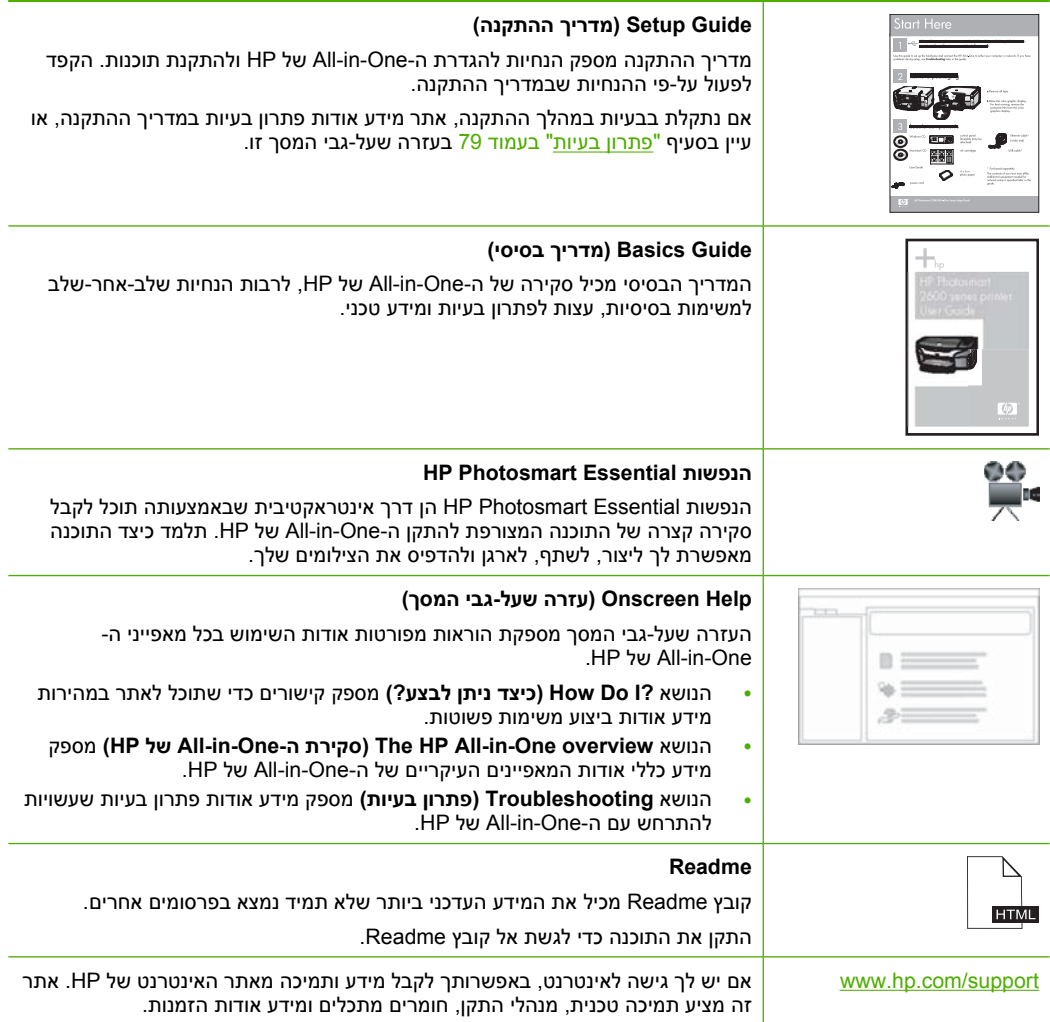

## **4 כיצד ניתן לבצע?**

<span id="page-17-0"></span>סעיף זה כולל קישורים למשימות נפוצות, כגון הדפסת צילומים ומיטוב עבודות ההדפסה.

- "כיצד אני משנה את הגדרות [ההדפסה](#page-32-0)?" בעמוד
- "כיצד אני מדפיס [צילומים](#page-39-0) ללא שוליים על נייר בגודל [15 x 10](#page-39-0) ס"[מ](#page-39-0) ([6 x 4](#page-39-0) אינץ')?" [בעמוד](#page-39-0)
	- "כיצד אני טוען [מעטפות](#page-28-0)?" בעמוד
	- "כיצד אני סורק [באמצעות](#page-59-0) לוח הבקרה?" בעמוד
	- "כיצד אני משיג איכות הדפסה [מיטבית](#page-34-0)?" בעמוד
		- "כיצד אני [מדפיס](#page-42-0) משני צידי הנייר?" בעמוד
	- "כיצד אני מחליף את מחסניות [ההדפסה](#page-66-0)?" בעמוד
	- "כיצד אני מיישר את מחסניות [ההדפסה](#page-73-0)?" בעמוד
		- "כיצד אני [משחרר](#page-83-0) חסימת נייר?" בעמוד

## **5 מידע התחברות**

<span id="page-19-0"></span>ה-One-in-All של HP מצויד ביציאת USB המאפשרת חיבור ישיר למחשב באמצעות כבל USB. כמו כן, ניתן לשתף את ההתקן ברשת ביתית קיימת.

סעיף זה כולל את הנושאים הבאים:

- סוגי חיבור נתמכים
- שימוש בשיתוף מדפסות

#### **סוגי חיבור נתמכים**

הטבלה הבאה מכילה רשימה של סוגי חיבור נתמכים.

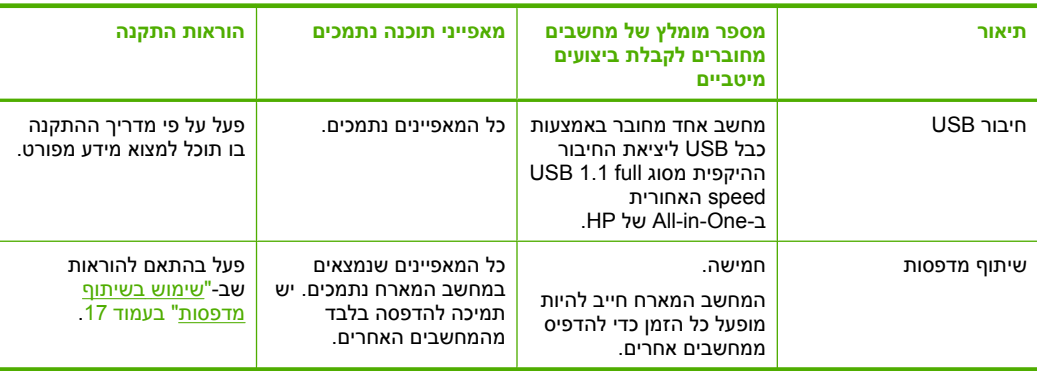

#### **שימוש בשיתוף מדפסות**

אם המחשב שברשותך מחובר לרשת, ומחשב אחר ברשת מחובר ל-One-in-All של HP באמצעות כבל USB, באפשרותך להדפיס לאותה מדפסת באמצעות שיתוף מדפסות.

המחשב שמחובר ישירות ל-One-in-All של HP פועל כ**מארח** עבור המדפסת והוא בעל פונקציונליות מלאה של התוכנה. למחשב האחר, כלומר, **הלקוח**, יש גישה למאפייני ההדפסה בלבד. עליך לבצע פעולות אחרות מהמחשב המארח או מלוח הבקרה של ה-One-in-All של HP.

#### **להפעלת שיתוף מדפסות במחשב Windows**

▲ עיין במדריך למשתמש המצורף למחשב או עיין בעזרה שעל-גבי המסך ב-Windows.

## **6 טעינת מסמכי מקור וטעינת נייר**

<span id="page-21-0"></span>באפשרותך לטעון סוגים וגדלים רבים ושונים של נייר ב-One-in-All של HP, לרבות נייר בגודל Letter או 4A, נייר צילום, שקפים ומעטפות.

סעיף זה כולל את הנושאים הבאים:

- טעינת מסמכי מקור
- בחירת ניירות להדפסה ולהעתקה
	- [טעינת](#page-24-0) נייר
	- מניעת [חסימות](#page-30-0) נייר

#### **טעינת מסמכי מקור**

באפשרותך להעתיק או לסרוק מסמכי מקור בגדלים של עד Letter או 4A, באמצעות טעינתם על משטח הזכוכית.

#### **לטעינת מסמך מקור על-גבי משטח הזכוכית**

- **.1** הרם את המכסה של ה-One-in-All של HP.
- **.2** הנח את מסמך המקור כשהצד המיועד להעתקה או לסריקה פונה כלפי מטה בפינה השמאלית הקדמית של משטח הזכוכית.
- **עצה** לקבלת עזרה נוספת בנושא טעינת מסמכי מקור, הסתייע במכוונים החרוטים לאורך הקצה של משטח הזכוכית.
- **עצה** כדי לקבל את גודל העותק הנכון, ודא שאין סרט או חפץ זר אחר על משטח הזכוכית.

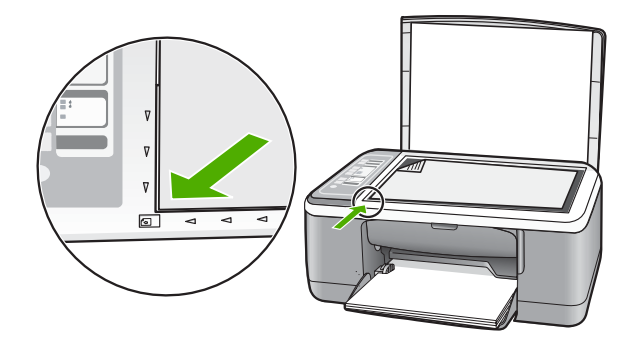

**.3** סגור את המכסה.

### **בחירת ניירות להדפסה ולהעתקה**

באפשרותך להשתמש בסוגים ובגדלים שונים של נייר ב-One-in-All של HP. עיין בהמלצות הבאות כדי לקבל את איכות ההדפסה וההעתקה המיטבית. בכל פעם שאתה משנה את סוג הנייר, זכור לשנות את הגדרות סוג הנייר. לקבלת מידע נוסף, עיין בסעיף "הגדרת סוג הנייר [להדפסה](#page-33-0)" בעמוד .31

סעיף זה כולל את הנושאים הבאים:

- ניירות מומלצים להדפסה ולהעתקה
	- סוגי נייר מומלצים [להדפסה](#page-23-0) בלבד
		- נייר שיש להימנע [משימוש](#page-24-0) בו

#### **ניירות מומלצים להדפסה ולהעתקה**

<span id="page-22-0"></span>אם תרצה להפיק את איכות ההדפסה הטובה ביותר, HP ממליצה להשתמש בנייר מתוצרת HP, שתוכנן במיוחד לסוגי הפרוייקטים שאתה מדפיס. אם אתה מדפיס צילומים, לדוגמה, טען נייר צילום .ההזנה למגש HP Premium Plus או HP Premium

להלן רשימה של ניירות HP שבאפשרותך להשתמש בהם עבור העתקה והדפסה. בהתאם למדינה/ אזור שלך, ייתכן שלא כל סוגי הנייר יהיו זמינים.

**הערה** התקן זה תומך רק בנייר בגודל 15 x 10 ס"מ עם לשונית, 4A, Letter, ו-Legal) בארה"ב בלבד).

**הערה** לביצוע הדפס ללא שוליים, עליך להשתמש בנייר בגודל 15 x 10 ס"מ עם לשונית. ה-One-in-All של HP מדפיס עד הקצה בשלושה צדדים של הנייר. עם הסרת הלשונית מהצד הרביעי, מתקבל הדפס ללא שוליים.

#### **HP Premium Plus Photo Paper צילום נייר**

נייר צילום Paper Photo Plus Premium HP הוא נייר הצילום הטוב ביותר של HP, לשימוש עבור צילומים באיכות תמונה ועמידות בפני דהיה באיכות שעולה על צילומים שעובדו בחנות. זהו נייר אידיאלי להדפסת תמונות ברזולוציה גבוהה, המיועדות למיסגור או לשמירה באלבום תמונות. הנייר זמין במספר גדלים, לרבות 15 x 10 ס"מ (עם או ללא לשוניות), 4A ו11- x 8.5 אינץ', עבור הדפסה או העתקה של .HP של All-in-One-ב צילומים

#### **HP Premium Photo Paper צילום נייר**

נייר צילום Paper Photo Premium HP הוא נייר צילום באיכות גבוהה, בעל גימור מבריק או מבריק- רך. הנייר נראה כמו הנייר שעליו מודפסים צילומים המעובדים בחנות, וניתן למסגר את ההדפסים המודפסים על נייר זה או להניח אותם באלבום. הנייר זמין במספר גדלים, לרבות 15 x 10 ס"מ (עם או ללא לשוניות), 4A ו11- x 8.5 אינץ', עבור הדפסה או העתקה של צילומים ב-One-in-All של HP.

#### **HP Premium Plus Inkjet-ו HP Premium Inkjet Transparency Film מסוג שקפים Transparency Film**

HP Premium Plus Inkjet-ו HP Premium Inkjet Transparency Film מסוג שקפים Film Transparency הופכים את המצגות שלך לחיות ומרשימות עוד יותר. שקף זה נוח לשימוש ולטיפול ומתייבש במהירות ללא מריחות.

#### **HP Premium Inkjet Paper דיו להזרקת נייר**

נייר להזרקת דיו Paper Inkjet Premium HP הוא הנייר המצופה הטוב ביותר עבור שימוש ברזולוציה גבוהה. גימור מט חלק הופך אותו לאידיאלי עבור מסמכים באיכות גבוהה.

#### **HP Bright White Inkjet Paper נייר**

נייר Paper Inkjet White Bright HP מספק צבעים בניגודיות גבוהה וטקסט חד. הוא אטום מספיק עבור שימוש בצבע משני צידי הדף מבלי שהצבע ישתקף מבעד לצד השני, כך שהוא אידיאלי עבור ידיעונים, דוחות ועלונים.

#### **HP Printing Paper או HP All-in-One Paper נייר**

<span id="page-23-0"></span>ודא שנבחר סוג נייר רגיל בעת שימוש בנייר Paper One-in-All HP ונייר Paper Printing HP.

- נייר Paper One-in-All HP מיועד במיוחד לשימוש בהתקני One-in-All של HP. יש לו צללית מבריקה במיוחד בכחול-לבן, המפיקה טקסט חד יותר וצבעים עשירים יותר מאשר ניירות רב- שימושיים רגילים.
	- נייר Paper Printing HP הוא נייר רב-שימושי איכותי. הוא מפיק מסמכים שנראים חיים יותר מאשר מסמכים המודפסים על-גבי נייר רב-שימושי או נייר העתקה רגיל.

להזמנת ניירות של HP וחומרים מתכלים אחרים, בקר בכתובת www.hp.com/buy/supplies. תתבקש, בחר את המדינה/אזור שלך, פעל בהתאם להנחיות לבחירת המוצר ולאחר מכן לחץ על אחד מקישורי הרכישה בדף.

**הערה** נכון להיום, חלקים מסוימים באתר האינטרנט של HP זמינים באנגלית בלבד.

#### **סוגי נייר מומלצים להדפסה בלבד**

ניירות מסוימים נתמכים רק כאשר אתה יוזם את עבודת ההדפסה מהמחשב. הרשימה שלהלן מספקת מידע אודות ניירות אלה.

אם ברצונך לקבל את איכות ההדפסה הטובה ביותר, HP ממליצה שתשתמש בניירות מתוצרת HP. שימוש בנייר דק מדי או עבה מדי, בנייר בעל מרקם חלקלק או בנייר הנמתח בקלות, עלול לגרום לחסימות נייר. שימוש בנייר בעל מרקם כבד או שאינו מקבל דיו, עלול לגרום למריחה, זליגה או מילוי לא שלם של תמונות מודפסות.

בהתאם למדינה/אזור שלך, ייתכן שלא כל סוגי הנייר יהיו זמינים.

#### **HP Iron-On Transfers בגיהוץ להעברה הדפסים**

הדפסים להעברה בגיהוץ Transfers On-Iron HP) עבור בדים צבעוניים או עבור בדים בהירים או לבנים) הם הפתרון המושלם ליצירת חולצות טריקו מותאמות אישית מהצילומים הדיגיטליים שלך.

#### **מדבקות להזרקת דיו של HP**

גיליונות מדבקות בגודל Letter או 4A המיועדים לשימוש במוצרי הזרקת דיו של HP) כגון מדבקות להזרקת דיו של HP(.

#### **HP Brochure & Flyer Paper ועלונים לחוברות HP נייר**

נייר HP לחוברות ועלונים Paper Flyer & Brochure HP) Gloss) מבריק) או Matte) מט)) מצופה בשכבה מבריקה או בשכבת מט משני הצדדים עבור שימוש דו-צדדי. ניירות אלה הם הבחירה המושלמת עבור הדפסים באיכות דומה ועבור צילום ולגרפיקה עסקית לכריכות של דוחות, מצגות מיוחדות, חוברות, פרסומי דיוור ולוחות שנה.

#### **HP Premium Presentation Paper נייר**

נייר Paper Presentation Premium HP מקנה למצגות שלך מראה איכותי.

#### **HP CD/DVD Tattoos DVD/לתקליטורים מדבקות**

מדבקות לתקליטורים/DVD Tattoos DVD/CD HP מאפשרות התאמה אישית של תקליטורים ושל DVD באמצעות הדפסת מדבקות באיכות גבוהה ובעלות נמוכה לתקליטורים ול-DVD.

להזמנת ניירות של HP וחומרים מתכלים אחרים, בקר בכתובת www.hp.com/buy/supplies. אם תתבקש, בחר את המדינה/אזור שלך, פעל בהתאם להנחיות לבחירת המוצר ולאחר מכן לחץ על אחד מקישורי הרכישה בדף.

#### **נייר שיש להימנע משימוש בו**

<span id="page-24-0"></span>שימוש בנייר דק מדי או עבה מדי, בנייר בעל מרקם חלקלק או בנייר הנמתח בקלות עלול לגרום לחסימות נייר. שימוש בנייר בעל מרקם כבד או שאינו מקבל דיו עלול לגרום למריחה, זליגה או מילוי לא שלם של תמונות מודפסות.

**הערה** לקבלת רשימה מלאה של גודלי חומרי ההדפסה הנתמכים, עיין בתוכנת המדפסת.

#### **נייר שיש להימנע משימוש בו בכל עבודת העתקה והדפסה**

- נייר בכל גודל שהוא שאינו מפורט בפרק המפרטים הטכניים שבתיעוד המודפס.
- נייר עם חיתוכים או נקבים (אלא אם תוכנן במיוחד לשימוש עם התקני הזרקת דיו של HP(.
- נייר בעל מרקם כבד דמוי בד פשתן. עלול לגרום להדפסה שאינה אחידה, והדיו עלול לנזול לתוך ניירות אלו.
	- נייר מאוד חלק, מבריק או מצופה, שאינו מיועד במיוחד עבור ה-One-in-All של HP. כל אלה עלולים לגרום לחסימת נייר ב-One-in-All של HP או לדחיית הדיו.
- טפסים מרובי-חלקים (דוגמת טפסים בעלי שניים או שלושה עותקים) עלולים להתקמט או להיתקע ויש סיכוי גדול יותר שהדיו יימרח.
	- מעטפות עם סוגרים או חלונות עלולות להיתקע בגלגלות ולגרום לחסימות נייר.
		- נייר כרזה.

#### **ניירות נוספים שיש להימנע משימוש בהם בעת העתקה**

- מעטפות.
- HP Premium Plus Inkjet או HP Premium Inkjet Transparency Film-ל פרט שקפים• . Transparency Film
	- הדפסים להעברה בגיהוץ.
		- נייר לכרטיסי ברכה.

#### **טעינת נייר**

סעיף זה מתאר את הליך הטעינה של סוגים וגדלים שונים של נייר לתוך ה-One-in-All של HP, לשם העתקה או הדפסה.

- **הערה** לאחר שהחלה עבודת העתקה או הדפסה, חיישן רוחב הנייר יכול לקבוע האם הנייר בגודל Letter, 4A או גודל קטן יותר.
- **עצה** כדי לסייע במניעת קרעים, קמטים וקצוות מסולסלים או מכופפים אחסן את כל הניירות במצב שטוח במארז הניתן לאיטום חוזר. אם הנייר אינו מאוחסן כראוי, שינויים קיצוניים בטמפרטורה ובלחות עלולים לגרום להסתלסלות הנייר ולתקלות בעבודת ה-One-in-All של HP.

סעיף זה כולל את הנושאים הבאים:

- [טעינת](#page-25-0) נייר בגודל מלא
- [טעינת](#page-26-0) נייר צילום בגודל [15 x 10](#page-26-0) ס''[מ](#page-26-0)
	- טעינת [כרטיסיות](#page-27-0)
		- טעינת [מעטפות](#page-28-0)
	- טעינת סוגים [אחרים](#page-29-0) של נייר

<span id="page-25-0"></span>ניתן לטעון סוגים רבים של נייר בגודלי Letter או 4A במגש ההזנה של ה-One-in-All של HP.

#### **לטעינת נייר בגודל מלא**

**.1** משוך את מאריך המגש כלפי מעלה לעברך.

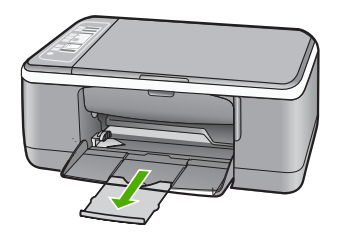

**הערה** בעת שימוש בנייר בגודל Legal, השאר את מאריך המגש סגור.

**.2** החלק את מכוון רוחב הנייר למיקומו הקיצוני ביותר.

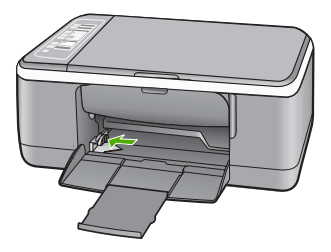

- **.3** הנח ערימה של נייר על גבי משטח שטוח כדי ליישר את הקצוות, ולאחר מכן בדוק את הנייר כדי לוודא:
	- שהוא חופשי מקרעים, אבק, קמטים וקצוות מסולסלים או כפופים.
		- שכל הנייר בערימה באותו גודל ומאותו סוג.

<span id="page-26-0"></span>**.4** הכנס את ערימת הנייר למגש ההזנה כשהקצה הקצר פונה קדימה. ודא שהצד המיועד להדפסה פונה כלפי מטה. החלק את ערימת הנייר לכיוון ההתקן עד שתיעצר.

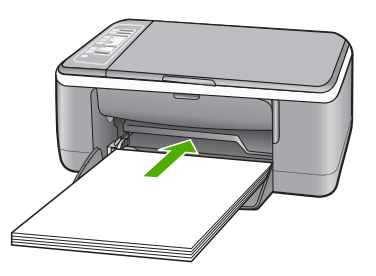

- **התראה** ודא כי בעת טעינת נייר במגש ההזנה, ה-One-in-All של HP אינו פועל ושקט. אם נעשה שימוש במחסניות ההדפסה או אם מתבצעת משימה כלשהי ב-One-in-All של HP, ייתכן שמעצור הנייר בהתקן אינו במקומו. ייתכן שהדפים הוכנסו עמוק מדי וכתוצאה מכך נפלטו דפים ריקים מה-One-in-All של HP.
- **עצה** אם אתה משתמש בנייר חברה, הכנס תחילה את חלקו העליון של העמוד כאשר הצד ÈΩ. המיועד להדפסה פונה כלפי מטה. לקבלת עזרה נוספת אודות טעינת נייר בגודל מלא ונייר חברה, עיין בתרשים החרוט בבסיס מגש ההזנה.
- **.5** החלק את מכוון רוחב הנייר פנימה עד שייעצר בקצה הנייר. אל תמלא את מגש ההזנה יתר על המידה; ודא שערימת הנייר מתאימה בתוך מגש ההזנה ואינה חורגת בגובהה מחלקו העליון של מכוון רוחב הנייר.

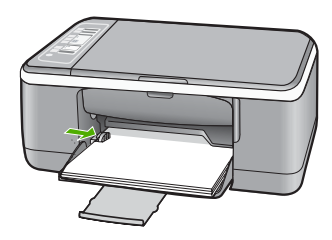

#### **טעינת נייר צילום בגודל 15 x 10 ס''מ**

באפשרותך לטעון נייר צילום בגודל 15 x 10 ס"מ במגש ההזנה של ה-One-in-All של HP. לקבלת תוצאות מיטביות, השתמש בגודל 15 x 10 ס"מ של נייר צילום Paper Photo Plus Premium HP או בנייר צילום Paper Photo Premium HP עם לשונית.

- **הערה** להדפסה ללא שוליים, ה-One-in-All של HP תומך רק בנייר צילום בגודל 15 x 10 ס"מ עם לשונית נתלשת. באפשרותך להתאים באופן אוטומטי את ההגדרות בתיבת הדו שיח **Properties) מאפיינים)** לצורך הדפסת צילום ללא שוליים בגודל 15 x 10 ס"מ על נייר צילום **דרך קיצורי (Printing Shortcuts** הכרטיסייה על לחץ .HP Premium Plus Photo Paper **להדפסה)** ולאחר מכן, ברשימה **Shortcuts Printing) קיצורי דרך להדפסה)**, בחר באפשרות **borderless-printing Photo) הדפסת צילומים ללא שוליים)**.
- **עצה** כדי לסייע במניעת קרעים, קמטים וקצוות מסולסלים או מכופפים אחסן את כל הניירות במצב שטוח במארז הניתן לאיטום חוזר. אם הנייר אינו מאוחסן כראוי, שינויים קיצוניים בטמפרטורה ובלחות עלולים לגרום להסתלסלות הנייר ולתקלות בעבודת ה-One-in-All של HP.

#### **לטעינת נייר צילום בגודל 15 x 10 ס"מ עם לשונית במגש ההזנה**

- **.1** הסר את כל הנייר ממגש ההזנה.
- <span id="page-27-0"></span>**.2** הכנס את ערימת נייר הצילום לקצה הימני של מגש ההזנה כשהקצה הקצר פונה קדימה. ודא שהצד המיועד להדפסה פונה כלפי מטה. החלק את ערימת נייר הצילום לכיוון ההתקן עד שתיעצר. טען את נייר הצילום כך שהלשוניות יהיו כמה שיותר קרובות אליך.
- **עצה** לקבלת סיוע נוסף בנוגע לטעינת נייר צילום בגודל קטן, עיין במכוונים החרוטים בבסיס מגש ההזנה לטעינת נייר צילום.
- **.3** החלק את מכוון רוחב הנייר פנימה עד שייעצר בקצה הנייר. אל תמלא את מגש ההזנה יתר על המידה; ודא שערימת הנייר מתאימה בתוך מגש ההזנה ואינה חורגת בגובהה מחלקו העליון של מכוון רוחב הנייר.

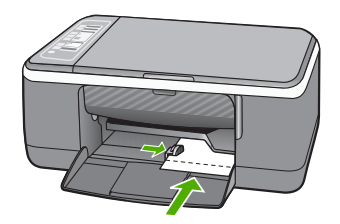

לקבלת תוצאות מיטביות, קבע את סוג הנייר לפני ביצוע העתקה או הדפסה.

#### **נושאים קשורים**

- "ניירות מומלצים להדפסה [ולהעתקה](#page-22-0)" בעמוד 20
- "שינוי הגדרות [ההדפסה](#page-32-0) עבור עבודת ההדפסה הנוכחית" בעמוד 30
	- "הגדרת סוג נייר [ההעתקה](#page-53-0)" בעמוד 51

#### **טעינת כרטיסיות**

באפשרותך לטעון כרטיסיות במגש ההזנה ב-One-in-All של HP להדפסת פתקים, מתכונים וטקסטים אחרים.

לקבלת תוצאות מיטביות, קבע את סוג הנייר לפני ביצוע העתקה או הדפסה.

**הערה** ה-One-in-All של HP משאיר שוליים של 1.2 ס"מ באחד מהקצוות הקצרים. לפני הדפסה של כרטיסיות רבות, הדפס כרטיסיה אחת לניסיון כדי לוודא שהשוליים אינם חותכים את הטקסט.

#### **לטעינת כרטיסיות במגש ההזנה**

- **.1** הסר את כל הנייר ממגש ההזנה.
- <span id="page-28-0"></span>**.2** הכנס את ערימת הכרטיסיות, כשהצד המיועד להדפסה פונה כלפי מטה, לקצה הימני של מגש ההזנה. החלק את ערימת הכרטיסיות קדימה עד שתיעצר.
- **.3** החלק את מכוון רוחב הנייר פנימה כנגד ערימת הכרטיסיות עד שייעצר. אל תמלא את מגש ההזנה יתר על המידה; ודא שערימת הכרטיסיות מתאימה בתוך מגש ההזנה ואינה חורגת בגובהה מחלקו העליון של מכוון רוחב הנייר.

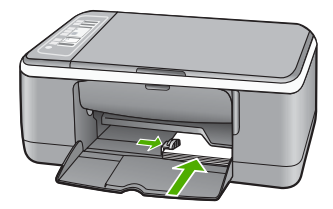

לקבלת תוצאות מיטביות, קבע את סוג הנייר לפני ביצוע העתקה או הדפסה.

#### **נושאים קשורים**

- "[טעינת](#page-26-0) נייר צילום בגודל [15 x 10](#page-26-0) ס''מ" [בעמוד](#page-26-0) 24
- "שינוי הגדרות [ההדפסה](#page-32-0) עבור עבודת ההדפסה הנוכחית" בעמוד 30
	- "הגדרת סוג נייר [ההעתקה](#page-53-0)" בעמוד 51

#### **טעינת מעטפות**

באפשרותך לטעון מעטפה אחת או יותר במגש ההזנה של ה-One-in-All של HP. אין להשתמש במעטפות מבריקות או עם תבליטים או במעטפות עם סגרים מתכתיים או חלוניות.

**הערה** לקבלת פרטים ספציפיים אודות אופן הגדרת כיתוב להדפסה על מעטפות, עיין בקובצי העזרה בתוכנת עיבוד התמלילים שלך. לקבלת התוצאות הטובות ביותר, שקול את השימוש במדבקה כדי להדפיס את מען השולח על המעטפות.

#### **לטעינת מעטפות**

- **.1** הסר את כל הנייר ממגש ההזנה.
- <span id="page-29-0"></span>**.2** הכנס מעטפה אחת או יותר לקצה הימני של מגש ההזנה, כאשר דשי המעטפה פונים כלפי מעלה ולצד שמאל. החלק את ערימת המעטפות קדימה עד שתיעצר.

**עצה** לקבלת עזרה נוספת אודות טעינת מעטפות, עיין בתרשים החרוט בבסיס מגש ההזנה.

**.3** החלק את מכוון רוחב הנייר פנימה כנגד ערימת המעטפות עד שייעצר. אל תטען את מגש ההזנה יתר על המידה; ודא שערימת המעטפות מתאימה בתוך מגש ההזנה ואינה חורגת בגובהה מחלקו העליון של מכוון רוחב הנייר.

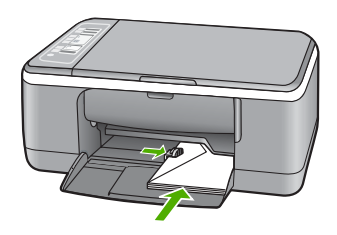

#### **טעינת סוגים אחרים של נייר**

לטעינת הניירות הבאים כהלכה נדרשת תשומת לב מיוחדת.

**הערה** לא כל גודלי הנייר וסוגי הנייר זמינים עבור כל הפונקציות של ה-One-in-All של HP. בגודלי נייר ובסוגי נייר מסוימים ניתן להשתמש רק בעת התחלת עבודת הדפסה מתיבת הדו-שיח **Print) הדפסה)** ביישום התוכנה. הם אינם זמינים עבור העתקה. ניירות המתאימים להדפסה מתוך יישום תוכנה בלבד, מסומנים ככאלה.

#### **HP Premium Plus Inkjet-ו HP Premium Inkjet Transparency Film מסוג שקפים Transparency Film**

- ▲ הכנס את השקפים כך שהפס הלבן (שעליו מצוירים חיצים והסמל של HP (יפנה כלפי מעלה וייכנס ראשון למגש ההזנה.
- **הערה** ה-One-in-All של HP אינו יכול לזהות את סוג הנייר באופן אוטומטי. לקבלת תוצאות מיטביות, קבע את סוג הנייר לשקף בתוכנה לפני הדפסה על שקפים.

#### **הדפסים להעברה בגיהוץ Transfers On-Iron HP) להדפסה בלבד)**

- **.1** שטח לגמרי את גיליון ההעברה לפני השימוש בו; אל תטען גיליונות מסולסלים.
- **עצה** כדי למנוע הסתלסלות, שמור את גיליונות ההעברה סגורים היטב באריזה המקורית עד שתהיה מוכן להשתמש בהם.
	- **.2** אתר את הפס הכחול על הצד שאינו צד ההדפסה של נייר ההעברה, ולאחר מכן הזן ידנית גיליון אחד בכל פעם לתוך מגש ההזנה, וודא שהפס הכחול יפנה כלפי מעלה.

#### **מדבקות להזרקת דיו של HP) להדפסה בלבד)**

- <span id="page-30-0"></span>**.1** השתמש תמיד בגיליונות של מדבקות בגודל Letter או 4A שמיועדות לשימוש עם התקנים להזרקת דיו של HP) (כגון מדבקות להזרקת דיו של HP) וודא שגיל המדבקות אינו עולה על שנתיים. מדבקות על גיליונות ישנים יותר עלולות להתקלף כאשר הנייר נמשך דרך ה-One-in-All של HP, ובכך לגרום לחסימות נייר בהמשך.
	- **.2** פרוש את חבילת המדבקות כדי לוודא שהדפים אינם דבוקים זה לזה.
- **.3** הנח ערימה של גיליונות מדבקות מעל נייר רגיל במגש ההזנה, כאשר הצד שמיועד להדפסה פונה כלפי מטה. אל תכניס גיליון מדבקות אחד בכל פעם.

לקבלת תוצאות מיטביות, קבע את סוג הנייר לפני ביצוע העתקה או הדפסה.

#### **מדבקות לתקליטורים/DVD של HP) להדפסה בלבד)**

▲ הנח גיליון אחד של מדבקות לתקליטורים/DVD במגש ההזנה כשהצד המיועד להדפסה פונה כלפי מטה; החלק את גיליון המדבקות לתקליטורים/DVD פנימה עד שייעצר.

**הערה** בעת שימוש במדבקות לתקליטורים/DVD, השאר את מאריך המגש סגור.

#### **נושאים קשורים**

- "[טעינת](#page-26-0) נייר צילום בגודל [15 x 10](#page-26-0) ס''מ" [בעמוד](#page-26-0) 24
	- "הגדרת סוג הנייר [להדפסה](#page-33-0)" בעמוד 31
	- "הגדרת סוג נייר [ההעתקה](#page-53-0)" בעמוד 51

#### **מניעת חסימות נייר**

פעל לפי ההנחיות שלהלן כדי לסייע במניעת חסימות נייר.

- הסר לעיתים קרובות נייר מודפס ממגש הפלט.
- מנע סלסול וקמטים בנייר באמצעות אחסון כל החומרים המתכלים בצורה שטוחה ובמארז הניתן לאיטום חוזר.
	- ודא שחומרי ההדפסה שמונחים במגש ההזנה ישרים ושהקצוות אינם כפופים או קרועים.
- אין לשלב סוגים וגדלים שונים של נייר במגש ההזנה. ערימת הנייר במגש ההזנה אמורה להיות באותו גודל ומאותו סוג.
- התאם את מכווני הנייר במגש ההזנה כך שיתאימו היטב לכל הנייר. ודא שמכוון רוחב הנייר אינו מכופף את הנייר במגש ההזנה.
	- אין לדחוף את הנייר עמוק מדי במגש ההזנה.
	- השתמש בסוגי נייר המומלצים עבור ה-One-in-All של HP.

#### **נושאים קשורים**

"נייר שיש להימנע [משימוש](#page-24-0) בו" בעמוד 22

### **7 הדפסה מהמחשב**

<span id="page-31-0"></span>ניתן להשתמש ב-One-in-All של HP עם כל יישום תוכנה המאפשר הדפסה. באפשרותך להדפיס מגוון פרוייקטים, כגון תמונות ללא שוליים, עלוני חדשות, כרטיסי ברכה, הדפסים להעברה בגיהוץ ופוסטרים.

סעיף זה כולל את הנושאים הבאים:

- הדפסה מיישום תוכנה
- [הגדרת](#page-32-0) ה[-One-in-All](#page-32-0) [של](#page-32-0) [HP](#page-32-0) [כמדפסת](#page-32-0) ברירת המחדל
- שינוי הגדרות [ההדפסה](#page-32-0) עבור עבודת ההדפסה הנוכחית
	- שינוי הגדרות ברירת מחדל [להדפסה](#page-36-0)
		- קיצורי דרך [להדפסה](#page-37-0)
		- ביצוע עבודות הדפסה [מיוחדות](#page-38-0)
			- עצירת עבודת [הדפסה](#page-50-0)
		- חידוש פעולה של עבודת [הדפסה](#page-50-0)

#### **הדפסה מיישום תוכנה**

מרבית הגדרות ההדפסה מטופלות באופן אוטומטי על-ידי יישום התוכנה. עליך לשנות את ההגדרות באופן ידני רק בעת שינוי איכות הדפסה, הדפסה על סוג נייר ספציפי או שקף, או בעת שימוש במאפיינים מיוחדים.

#### **להדפסה מיישום תוכנה**

- **.1** ודא שטענת נייר במגש ההזנה.
- **.2** בתפריט **File) קובץ)** ביישום התוכנה, לחץ על **Print) הדפסה)**.
- **.3** בחר ב-One-in-All של HP כמדפסת. אם הגדרת את ה-One-in-All של HP כמדפסת ברירת המחדל, באפשרותך לדלג על שלב זה. ה-One-in-All של HP ייבחר באופן אוטומטי.
- **.4** אם עליך לשנות הגדרות, לחץ על הלחצן שפותח את תיבת הדו-שיח **Properties) מאפיינים)**. בהתאם ליישום התוכנה שלך, שמו של לחצן זה יכול להיות **Properties) מאפיינים)**, **Options) אפשרויות)**, **Setup Printer) הגדרת המדפסת)**, **Printer) מדפסת)** או **Preferences) העדפות)**.

**הערה** בעת הדפסת צילום, עליך לבחור אפשרויות עבור סוג הנייר המתאים ועבור שיפורי הצילום.

- **.5** בחר באפשרויות המתאימות לעבודת ההדפסה באמצעות שימוש במאפיינים הזמינים בכרטיסיות **Advanced) מתקדם)**, **Shortcuts Printing) קיצורי דרך להדפסה)**, **Features) מאפיינים)**, ו-**Color) צבע)**.
- <span id="page-32-0"></span>**עצה** באפשרותך לבחור בקלות את האפשרויות המתאימות עבור עבודת ההדפסה שלך באמצעות בחירה באחת המשימות המוגדרות מראש בכרטיסייה **Shortcuts Printing (קיצורי דרך להדפסה)**. לחץ על סוג משימת הדפסה ברשימה **Shortcuts Printing) קיצורי דרך להדפסה)**. הגדרות ברירת המחדל עבור משימת הדפסה מסוג זה מוגדרות ומפורטות בכרטיסייה **Shortcuts Printing) קיצורי דרך להדפסה)**. במידת הצורך, באפשרותך לכוונן את ההגדרות כאן ולשמור את ההגדרות המותאמות אישית כקיצור דרך חדש להדפסה. לשמירת קיצור דרך להדפסה מותאם אישית, סמן את קיצור הדרך ולחץ על **Save As) שמירה בשם)**. למחיקת קיצור דרך להדפסה, סמן את קיצור הדרך ולחץ על **Delete (מחיקה)**.
	- **.6** לחץ על **OK) אישור)** כדי לסגור את תיבת הדו-שיח **Properties) מאפיינים)**.
		- **.7** לחץ על **Print) הדפסה)** או על **OK) אישור)** כדי להתחיל את ההדפסה.

### **הגדרת ה-One-in-All של HP כמדפסת ברירת המחדל**

באפשרותך להגדיר את ה-One-in-All של HP כמדפסת ברירת המחדל לשימוש מכל יישומי התוכנה. פירוש הדבר, שה-One-in-All של HP ייבחר באופן אוטומטי מרשימת המדפסות בעת בחירה באפשרות **Print) הדפסה)** מתפריט **File) קובץ)** ביישום תוכנה. הדפסה מבוצעת באופן אוטומטי במדפסת ברירת המחדל גם כאשר אתה לוחץ על הלחצן **Print) הדפסה)** בסרגל הכלים ברוב יישומי התוכנה. לקבלת מידע נוסף, עיין בעזרה של Windows.

#### **שינוי הגדרות ההדפסה עבור עבודת ההדפסה הנוכחית**

באפשרותך להתאים אישית את הגדרות ההדפסה של ה-One-in-All של HP כדי לבצע כמעט כל משימת הדפסה.

סעיף זה כולל את הנושאים הבאים:

- הגדרת גודל הנייר
- הגדרת סוג הנייר [להדפסה](#page-33-0)
- הצגת [רזולוציית](#page-34-0) ההדפסה
- שינוי מהירות או איכות [ההדפסה](#page-34-0)
	- [שינוי](#page-35-0) כיוון הדף
- שינוי קנה המידה של גודל [המסמך](#page-35-0)
- שינוי הרוויה, [הבהירות](#page-35-0) או גון הצבע
- תצוגה מקדימה של עבודת [ההדפסה](#page-36-0)

#### **הגדרת גודל הנייר**

הגדרת גודל הנייר עוזרת ל-One-in-All של HP לקבוע את האזור המיועד להדפסה על-גבי הדף. לחלק מאפשרויות גודל הנייר יש אפשרויות מקבילות ללא שוליים, דבר המאפשר לך להדפיס בחלק העליון, בחלק התחתון ובשוליים הצדדיים של הנייר.

בדרך כלל, הגדרת גודל הנייר מתבצעת ביישום התוכנה שבו אתה משתמש ליצירת המסמך או הפרוייקט. עם זאת, אם אתה משתמש בנייר בגודל מותאם אישית, או אם אין באפשרותך להגדיר את גודל הנייר מיישום התוכנה, באפשרותך לשנות את גודל הנייר בתיבת הדו-שיח **Properties (מאפיינים)** לפני ההדפסה.

#### **להגדרת גודל הנייר**

- **.1** ודא שטענת נייר במגש ההזנה.
- **.2** בתפריט **File) קובץ)** ביישום התוכנה, לחץ על **Print) הדפסה)**.
	- **.3** ודא שה-One-in-All של HP הוא המדפסת הנבחרת.
- <span id="page-33-0"></span>**.4** לחץ על הלחצן שפותח את תיבת הדו-שיח **Properties) מאפיינים)**. בהתאם ליישום התוכנה שלך, שמו של לחצן זה יכול להיות **Properties) מאפיינים)**, **Options) אפשרויות)**, **Setup Printer) הגדרת המדפסת)**, **Printer) מדפסת)** או **Preferences) העדפות)**.
	- **.5** לחץ על הכרטיסייה **Features) מאפיינים)**.
	- **.6** באזור **Options Resizing) אפשרויות לשינוי גודל)**, לחץ על גודל הנייר המתאים ברשימה **Size) גודל)**.

בטבלה שלהלן מפורטות הגדרות גודל הנייר המוצעות עבור סוגי הנייר השונים שניתן לטעון במגש ההזנה. הקפד להתבונן במגוון האפשרויות הרחב ברשימה **Size) גודל)** כדי לבדוק אם כבר מוגדר גודל הנייר המיועד לשימוש.

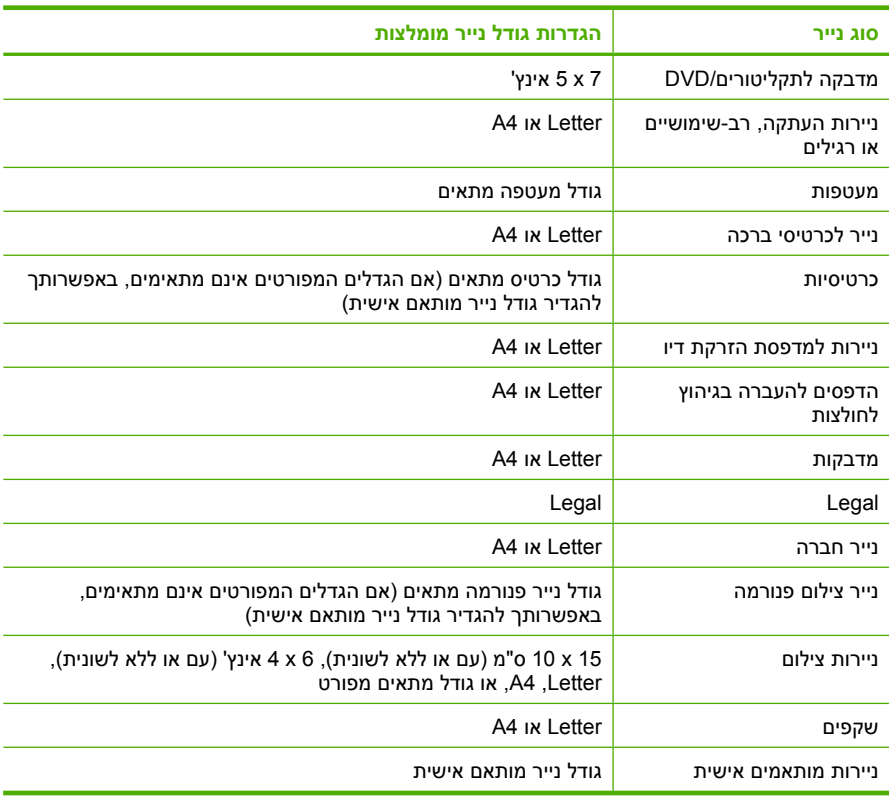

#### **הגדרת סוג הנייר להדפסה**

אם אתה מדפיס על ניירות מיוחדים, כגון נייר צילום, שקפים, מעטפות או מדבקות, או אם אתה מבחין באיכות הדפסה ירודה, באפשרותך להגדיר את סוג הנייר באופן ידני.

#### **להגדרת סוג הנייר להדפסה**

- **.1** ודא שטענת נייר במגש ההזנה.
- **.2** בתפריט **File) קובץ)** ביישום התוכנה, לחץ על **Print) הדפסה)**.
	- **.3** ודא שה-One-in-All של HP הוא המדפסת הנבחרת.
- <span id="page-34-0"></span>**.4** לחץ על הלחצן שפותח את תיבת הדו-שיח **Properties) מאפיינים)**. בהתאם ליישום התוכנה שלך, שמו של לחצן זה יכול להיות **Properties) מאפיינים)**, **Options) אפשרויות)**, **Setup Printer) הגדרת המדפסת)**, **Printer) מדפסת)** או **Preferences) העדפות)**.
	- **.5** לחץ על הכרטיסייה **Features) מאפיינים)**.
	- **.6** באזור **Options Basic) אפשרויות בסיסיות)**, לחץ על סוג הנייר המתאים ברשימה **Paper Type) סוג הנייר)**.

#### **הצגת רזולוציית ההדפסה**

תוכנת המדפסת מציגה את רזולוציית ההדפסה ב-dpi. ה-dpi משתנה בהתאם לסוג הנייר ולאיכות ההדפסה שנבחרה בתוכנת המדפסת.

#### **להצגת רזולוציית ההדפסה**

- **.1** ודא שטענת נייר במגש ההזנה.
- **.2** בתפריט **File) קובץ)** ביישום התוכנה, לחץ על **Print) הדפסה)**.
	- **.3** ודא שה-One-in-All של HP הוא המדפסת הנבחרת.
- **.4** לחץ על הלחצן שפותח את תיבת הדו-שיח **Properties) מאפיינים)**. בהתאם ליישום התוכנה שלך, שמו של לחצן זה יכול להיות **Properties) מאפיינים)**, **Options) אפשרויות)**, **Setup Printer) הגדרת המדפסת)**, **Printer) מדפסת)** או **Preferences) העדפות)**.
	- **.5** לחץ על הכרטיסייה **Features) מאפיינים)**.
	- **.6** בחר בהגדרות איכות ההדפסה המתאימות לפרויקט שלך מתוך הרשימה הנפתחת **Print Quality) איכות ההדפסה)**.
		- **.7** בחר בסוג הנייר שטענת מתוך הרשימה הנפתחת **Type Paper) סוג הנייר)**.
		- **.8** לחץ על הלחצן **Resolution) רזולוציה)** להצגת ה-dpi של רזולוציית ההדפסה.

#### **שינוי מהירות או איכות ההדפסה**

ה-One-in-All של HP בוחר את הגדרת איכות ומהירות ההדפסה באופן אוטומטי, בהתאם להגדרת סוג הנייר שבחרת. כמו כן, באפשרותך לשנות את הגדרת איכות ההדפסה כדי להתאים אישית את המהירות והאיכות של תהליך ההדפסה.

#### **לבחירת מהירות או איכות הדפסה**

- **.1** ודא שטענת נייר במגש ההזנה.
- **.2** בתפריט **File) קובץ)** ביישום התוכנה, לחץ על **Print) הדפסה)**.
	- **.3** ודא שה-One-in-All של HP הוא המדפסת הנבחרת.
- **.4** לחץ על הלחצן שפותח את תיבת הדו-שיח **Properties) מאפיינים)**. בהתאם ליישום התוכנה שלך, שמו של לחצן זה יכול להיות **Properties) מאפיינים)**, **Options) אפשרויות)**, **Setup Printer) הגדרת המדפסת)**, **Printer) מדפסת)** או **Preferences) העדפות)**.
	- **.5** לחץ על הכרטיסייה **Features) מאפיינים)**.

<span id="page-35-0"></span>**.6** בחר בהגדרות האיכות המתאימות לפרויקט שלך מתוך הרשימה הנפתחת **Quality Print) איכות ההדפסה)**.

> **הערה** להצגת ה-dpi המרבי שניתן להדפיס ב-One-in-All של HP, לחץ על **Resolution) רזולוציה)**.

**.7** בחר בסוג הנייר שטענת מתוך הרשימה הנפתחת **Type Paper) סוג הנייר)**.

#### **שינוי כיוון הדף**

הגדרת כיוון הדף מאפשרת לך להדפיס את המסמך לאורך או לרוחב העמוד.

בדרך כלל, הגדרת כיוון הדף מתבצעת ביישום התוכנה שבו אתה משתמש ליצירת המסמך או הפרוייקט. עם זאת, אם אתה משתמש בנייר בגודל מותאם אישית, או בנייר מיוחד של HP, או אם אין באפשרותך להגדיר את כיוון הדף מיישום התוכנה, באפשרותך לשנות את כיוון הדף בתיבת הדו-שיח **Properties) מאפיינים)** לפני ההדפסה.

#### **לשינוי כיוון ההדפסה של הדף**

- **.1** ודא שטענת נייר במגש ההזנה.
- **.2** בתפריט **File) קובץ)** ביישום התוכנה, לחץ על **Print) הדפסה)**.
	- **.3** ודא שה-One-in-All של HP הוא המדפסת הנבחרת.
- **.4** לחץ על הלחצן שפותח את תיבת הדו-שיח **Properties) מאפיינים)**. בהתאם ליישום התוכנה שלך, שמו של לחצן זה יכול להיות **Properties) מאפיינים)**, **Options) אפשרויות)**, **Setup Printer) הגדרת המדפסת)**, **Printer) מדפסת)** או **Preferences) העדפות)**.
	- **.5** לחץ על הכרטיסייה **Features) מאפיינים)**.
	- **.6** באזור **Options Basic) אפשרויות בסיסיות)**, לחץ על אחת מהאפשרויות הבאות:
		- לחץ על **Portrait) לאורך)** כדי להדפיס את המסמך במאונך על-גבי הדף.
	- לחץ על **Landscape) לרוחב)** כדי להדפיס את המסמך בצורה אופקית על-גבי הדף.

#### **שינוי קנה המידה של גודל המסמך**

ה-One-in-All של HP מאפשר לך להדפיס את המסמך בגודל שונה מגודל מסמך המקור.

#### **לשינוי קנה המידה של גודל המסמך**

- **.1** ודא שטענת נייר במגש ההזנה.
- **.2** בתפריט **File) קובץ)** ביישום התוכנה, לחץ על **Print) הדפסה)**.
	- **.3** ודא שה-One-in-All של HP הוא המדפסת הנבחרת.
- **.4** לחץ על הלחצן שפותח את תיבת הדו-שיח **Properties) מאפיינים)**. בהתאם ליישום התוכנה שלך, שמו של לחצן זה יכול להיות **Properties) מאפיינים)**, **Options) אפשרויות)**, **Setup Printer) הגדרת המדפסת)**, **Printer) מדפסת)** או **Preferences) העדפות)**.
	- **.5** לחץ על הכרטיסייה **Features) מאפיינים)**.
	- **.6** באזור **options Resizing) אפשרויות לשינוי גודל)**, לחץ על **size paper to Scale) שינוי קנה מידה לגודל נייר)**, ולאחר מכן לחץ על גודל הנייר המתאים מהרשימה הנפתחת.

#### **שינוי הרוויה, הבהירות או גון הצבע**

באפשרותך לשנות את עוצמת הצבעים ואת רמת הכהות בהדפסים על-ידי כוונון האפשרויות **Saturation) רוויה)Brightness** ,**) בהירות)** ו-**Tone Color) גון צבע)**.
#### **לשינוי הרוויה, הבהירות או גון הצבע**

- **.1** ודא שטענת נייר במגש ההזנה.
- **.2** בתפריט **File) קובץ)** ביישום התוכנה, לחץ על **Print) הדפסה)**.
	- **.3** ודא שה-One-in-All של HP הוא המדפסת הנבחרת.
- **.4** לחץ על הלחצן שפותח את תיבת הדו-שיח **Properties) מאפיינים)**. בהתאם ליישום התוכנה שלך, שמו של לחצן זה יכול להיות **Properties) מאפיינים)**, **Options) אפשרויות)**, **Setup Printer) הגדרת המדפסת)**, **Printer) מדפסת)** או **Preferences) העדפות)**.
	- **.5** לחץ על הכרטיסייה **Color) צבע)**.
	- **.6** לחץ על הלחצן **options color More) אפשרויות צבע נוספות)**.
	- **.7** הזז את המחוונים כדי לכוונן את האפשרויות **Saturation) רוויה)**, **Brightness) בהירות)** או **Tone Color) גון הצבע)**.
		- **Brightness) בהירות)** מציינת את הבהירות או הכהות של המסמך המודפס.
			- **Saturation) רוויה)** הוא הטוהר היחסי של הצבעים המודפסים.
- **tone Color) גון הצבע)** משפיע על מידת החום או הקור של הצבעים המודפסים, באמצעות הוספת גוני כחול וכתום לתמונה, באופן יחסי.

## **תצוגה מקדימה של עבודת ההדפסה**

באפשרותך להציג את עבודת ההדפסה בתצוגה מקדימה לפני שליחתה ל-One-in-All של HP. הדבר מאפשר למנוע בזבוז של נייר ושל דיו על פרוייקטים שלא מודפסים לפי הצפוי.

#### **להצגת עבודת ההדפסה בתצוגה מקדימה**

- **.1** ודא שטענת נייר במגש ההזנה.
- **.2** בתפריט **File) קובץ)** ביישום התוכנה, לחץ על **Print) הדפסה)**.
	- **.3** ודא שה-One-in-All של HP הוא המדפסת הנבחרת.
- **.4** לחץ על הלחצן שפותח את תיבת הדו-שיח **Properties) מאפיינים)**. בהתאם ליישום התוכנה שלך, שמו של לחצן זה יכול להיות **Properties) מאפיינים)**, **Options) אפשרויות)**, **Setup Printer) הגדרת המדפסת)**, **Printer) מדפסת)** או **Preferences) העדפות)**.
	- **.5** בחר את הגדרות ההדפסה המתאימות לפרוייקט שלך בכל אחת מהכרטיסיות בתיבת הדו-שיח.
		- **.6** לחץ על הכרטיסייה **Features) מאפיינים)**.
	- **.7** בחר בתיבת הסימון **Printing Before Preview Show) הצג תצוגה מקדימה לפני הדפסה)**.
	- **.8** לחץ על **OK) אישור)**, ולאחר מכן לחץ על **Print) הדפסה)** או על **OK) אישור)** בתיבת הדו-שיח **Print) הדפסה)**.

עבודת ההדפסה תוצג בחלון התצוגה המקדימה.

- **.9** בחלון **preview HP) תצוגה מקדימה של HP(**, בצע אחת מהפעולות הבאות:
	- להדפסה, לחץ על **Printing Start) התחל הדפסה)**.
	- לביטול, לחץ על **Printing Cancel) ביטול הדפסה)**.

# **שינוי הגדרות ברירת מחדל להדפסה**

אם אתה משתמש בהגדרות הדפסה מסוימות בתכיפות גבוהה, ייתכן שתרצה להפוך הגדרות אלה להגדרות ברירת המחדל עבור הדפסה, כך שהן יהיו מוגדרות בעת פתיחת תיבת הדו-שיח **Print (הדפסה)** מתוך יישום התוכנה.

## **לשינוי הגדרות ברירת מחדל להדפסה**

- **.1** ב-Center Solution HP) מרכז הפתרונות של HP(, לחץ על **Settings) הגדרות)**, הצבע על **Print Settings) הגדרות הדפסה)** ולאחר מכן לחץ על **Settings Printer) הגדרות מדפסת)**.
	- **.2** שנה את הגדרות ההדפסה ולחץ על **OK) אישור)**.

# **קיצורי דרך להדפסה**

השתמש בקיצורי דרך להדפסה כדי להדפיס עם הגדרות הדפסה שבהן אתה משתמש לעתים קרובות. תוכנת המדפסת כוללת קיצורי דרך ייחודיים להדפסה, הזמינים ברשימה Shortcuts Printing) קיצורי דרך להדפסה).

**הערה** כאשר אתה בוחר בקיצור דרך להדפסה, אפשרויות ההדפסה המתאימות מוצגות באופן אוטומטי. באפשרותך להשאיר אותן כמו שהן או לשנותן. כמו כן, באפשרותך ליצור קיצור דרך. לקבלת מידע נוסף, עיין בסעיף "יצירת קיצורי דרך להדפסה" בעמוד .35

השתמש בכרטיסייה Shortcuts Printing) קיצורי דרך להדפסה) לביצוע משימות ההדפסה הבאות:

- **Printing Everyday General) הדפסות יומיומיות כלליות)**: להדפסת מסמכים במהירות.
- **Borderless–Printing Photo) הדפסת צילומים–ללא שוליים)**: להדפסה בחלק העליון, בחלק התחתון ובשוליים הצדדיים של ניירות צילום Papers Photo Plus Premium HP בגודל 15 x 10 ס"מ (6 x 4 אינץ') עם לשונית נתלשת. לקבלת מידע נוסף, עיין בסעיף "[הדפסת](#page-39-0) תמונה ללא [שוליים](#page-39-0)" בעמוד .37
	- **Borders White With–Printing Photo) הדפסת צילומים–עם שוליים לבנים)**: להדפסת צילום עם שוליים לבנים סביב הקצוות. לקבלת מידע נוסף, עיין בסעיף "[הדפסת](#page-39-0) צילום על נייר צילום" [בעמוד](#page-39-0) .37
- **הדפסה מסוג Economical/Fast) מהירה/חסכונית)** להפקת הדפסים באיכות טיוטה במהירות.
- **printing Presentation) הדפסת מצגות)**: להדפסת מסמכים באיכות גבוהה, כולל גודל Letter ושקפים. לקבלת מידע נוסף, עיין בסעיף "[הדפסה](#page-31-0) מיישום תוכנה" בעמוד 29 ובסעיף "[הדפסה](#page-47-0) על [שקפים](#page-47-0)" בעמוד .45
	- **Printing) Duplex (sided-Two) הדפסה דו-צדדית)**: להדפסה ידנית משני צידי הדף בעזרת ה-All-in-One של HP. לקבלת מידע נוסף, עיין בסעיף "[הדפסה](#page-42-0) משני צידי הדף" בעמוד 40.

# **יצירת קיצורי דרך להדפסה**

נוסף על קיצורי הדרך להדפסה הזמינים ברשימה Shortcuts Printing) קיצורי דרך להדפסה), באפשרותך ליצור קיצורי דרך להדפסה משלך.

לדוגמה, אם אתה מדפיס על-גבי שקפים לעתים קרובות, באפשרותך ליצור קיצור דרך להדפסה על-ידי בחירה בקיצור הדרך Printing Presentation) הדפסת מצגות), שינוי סוג הנייר ל-Inkjet Premium HP Film Transparency ולאחר מכן שמירת קיצור הדרך עם השינויים תחת שם חדש; לדוגמה, Presentations Transparency) מצגות שקפים). לאחר יצירת קיצור הדרך להדפסה, בחר בו בעת הדפסה על-גבי שקפים במקום לשנות את הגדרות ההדפסה בכל פעם.

# **ליצירת קיצור דרך להדפסה**

- **.1** בתפריט **File) קובץ)** ביישום התוכנה, לחץ על **Print) הדפסה)**.
	- **.2** ודא שה-One-in-All של HP הוא המדפסת הנבחרת.
- **.3** לחץ על הלחצן שפותח את תיבת הדו-שיח **Properties) מאפיינים)**. בהתאם ליישום התוכנה שלך, שמו של לחצן זה יכול להיות **Properties) מאפיינים)**, **Options) אפשרויות)**, **Setup Printer) הגדרת המדפסת)**, **Printer) מדפסת)** או **Preferences) העדפות)**.
- **.4** לחץ על הכרטיסייה **Shortcuts Printing) קיצורי דרך להדפסה)**.
- **.5** ברשימה **Shortcuts Printing) קיצורי דרך להדפסה)**, לחץ על קיצור דרך להדפסה. מוצגות הגדרות ההדפסה עבור קיצור הדרך להדפסה שנבחר.
	- **.6** שנה את הגדרות ההדפסה להגדרות הרצויות בקיצור הדרך החדש להדפסה.
- **.7** בתיבה **here name shortcut new Type) הקלד כאן שם לקיצור הדרך החדש)** הקלד שם לקיצור הדרך החדש ולאחר מכן לחץ על **Save) שמירה)**. קיצור הדרך להדפסה יתווסף לרשימה.

### **למחיקת קיצור דרך להדפסה**

- **.1** בתפריט **File) קובץ)** ביישום התוכנה, לחץ על **Print) הדפסה)**.
	- **.2** ודא שה-One-in-All של HP הוא המדפסת הנבחרת.
- **.3** לחץ על הלחצן שפותח את תיבת הדו-שיח **Properties) מאפיינים)**. בהתאם ליישום התוכנה שלך, שמו של לחצן זה יכול להיות **Properties) מאפיינים)**, **Options) אפשרויות)**, **Setup Printer) הגדרת המדפסת)**, **Printer) מדפסת)** או **Preferences) העדפות)**.
	- **.4** לחץ על הכרטיסייה **Shortcuts Printing) קיצורי דרך להדפסה)**.
	- **.5** ברשימה **Shortcuts Printing) קיצורי דרך להדפסה)**, לחץ על קיצור הדרך להדפסה שאותו ברצונך למחוק.
		- **.6** לחץ על **Delete) מחיקה)**. קיצור הדרך להדפסה יוסר מהרשימה.
	- **הערה** באפשרותך למחוק רק את קיצורי הדרך שאתה יצרת. לא ניתן למחוק את קיצורי הדרך המקוריים של HP.

# **ביצוע עבודות הדפסה מיוחדות**

בנוסף לתמיכה בעבודות הדפסה רגילות, ה-One-in-All של HP מסוגל לבצע עבודות מיוחדות כגון הדפסת צילומים ללא שוליים, הדפסים להעברה בגיהוץ ופוסטרים.

סעיף זה כולל את הנושאים הבאים:

- [הדפסת](#page-39-0) תמונה ללא שוליים
- [הדפסת](#page-39-0) צילום על נייר צילום
- יצירת מדבקות מותאמות אישית [לתקליטורים](#page-40-0)[/DVD](#page-40-0)
- הדפסה באמצעות שימוש [באפשרות](#page-41-0) [dpi Maximum\) dpi](#page-41-0) [מרבי](#page-41-0))
	- [הדפסה](#page-42-0) משני צידי הדף
	- הדפסת מסמך בן מספר עמודים [כחוברת](#page-43-0)
	- [הדפסת](#page-45-0) מספר עמודים על-גבי גיליון אחד
	- [הדפסת](#page-46-0) מסמך בן מספר עמודים בסדר הפוך
		- היפוך תמונה לצורך [העברה](#page-47-0) בגיהוץ
			- [הדפסה](#page-47-0) על שקפים
	- הדפסת קבוצת כתובות על-גבי מדבקות או [מעטפות](#page-48-0)
		- [הדפסת](#page-49-0) פוסטר
		- הדפסת דף [אינטרנט](#page-49-0)

# **הדפסת תמונה ללא שוליים**

<span id="page-39-0"></span>הדפסה ללא שוליים מאפשרת לך להדפיס בחלק העליון, בחלק התחתון ובשוליים הצדדיים של נייר צילום מסוג Paper Photo Plus Premium HP בגודל 15 x 10 ס"מ, עם לשונית נתלשת. בעת הסרת הלשונית הנתלשת, התמונה המודפסת היא ללא שוליים ופרושה על פני כל שטח-הפנים של הנייר.

**עצה** באפשרותך להתאים באופן אוטומטי את ההגדרות בתיבת הדו-שיח **Properties) מאפיינים)** לצורך הדפסת צילום ללא שוליים בגודל 15 x 10 ס"מ על נייר צילום **דרך קיצורי (Printing Shortcuts** הכרטיסייה על לחץ .HP Premium Plus Photo Paper **להדפסה)** ולאחר מכן, ברשימה **Shortcuts Printing) קיצורי דרך להדפסה)**, בחר באפשרות **borderless-printing Photo) הדפסת צילומים ללא שוליים)**. כמו כן, באפשרותך להגדיר את האפשרויות באופן ידני כמתואר בהליך הבא.

### **להדפסת תמונה ללא שוליים**

- **.1** הסר את כל הנייר ממגש ההזנה ולאחר מכן טען את נייר הצילום, כשהצד המודפס פונה כלפי מטה.
	- **.2** בתפריט **File) קובץ)** ביישום התוכנה, לחץ על **Print) הדפסה)**.
		- **.3** ודא שה-One-in-All של HP הוא המדפסת הנבחרת.
- **.4** לחץ על הלחצן שפותח את תיבת הדו-שיח **Properties) מאפיינים)**. בהתאם ליישום התוכנה שלך, שמו של לחצן זה יכול להיות **Properties) מאפיינים)**, **Options) אפשרויות)**, **Setup Printer) הגדרת המדפסת)**, **Printer) מדפסת)** או **Preferences) העדפות)**.
	- **.5** לחץ על הכרטיסייה **Features) מאפיינים)**.
	- **.6** באזור **Options Resizing) אפשרויות לשינוי גודל)**, לחץ על גודל הנייר המתאים ברשימה **Size) גודל)**.

אם ניתן להדפיס תמונה ללא שוליים על גודל נייר מסוים, תופיע תיבת הסימון **Borderless) ללא שוליים)**.

**.7** באזור **options Basic) אפשרויות בסיסיות)** לחץ על סוג הנייר ברשימה הנפתחת **Paper Type) סוג הנייר)**.

**הערה** לא ניתן להדפיס תמונה ללא שוליים אם סוג הנייר מוגדר כ-**Automatic) אוטומטי)** או כסוג נייר שאינו נייר צילום.

- **.8** סמן את תיבת הסימון **printing Borderless) הדפסה ללא שוליים)** אם עדיין לא סומנה. אם גודל הנייר וסוג הנייר להדפסה ללא שוליים אינם תואמים, תציג תוכנת ה-One-in-All של HP התראה לכך כדי לאפשר בחירה בגודל או בסוג אחר.
	- **.9** לחץ על **OK) אישור)**, ולאחר מכן לחץ על **Print) הדפסה)** או על **OK) אישור)** בתיבת הדו-שיח **Print) הדפסה)**.

**הערה** אל תשאיר במגש ההזנה נייר צילום שלא נעשה בו שימוש. הנייר עשוי להסתלסל וכתוצאה מכך לפגוע באיכות ההדפס. על נייר צילום להיות מיושר ושטוח לפני ההדפסה.

#### **נושאים קשורים**

"[טעינת](#page-26-0) נייר צילום בגודל [15 x 10](#page-26-0) ס''מ" [בעמוד](#page-26-0) 24

# **הדפסת צילום על נייר צילום**

עבור הדפסת צילומים באיכות גבוהה, HP ממליצה להשתמש בנייר צילום באיכות מעולה Premium HP .HP של All-in-One-ב בשימוש Plus Photo Paper <span id="page-40-0"></span>כמו כן, באפשרותך לשפר את איכות הצילומים שאתה מדפיס באמצעות ה-One-in-All של HP על-ידי רכישת מחסנית להדפסת צילומים. כאשר מותקנות מחסנית להדפסה בשלושה צבעים ומחסנית להדפסת צילומים, מתקבלת מערכת של שישה סוגי דיו, שמספקת צילומים צבעוניים באיכות משופרת.

# **להדפסת צילום על נייר צילום**

- **.1** הסר את כל הנייר ממגש ההזנה ולאחר מכן טען את נייר הצילום, כשהצד המודפס פונה כלפי מטה.
	- **.2** בתפריט **File) קובץ)** ביישום התוכנה, לחץ על **Print) הדפסה)**.
		- **.3** ודא שה-One-in-All של HP הוא המדפסת הנבחרת.
- **.4** לחץ על הלחצן שפותח את תיבת הדו-שיח **Properties) מאפיינים)**. בהתאם ליישום התוכנה שלך, שמו של לחצן זה יכול להיות **Properties) מאפיינים)**, **Options) אפשרויות)**, **Setup Printer) הגדרת המדפסת)**, **Printer) מדפסת)** או **Preferences) העדפות)**.
	- **.5** לחץ על הכרטיסייה **Features) מאפיינים)**.
	- **.6** באזור **options Basic) אפשרויות בסיסיות)** בחר את סוג נייר הצילום המתאים מהרשימה הנפתחת **Type Paper) סוג הנייר)**.
	- **.7** באזור **Options Resizing) אפשרויות לשינוי גודל)**, לחץ על גודל הנייר המתאים ברשימה **Size) גודל)**.

אם גודל הנייר וסוג הנייר אינם תואמים, תציג תוכנת ה-One-in-All של HP התראה לכך כדי לאפשר בחירה בגודל או בסוג אחר.

- **.8** באזור **Options Basic) אפשרויות בסיסיות)** בחר באיכות הדפסה גבוהה, כגון **Best) מיטבית)** או **dpi Maximum) dpi מרבי)** מהרשימה הנפתחת **Quality Print) איכות הדפסה)**.
- הנפתחת הרשימה על לחץ ,**)HP Real Life טכנולוגיות (HP Real Life technologies** באזור **.9 fix Photo) תיקון צילום)** ובחר אחת מתוך האפשרויות הבאות:
	- **(HP Real Life טכנולוגיות (HP real life technologies**-ב שימוש ללא **:)ללא (Off** בתמונה.
		- **Basic) בסיסי):** למיקוד התמונה באופן אוטומטי; כיוונון חדות התמונה באופן מתון.
	- **Full) מלא):** להבהרת תמונות כהות באופן אוטומטי; כיוונון חדות, ניגודיות ומיקוד התמונה באופן אוטומטי; הסרת עיניים אדומות באופן אוטומטי.
		- **.10** לחץ על **OK) אישור)** לחזרה לתיבת הדו-שיח **Properties) מאפיינים)**.
		- **.11** אם ברצונך להדפיס את הצילום בשחור-לבן, לחץ על הכרטיסייה **Color) צבע)** ובחר בתיבת הסימון **grayscale in Print) הדפסה בגווני אפור)**.
	- **.12** לחץ על **OK) אישור)**, ולאחר מכן לחץ על **Print) הדפסה)** או על **OK) אישור)** בתיבת הדו-שיח **Print) הדפסה)**.
- **הערה** אל תשאיר במגש ההזנה נייר צילום שלא נעשה בו שימוש. הנייר עשוי להסתלסל וכתוצאה מכך לפגוע באיכות ההדפס. על נייר צילום להיות מיושר ושטוח לפני ההדפסה.

#### **נושאים קשורים**

- "הטיפול [במחסניות](#page-65-0) ההדפסה" בעמוד 63
- "עבודה עם [מחסניות](#page-65-0) הדפסה" בעמוד 63

# **יצירת מדבקות מותאמות אישית לתקליטורים/DVD**

באפשרותך ליצור מדבקות מותאמות אישית עבור תקליטורים ו-DVD ב-One-in-All של HP על-ידי ביצוע הפעולות הבאות. לחלופין, כדי ליצור מדבקות מותאמות אישית עבור תקליטורים ו-DVD באופן מקוון, בקר בכתובת [com.hp.www](http://ztxmgmwspro05-f.cce.hp.com/activitycenter/us/en/customizable/cdlabel_other.jsp) ופעל בהתאם להנחיות.

# **ליצירת מדבקות מותאמות אישית לתקליטורים/DVD**

- **.1** ודא שטענת מדבקות לתקליטורים/DVD במגש ההזנה.
- **.2** בתפריט **File) קובץ)** ביישום התוכנה, לחץ על **Print) הדפסה)**.
	- **.3** ודא שה-One-in-All של HP הוא המדפסת הנבחרת.
- <span id="page-41-0"></span>**.4** לחץ על הלחצן שפותח את תיבת הדו-שיח **Properties) מאפיינים)**. בהתאם ליישום התוכנה שלך, שמו של לחצן זה יכול להיות **Properties) מאפיינים)**, **Options) אפשרויות)**, **Setup Printer) הגדרת המדפסת)**, **Printer) מדפסת)** או **Preferences) העדפות)**.
	- **.5** לחץ על הכרטיסייה **Features) מאפיינים)**.
	- **.6** ברשימה הנפתחת **Type Paper) סוג הנייר)**, לחץ על **More) עוד)** ולאחר מכן בחר מהרשימה .**(HP של DVD/לתקליטורים מדבקות (HP CD/DVD tattoo paper**
	- **.7** לחץ על **OK) אישור)**, ולאחר מכן לחץ על **Print) הדפסה)** או על **OK) אישור)** בתיבת הדו-שיח **Print) הדפסה)**.

# **הדפסה באמצעות שימוש באפשרות dpi Maximum) dpi מרבי)**

השתמש במצב **dpi Maximum) dpi מרבי)** לצורך הדפסת תמונות חדות באיכות גבוהה.

לניצול היתרונות שבמצב **dpi Maximum) dpi מרבי)**, השתמש בו לצורך הדפסת תמונות באיכות גבוהה כגון צילומים דיגיטליים. בעת בחירה בהגדרה **dpi Maximum) dpi מרבי)**, תוכנת המדפסת תציג את ה-dpi הממוטב להדפסה ב-One-in-All של HP.

הדפסה במצב **dpi Maximum) dpi מרבי)** אורכת זמן רב יותר מהדפסה באמצעות הגדרות אחרות ומצריכה שטח דיסק רב פנוי.

**הערה** אם מותקנת במדפסת גם מחסנית להדפסת צילומים, מתקבלת איכות הדפסה משופרת. אם ה-One-in-All של HP שברשותך אינו כולל מחסנית להדפסת צילומים, באפשרותך לרכוש אותה בנפרד.

# **להדפסה במצב dpi Maximum) dpi מרבי)**

- **.1** ודא שטענת נייר במגש ההזנה.
- **.2** בתפריט **File) קובץ)** ביישום התוכנה, לחץ על **Print) הדפסה)**.
	- **.3** ודא שה-One-in-All של HP הוא המדפסת הנבחרת.
- **.4** לחץ על הלחצן שפותח את תיבת הדו-שיח **Properties) מאפיינים)**. בהתאם ליישום התוכנה שלך, שמו של לחצן זה יכול להיות **Properties) מאפיינים)**, **Options) אפשרויות)**, **Setup Printer) הגדרת המדפסת)**, **Printer) מדפסת)** או **Preferences) העדפות)**.
	- **.5** לחץ על הכרטיסייה **Features) מאפיינים)**.
- **.6** ברשימה הנפתחת **Type Paper) סוג הנייר)**, לחץ על **More) עוד)** ולאחר מכן בחר בסוג הנייר המתאים.
	- **.7** בחר באפשרות **dpi Maximum) dpi מרבי)** מתוך הרשימה הנפתחת **Quality Print) איכות הדפסה)**.

**הערה** להצגת ה-dpi המרבי שניתן להדפיס ב-One-in-All של HP, לחץ על **Resolution) רזולוציה)**.

**.8** בחר בהגדרות הדפסה אחרות כרצונך ולאחר מכן לחץ על **OK) אישור)**.

#### **נושאים קשורים**

- "שימוש [במחסנית](#page-71-0) להדפסת צילומים" בעמוד 69
	- "עבודה עם [מחסניות](#page-65-0) הדפסה" בעמוד 63

#### **הדפסה משני צידי הדף**

<span id="page-42-0"></span>באפשרותך להדפיס משני צידי הדף ב-One-in-All של HP באופן ידני. בעת הדפסה דו-צדדית, הקפד להשתמש בנייר מספיק עבה כדי שהתמונות לא ישתקפו מבעד לצד השני.

# **להדפסה משני צידי הדף**

- **.1** טען נייר במגש ההזנה.
- **.2** בתפריט **File) קובץ)** ביישום התוכנה, לחץ על **Print) הדפסה)**.
	- **.3** ודא שה-One-in-All של HP הוא המדפסת הנבחרת.
- **.4** לחץ על הלחצן שפותח את תיבת הדו-שיח **Properties) מאפיינים)**. בהתאם ליישום התוכנה שלך, שמו של לחצן זה יכול להיות **Properties) מאפיינים)**, **Options) אפשרויות)**, **Setup Printer) הגדרת המדפסת)**, **Printer) מדפסת)** או **Preferences) העדפות)**.
	- **.5** לחץ על הכרטיסייה **Features) מאפיינים)**.
	- **.6** באזור **options saving Paper) אפשרויות חיסכון בנייר)**, בחר באפשרות **Manual) ידני)** מהרשימה הנפתחת **printing sided-Two) הדפסה דו-צדדית)**.

<span id="page-43-0"></span>• לכריכה עילית כמו מחברת או לוח שנה, סמן את תיבת הסימון **Up Pages Flip) דפדוף כלפי מעלה)**.

כריכה בצורה זו מדפיסה את העמודים הזוגיים והאי-זוגיים באופן נגדי מלמעלה למטה. פעולה זו מבטיחה כי חלקו העליון של העמוד יפנה כלפי מעלה בעת דפדוף במסמך הכרוך.

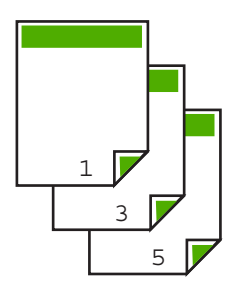

• לכריכה צדדית כמו ספר או חוברת, לחץ לביטול הסימון בתיבת הסימון **Pages Flip Up) דפדוף כלפי מעלה)**.

כריכה בצורה זו מדפיסה את העמודים הזוגיים והאי-זוגיים באופן נגדי משמאל לימין. פעולה זו מבטיחה כי חלקו העליון של העמוד יפנה כלפי מעלה בעת דפדוף במסמך הכרוך.

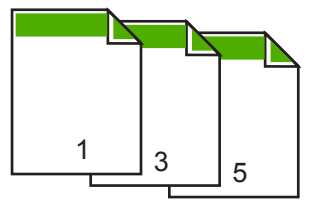

**.8** לחץ על **OK) אישור)**, ולאחר מכן לחץ על **Print) הדפסה)** או על **OK) אישור)** בתיבת הדו-שיח **Print) הדפסה)**.

ה-One-in-All של HP מתחיל להדפיס. המתן עד שכל העמודים האי-זוגיים יודפסו לפני שתסיר דפים מודפסים ממגש הפלט.

כשיגיע הרגע לעבד את הצד השני של העבודה, תופיע על-גבי המסך תיבת דו-שיח עם הוראות. **אל** תלחץ על האפשרות **Continue) המשך)** בתיבת הדו-שיח עד אשר תטען מחדש את הנייר כפי שהתבקשת לעשות.

**.9** פעל על-פי ההנחיות המופיעות על-גבי המסך לטעינת נייר להדפסה על הצד השני ולאחר מכן לחץ על **Continue) המשך)**.

# **הדפסת מסמך בן מספר עמודים כחוברת**

ה-One-in-All של HP מאפשר לך להדפיס את המסמך כחוברת קטנה, שניתן לקפל ולהדק.

לקבלת התוצאות הטובות ביותר, עצב את המסמך בכפולות של ארבעה עמודים, כגון בתוכנית של ,8 12 או 16 עמודים עבור מחזה בית-הספר של הילד או תוכניה לחתונה.

#### **הדפסת מסמך בן מספר עמודים כחוברת**

- **.1** טען נייר במגש ההזנה. על הנייר להיות עבה מספיק כך שהתמונות לא ישתקפו מצידו השני.
	- **.2** בתפריט **File) קובץ)** ביישום התוכנה, לחץ על **Print) הדפסה)**.
		- **.3** ודא שה-One-in-All של HP הוא המדפסת הנבחרת.
- **.4** לחץ על הלחצן שפותח את תיבת הדו-שיח **Properties) מאפיינים)**. בהתאם ליישום התוכנה שלך, שמו של לחצן זה יכול להיות **Properties) מאפיינים)**, **Options) אפשרויות)**, **Setup Printer) הגדרת המדפסת)**, **Printer) מדפסת)** או **Preferences) העדפות)**.
	- **.5** לחץ על הכרטיסייה **Features) מאפיינים)**.
	- **.6** באזור **options saving Paper) אפשרויות חיסכון בנייר)**, בחר באפשרות **Manual) ידני)** מהרשימה הנפתחת **printing sided-Two) הדפסה דו-צדדית)**.
- **.7** בחר את הקצה לכריכה מהרשימה **is layout Booklet) פריסת החוברת)** בהתאם לשפה שלך.
	- אם השפה שלך נקראת משמאל לימין, לחץ על האפשרות **binding edge Left) כריכה בקצה השמאלי)**.
	- אם השפה שלך נקראת מימין לשמאל, לחץ על האפשרות **binding edge Right) כריכה בקצה הימני)**.

התיבה **sheet per Pages) עמודים לגיליון)** מוגדרת באופן אוטומטי לשני עמודים לגיליון.

**.8** לחץ על **OK) אישור)**, ולאחר מכן לחץ על **Print) הדפסה)** או על **OK) אישור)** בתיבת הדו-שיח **Print) הדפסה)**.

ה-One-in-All של HP מתחיל להדפיס.

כשיגיע הרגע לעבד את הצד השני של העבודה, תופיע על-גבי המסך תיבת דו-שיח עם הנחיות. **אל** תלחץ על האפשרות **Continue) המשך)** בתיבת הדו-שיח עד אשר תטען מחדש את הנייר כפי שהתבקשת לעשות בשלבים הבאים.

**.9** המתן מספר שניות עד אשר ה-One-in-All של HP יפסיק להדפיס לפני שתסיר את העמודים המודפסים ממגש הפלט.

אם תסיר את העמודים בזמן הדפסת המסמך, ייתכן שסדר העמודים ישתבש.

- <span id="page-45-0"></span>**.10** פעל על-פי ההנחיות המופיעות על-גבי המסך לטעינת נייר להדפסה על הצד השני ולאחר מכן לחץ על **Continue) המשך)**.
	- **.11** לאחר הדפסת המסמך השלם, קפל את ערימת הנייר לחצי כך שהעמוד הראשון מופיע בחלק העליון ולאחר מכן הדק את המסמך לאורך הקיפול.
- **עצה** לקבלת תוצאות מיטביות, השתמש במהדק המשמש להידוק לאורך הקיפול או במהדק לכמויות דפים גדולות עם ידית ארוכה המאפשרת את הידוק החוברת.

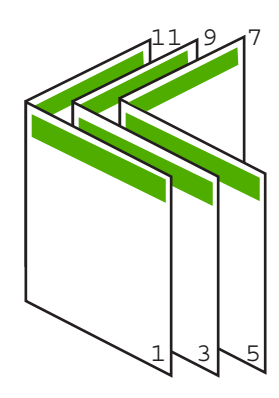

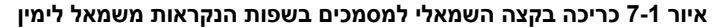

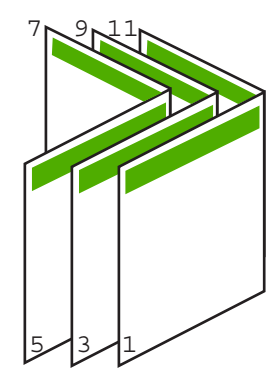

#### **איור 7-2 כריכה בקצה הימני למסמכים בשפות הנקראות מימין לשמאל**

## **הדפסת מספר עמודים על-גבי גיליון אחד**

באפשרותך להדפיס עד 16 עמודים על-גבי גיליון נייר יחיד.

#### **להדפסת מספר עמודים על גיליון אחד**

- **.1** ודא שטענת נייר במגש ההזנה.
- **.2** בתפריט **File) קובץ)** ביישום התוכנה, לחץ על **Print) הדפסה)**.
	- **.3** ודא שה-One-in-All של HP הוא המדפסת הנבחרת.
- <span id="page-46-0"></span>**.4** לחץ על הלחצן שפותח את תיבת הדו-שיח **Properties) מאפיינים)**. בהתאם ליישום התוכנה שלך, שמו של לחצן זה יכול להיות **Properties) מאפיינים)**, **Options) אפשרויות)**, **Setup Printer) הגדרת המדפסת)**, **Printer) מדפסת)** או **Preferences) העדפות)**.
	- **.5** לחץ על הכרטיסייה **Features) מאפיינים)**.
	- **.6** ברשימה **sheet per Pages) עמודים לגיליון)**, לחץ על ,**2** ,**4** ,**6** ,**8** ,**9** או .**16**
	- **.7** ברשימה **Order Page) סדר העמודים)**, לחץ על אפשרות סדר העמודים המתאימה. איור הפלט לדוגמה ממוספר כדי להציג את סדר העמודים שיתקבל בעת בחירה בכל אפשרות.
	- **.8** לחץ על **OK) אישור)**, ולאחר מכן לחץ על **Print) הדפסה)** או על **OK) אישור)** בתיבת הדו-שיח **Print) הדפסה)**.

### **הדפסת מסמך בן מספר עמודים בסדר הפוך**

אם העמוד הראשון שמודפס פונה כלפי מעלה בתחתית הערימה, בדרך כלל, פירוש הדבר שעליך לסדר את העמודים המודפסים בסדר הנכון.

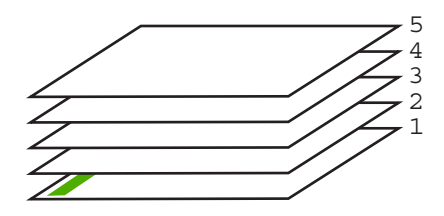

דרך טובה יותר היא להדפיס את המסמך בסדר הפוך כך שהדפים ייערמו בסדר הנכון.

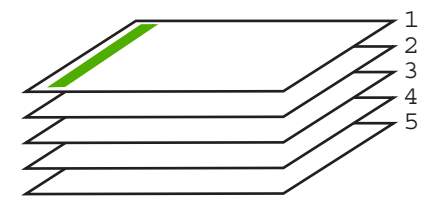

**עצה** קבע אפשרות זו כהגדרת ברירת המחדל, כך שלא תיאלץ לזכור להגדיר אותה בכל פעם שאתה מדפיס מסמך בן מספר עמודים.

#### **להדפסת מסמך בן מספר עמודים בסדר הפוך**

- **.1** ודא שטענת נייר במגש ההזנה.
- **.2** בתפריט **File) קובץ)** ביישום התוכנה, לחץ על **Print) הדפסה)**.
	- **.3** ודא שה-One-in-All של HP הוא המדפסת הנבחרת.
- **.4** לחץ על הלחצן שפותח את תיבת הדו-שיח **Properties) מאפיינים)**. בהתאם ליישום התוכנה שלך, שמו של לחצן זה יכול להיות **Properties) מאפיינים)**, **Options) אפשרויות)**, **Setup Printer) הגדרת המדפסת)**, **Printer) מדפסת)** או **Preferences) העדפות)**.
	- **.5** לחץ על הכרטיסייה **Advanced) מתקדם)**.
- <span id="page-47-0"></span>**.6** הרחב את הרשימה **Options Document) אפשרויות מסמך)** ולאחר מכן הרחב את הרשימה **Options Layout) אפשרויות פריסה)**.
- **.7** לחץ על **Order Page) סדר העמודים)** ברשימה **Options Layout) אפשרויות פריסה)** ולאחר מכן לחץ על **Back to Front) מהראשון לאחרון)**.

**הערה** אם הגדרת את המסמך להדפסה משני צידי הדף, האפשרות **back to Front (מלפנים לאחור)** אינה זמינה. המסמך יודפס באופן אוטומטי בסדר הנכון.

**.8** לחץ על **OK) אישור)**, ולאחר מכן לחץ על **Print) הדפסה)** או על **OK) אישור)** בתיבת הדו-שיח **Print) הדפסה)**.

בעת הדפסת מספר עותקים, כל סדרה מודפסת בשלמותה לפני תחילת הדפסת הסדרה הבאה.

# **היפוך תמונה לצורך העברה בגיהוץ**

מאפיין זה הופך את התמונה כך שיהיה באפשרותך להשתמש בה לצורך העברה בגיהוץ. מאפיין זה יעיל גם עבור שקפים, כאשר ברצונך לציין הערות על גב השקף מבלי לשרוט את מסמך המקור.

# **להיפוך תמונה לצורך העברה בגיהוץ**

- **.1** בתפריט **File) קובץ)** ביישום התוכנה, לחץ על **Print) הדפסה)**.
	- **.2** ודא שה-One-in-All של HP הוא המדפסת הנבחרת.
- **.3** לחץ על הלחצן שפותח את תיבת הדו-שיח **Properties) מאפיינים)**. בהתאם ליישום התוכנה שלך, שמו של לחצן זה יכול להיות **Properties) מאפיינים)**, **Options) אפשרויות)**, **Setup Printer) הגדרת המדפסת)**, **Printer) מדפסת)** או **Preferences) העדפות)**.
	- **.4** לחץ על הכרטיסייה **Features) מאפיינים)**.
	- **.5** באזור **Options Basic) אפשרויות בסיסיות)**, לחץ על **Transfer on-Iron HP) הדפסים להעברה בגיהוץ)** ברשימה **Type Paper) סוג הנייר)**.
		- **.6** לחץ על הכרטיסייה **Advanced) מתקדם)**.
		- **.7** הרחב את **Options Document) אפשרויות מסמך)** ולאחר מכן הרחב את **Printer Features) מאפייני המדפסת)**.
			- **.8** הגדר את האפשרות **Image Mirror) תמונת ראי)** למצב **On) מופעל)**.
	- **.9** לחץ על **OK) אישור)**, ולאחר מכן לחץ על **Print) הדפסה)** או על **OK) אישור)** בתיבת הדו-שיח **Print) הדפסה)**.

**הערה** כדי להימנע מחסימות נייר, יש להזין באופן ידני את גיליונות ההדפסים להעברה בגיהוץ למגש ההזנה, גיליון אחד בכל פעם.

# **הדפסה על שקפים**

לקבלת התוצאות הטובות ביותר, HP ממליצה להשתמש בשקפים מתוצרת HP ב-One-in-All של HP.

# **להדפסה על שקפים**

- **.1** טען את השקף במגש ההזנה.
- **.2** בתפריט **File) קובץ)** ביישום התוכנה, לחץ על **Print) הדפסה)**.
	- **.3** ודא שה-One-in-All של HP הוא המדפסת הנבחרת.
- <span id="page-48-0"></span>**.4** לחץ על הלחצן שפותח את תיבת הדו-שיח **Properties) מאפיינים)**. בהתאם ליישום התוכנה שלך, שמו של לחצן זה יכול להיות **Properties) מאפיינים)**, **Options) אפשרויות)**, **Setup Printer) הגדרת המדפסת)**, **Printer) מדפסת)** או **Preferences) העדפות)**.
	- **.5** לחץ על הכרטיסייה **Features) מאפיינים)**.
	- **.6** באזור **Options Basic) אפשרויות בסיסיות)**, לחץ על סוג השקף המתאים ברשימה **Paper Type) סוג הנייר)**.
- **עצה** אם ברצונך לרשום הערות בחלק האחורי של השקפים ולמחוק אותן בשלב מאוחר יותר מבלי לשרוט את מסמך המקור, לחץ על הכרטיסייה **Advanced) מתקדם)** וסמן את התיבה **Image Mirror) תמונת ראי)**.
	- **.7** באזור **Options Resizing) אפשרויות לשינוי גודל)**, לחץ על הגודל המתאים ברשימה **Size) גודל)**.
- **.8** לחץ על **OK) אישור)**, ולאחר מכן לחץ על **Print) הדפסה)** או על **OK) אישור)** בתיבת הדו-שיח **Print) הדפסה)**.

ה-One-in-All של HP ממתין באופן אוטומטי לייבוש השקפים לפני שחרורם. הדיו מתייבש לאט יותר בעת הדפסה על שקפים לעומת נייר רגיל. הקפד להמתין מספיק זמן כדי שהדיו יתייבש לפני שתיגע בשקף.

# **הדפסת קבוצת כתובות על-גבי מדבקות או מעטפות**

באמצעות ה-One-in-All של HP, באפשרותך להדפיס על-גבי מעטפה יחידה, מספר מעטפות, או גיליונות של מדבקות המיועדות לשימוש במדפסות הזרקת דיו.

# **להדפסת קבוצת כתובות על מדבקות או מעטפות**

- **.1** ראשית, הדפס דף ניסיון על נייר רגיל.
- **.2** הנח את דף הניסיון מעל גיליון המדבקות או המעטפה והחזק את שניהם מול מקור אור. בדוק את הריווח בכל קטע טקסט. בצע התאמות לפי הצורך.
	- **.3** טען את המדבקות או המעטפות במגש ההזנה.
	- **התראה** אל תשתמש במעטפות עם סגרים מתכתיים או עם חלוניות, הן עלולות להיתקע בגלגלות ולגרום לחסימות נייר.
		- **.4** אם הנך מדפיס על-גבי מעטפות, בצע את הפעולות הבאות:
		- **א**. הצג את הגדרות ההדפסה ולחץ על הכרטיסייה **Features) מאפיינים)**.
	- **ב**. באזור **Options Resizing) אפשרויות לשינוי גודל)**, לחץ על גודל המעטפה המתאים ברשימה **Size) גודל)**.
- **.5** לחץ על **OK) אישור)**, ולאחר מכן לחץ על **Print) הדפסה)** או על **OK) אישור)** בתיבת הדו-שיח **Print) הדפסה)**.

#### **נושאים קשורים**

"טעינת [מעטפות](#page-28-0)" בעמוד 26

# **הדפסת פוסטר**

<span id="page-49-0"></span>באפשרותך ליצור פוסטר על-ידי הדפסת מסמך על-גבי מספר דפים. ה-One-in-All של HP מדפיס קווים מנוקדים על חלק מהדפים כדי לציין היכן עליך לגזור את הדפים לפני הדבקתם זה לזה.

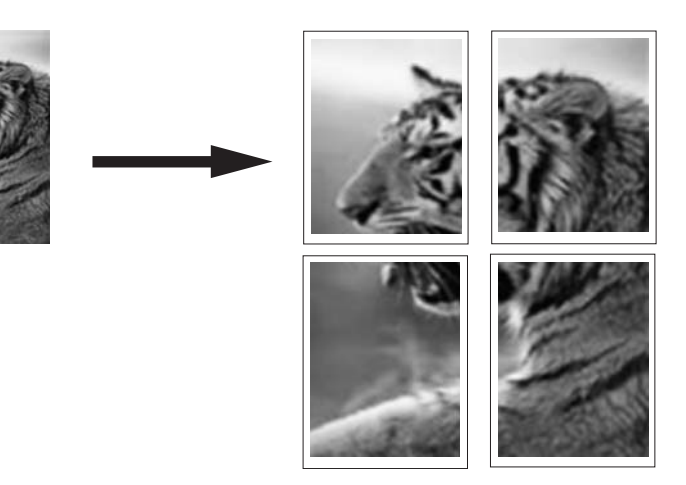

#### **להדפסת פוסטר**

- **.1** ודא שטענת נייר במגש ההזנה.
- **.2** בתפריט **File) קובץ)** ביישום התוכנה, לחץ על **Print) הדפסה)**.
	- **.3** ודא שה-One-in-All של HP הוא המדפסת הנבחרת.
- **.4** לחץ על הלחצן שפותח את תיבת הדו-שיח **Properties) מאפיינים)**. בהתאם ליישום התוכנה שלך, שמו של לחצן זה יכול להיות **Properties) מאפיינים)**, **Options) אפשרויות)**, **Setup Printer) הגדרת המדפסת)**, **Printer) מדפסת)** או **Preferences) העדפות)**.
	- **.5** לחץ על הכרטיסייה **Advanced) מתקדם)**.
	- **.6** הרחב את **Options Document) אפשרויות מסמך)** ולאחר מכן הרחב את **Printer Features) מאפייני המדפסת)**.
- **.7** ברשימה הנפתחת **Printing Poster) הדפסת פוסטר)** לחץ על **2x2) sheets 4) (4 גיליונות)**; **25) (25 sheets) 5x5** על או**)**; **גיליונות 16) (16 sheets) 4x4** ;**(גיליונות 9) (9 sheets) 3x3 גיליונות)**.

בחירה זו מורה ל-One-in-All של HP להגדיל את המסמך כדי שייכנס ב,4- ,9 ,16 או 25 עמודים. אם מסמך המקור מכיל מספר עמודים, כל אחד מהעמודים יודפס על-גבי ,4 ,9 16 או 25 עמודים. לדוגמה, אם מסמך המקור מכיל עמוד אחד ובחרת באפשרות 3x,3 תקבל 9 עמודים; אם בחרת באפשרות 3x3 למסמך מקור בן שני עמודים, יודפסו 18 עמודים.

- **.8** לחץ על **OK) אישור)**, ולאחר מכן לחץ על **Print) הדפסה)** או על **OK) אישור)** בתיבת הדו-שיח **Print) הדפסה)**.
	- **.9** לאחר שהסתיימה הדפסת הפוסטר, חתוך את קצות הגיליונות והדבק את הגיליונות זה לזה.

#### **הדפסת דף אינטרנט**

באפשרותך להדפיס דף אינטרנט מדפדפן אינטרנט באמצעות ה-One-in-All של HP.

### **להדפסת דף אינטרנט**

- **.1** ודא שטענת נייר במגש ההזנה.
- **.2** בתפריט **File) קובץ)** בדפדפן שלך, לחץ על **Print) הדפסה)**. מופיעה תיבת הדו-שיח **Print) הדפסה)**.
	- **.3** ודא שה-One-in-All של HP הוא המדפסת הנבחרת.
- **.4** אם הדפדפן שלך תומך באפשרות זו, בחר את הפריטים בדף שברצונך לכלול בהדפסה. לדוגמה, בדפדפן Explorer Internet, לחץ על הכרטיסייה **Options) אפשרויות)** כדי לבחור **Only the selected** ,**(המסך על הפריסה לפי (As laid out on screen** כגון אפשרויות **frame) רק המסגרת שנבחרה)**, ו-**documents linked all Print) הדפס את כל המסמכים המקושרים)**.
	- **.5** לחץ על **Print) הדפסה)** או על **OK) אישור)** כדי להדפיס את דף האינטרנט.
- **עצה** כדי להדפיס נכון דפי אינטרנט, ייתכן שיהיה עליך להגדיר את כיוון ההדפסה ל-**Landscape (לרוחב)**.

# **עצירת עבודת הדפסה**

אף על-פי שבאפשרותך לעצור עבודת הדפסה מה-One-in-All של HP או מהמחשב, מומלץ לעצור אותה מה-One-in-All של HP לקבלת תוצאות הטובות ביותר.

**הערה** על אף שרוב יישומי התוכנה המיועדים לשימוש ב-Windows משתמשים במנגנון ההדפסה ברקע של Windows, ייתכן שהתוכנה שברשותך אינה משתמשת במנגנון ההדפסה ברקע. לדוגמה, יישום התוכנה PowerPoint ב97- Office Microsoft אינו משתמש במנגנון ההדפסה ברקע של Windows.

אם אינך מצליח לבטל את עבודת ההדפסה באמצעות אחד מההליכים הבאים, עיין בהוראות לביטול הדפסה ברקע המופיעות בעזרה המקוונת של יישום התוכנה.

# **לעצירת עבודת הדפסה מה-One-in-All של HP**

▲ לחץ על **Cancel) ביטול)** בלוח הבקרה. אם עבודת ההדפסה אינה עוצרת, לחץ על **Cancel) ביטול)** פעם נוספת. ביטול ההדפסה עשוי להימשך מספר רגעים.

#### **לעצירת עבודת הדפסה מהמחשב**

▲ באפשרותך לבטל את רוב עבודות ההדפסה דרך תור ההדפסה. לקבלת מידע נוסף אודות פעולה זו, עיין בעזרה של Windows.

# **נושאים קשורים**

"לחצני לוח [הבקרה](#page-10-0)" בעמוד 8

# **חידוש פעולה של עבודת הדפסה**

אם התרחשה שגיאה במהלך ההדפסה, ייתכן שתיאלץ לחדש את הפעולה של העבודה דרך ה- One-in-All של HP או דרך המחשב לאחר שתטפל בשגיאה.

#### **לחידוש פעולה של עבודת הדפסה מלוח הבקרה**

▲ בלוח הבקרה, לחץ על **Resume) חידוש פעולה)**.

# **לחידוש פעולה של עבודת הדפסה מהמחשב**

▲ באפשרותך לחדש פעולה של חלק מעבודות ההדפסה דרך תור ההדפסה. לקבלת מידע נוסף אודות פעולה זו, עיין בעזרה של Windows.

# **נושאים קשורים**

"לחצני לוח [הבקרה](#page-10-0)" בעמוד 8

# **8 שימוש במאפייני ההעתקה**

<span id="page-53-0"></span>באמצעות ה-One-in-All של HP, ניתן ליצור עותקים באיכות גבוהה, בצבע ובשחור-לבן, על-גבי מגוון רחב של סוגי נייר. באפשרותך להגדיל או להקטין את גודל מסמך המקור כדי להתאימו לגודל ספציפי של נייר, לכוונן את איכות ההעתקה וליצור עותקים איכותיים של צילומים, לרבות עותקים ללא שוליים.

סעיף זה כולל את הנושאים הבאים:

- יצירת עותק
- הגדרת סוג נייר ההעתקה
	- שינוי מהירות [העתקה](#page-54-0)
- הכנת מספר [עותקים](#page-55-0) של אותו מסמך מקור
- [העתקת](#page-56-0) מסמך בשחור-לבן בן שני עמודים
- יצירת עותק של צילום ללא [שוליים](#page-57-0) בגודל [15 x 10](#page-57-0) ס''[מ](#page-57-0) [\(6 x 4](#page-57-0) [אינץ](#page-57-0)')
	- עצירת [העתקה](#page-57-0)

# **יצירת עותק**

באפשרותך ליצור עותקים איכותיים באמצעות לוח הבקרה.

# **ליצירת עותק מלוח הבקרה**

- **.1** ודא שטענת נייר במגש ההזנה.
- **.2** הנח את מסמך המקור כשהצד המיועד להעתקה או לסריקה פונה כלפי מטה בפינה השמאלית הקדמית של משטח הזכוכית.
	- **עצה** לקבלת עותקים איכותיים, ודא שמשטח הזכוכית של הסורק נקי ושלא נדבקו אליו חומרים זרים. לקבלת מידע נוסף, עיין בסעיף "ניקוי משטח [הזכוכית](#page-63-0)" בעמוד .61
		- **.3** לחץ על הלחצן **Type Paper) סוג נייר)** כדי להגדיר את סוג הנייר.
	- **.4** לחץ על **Black Copy Start) התחל העתקה בשחור)** או על **Color Copy Start) התחל העתקה בצבע)**.

**נושאים קשורים**

"לחצני לוח [הבקרה](#page-10-0)" בעמוד 8

# **הגדרת סוג נייר ההעתקה**

ניתן להגדיר את סוג הנייר להעתקה כ-**Plain) רגיל)** או **Photo) צילום)**.

# **להגדרת סוג הנייר עבור עותקים**

- **.1** ודא שטענת נייר במגש ההזנה.
- **.2** הנח את מסמך המקור כשהצד המיועד להעתקה או לסריקה פונה כלפי מטה בפינה השמאלית הקדמית של משטח הזכוכית.

**.3** לחץ על הלחצן **Type Paper) סוג נייר)** כדי להגדיר את סוג הנייר.

<span id="page-54-0"></span>עותקים המבוצעים על-גבי נייר צילום מופקים באופן אוטומטי באיכות Best) מיטבית). כאשר נבחר **Type Paper Photo) סוג נייר צילום)**, ה-One-in-All של HP מגדיל או מכווץ את מסמך המקור, כך שיתאים לשולי העותק של גודל הנייר שזוהה.

עותקים המבוצעים על-גבי נייר רגיל מופקים באופן אוטומטי באיכות Normal) רגילה). כאשר נבחר ה-**Type Paper Plain) סוג נייר רגיל)**, ה-One-in-All של HP מבצע העתקה מדויקת של מסמך המקור הממוקם על-גבי משטח הזכוכית של הסורק.

**הערה** ודא שמשטח הזכוכית של הסורק נקי כדי שפונקציית ההעתקה תפעל כהלכה.

**.4** לחץ על **Black Copy Start) התחל העתקה בשחור)** או על **Color Copy Start) התחל העתקה בצבע)**.

עיין בטבלה שלהלן כדי לקבוע איזו הגדרת סוג נייר לבחור, בהתאם לנייר שטעון במגש ההזנה.

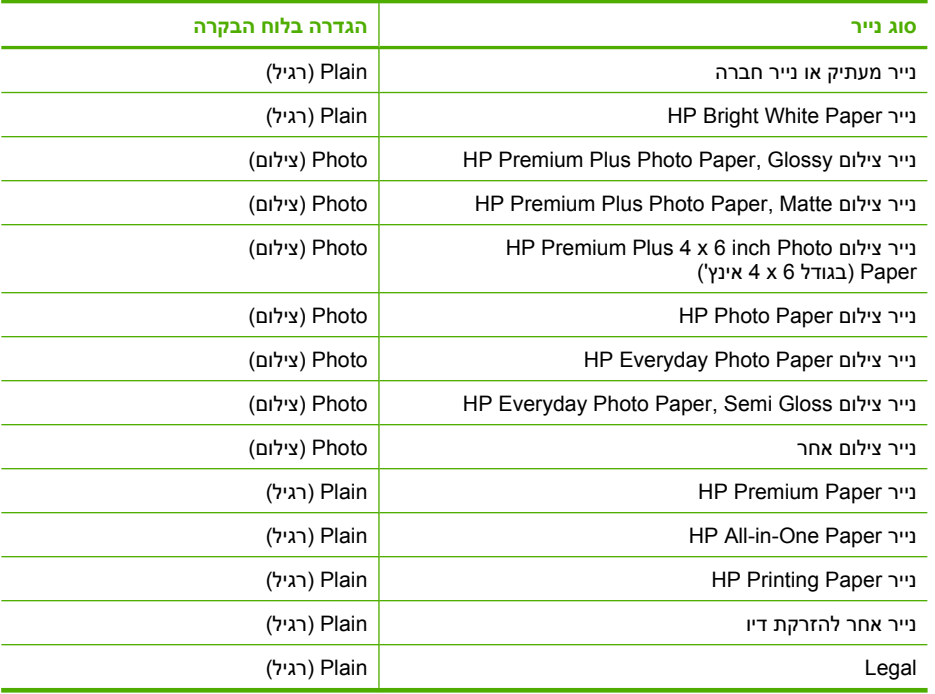

#### **נושאים קשורים**

"לחצני לוח [הבקרה](#page-10-0)" בעמוד 8

# **שינוי מהירות העתקה**

עותקים המבוצעים מלוח הבקרה על נייר רגיל, משתמשים באופן אוטומטי באיכות **Normal) רגילה)**.

באפשרותך ליצור עותק במהירות Fast) מהירה) בעזרת ההוראות שלהלן. האפשרות Fast) מהירה) מעתיקה מהר יותר באותה איכות טקסט, אך איכות הגרפיקה עלולה להיות נמוכה יותר. עותקים שנוצרים במהירות Fast) מהירה) מצריכים פחות דיו ומאריכים את חיי מחסניות ההדפסה.

<span id="page-55-0"></span>**הערה** האפשרויות Fast) מהירה) או Normal) רגילה) אינן זמינות כאשר סוג הנייר שנבחר הוא **Photo) צילום)**.

#### **ליצירת עותק במהירות Fast) מהירה)**

- **.1** ודא שטענת נייר במגש ההזנה.
- **.2** הנח את מסמך המקור כשהצד המיועד להעתקה או לסריקה פונה כלפי מטה בפינה השמאלית הקדמית של משטח הזכוכית.
	- **עצה** לקבלת עותקים איכותיים, ודא שמשטח הזכוכית של הסורק נקי ושלא נדבקו אליו חומרים זרים. לקבלת מידע נוסף, עיין בסעיף "ניקוי משטח [הזכוכית](#page-63-0)" בעמוד .61
		- **.3** לחץ על הלחצן **Type Paper) סוג נייר)** כדי להגדיר את סוג הנייר.
- **.4** לחץ לחיצה ממושכת על הלחצן **Scan) סריקה)** ולאחר מכן לחץ על **Black Copy Start) התחל העתקה בשחור)** או על **Color Copy Start) התחל העתקה בצבע)**.

#### **נושאים קשורים**

"לחצני לוח [הבקרה](#page-10-0)" בעמוד 8 "הגדרת סוג נייר [ההעתקה](#page-53-0)" בעמוד 51

# **הכנת מספר עותקים של אותו מסמך מקור**

באפשרותך להגדיר את מספר העותקים מלוח הבקרה או מתוך התוכנה שהתקנת עם ה-One-in-All של HP.

#### **יצירת מספר עותקים של מסמך מקור באמצעות לוח הבקרה**

- **.1** ודא שטענת נייר במגש ההזנה.
- **.2** הנח את מסמך המקור כשהצד המיועד להעתקה או לסריקה פונה כלפי מטה בפינה השמאלית הקדמית של משטח הזכוכית.
	- **עצה** לקבלת עותקים איכותיים, ודא שמשטח הזכוכית של הסורק נקי ושלא נדבקו אליו חומרים זרים. לקבלת מידע נוסף, עיין בסעיף "ניקוי משטח [הזכוכית](#page-63-0)" בעמוד .61
		- **.3** לחץ על הלחצן **Type Paper) סוג נייר)** כדי להגדיר את סוג הנייר.
- <span id="page-56-0"></span>**.4** לחץ על הלחצן **Black Copy Start) התחל העתקה בשחור)** או על הלחצן **Copy Start Color) התחל העתקה בצבע)** כדי להגדיל את מספר העותקים עד ל9- עותקים לכל היותר (בהתאם לדגם).
- **הערה** ה-One-in-All של HP ממתין זמן קצר ללחיצת לחצן נוספת. המתן רגע לפני שתלחץ על הלחצן **Black Copy Start) התחל העתקה בשחור)** או על הלחצן **Copy Start Color) התחל העתקה בצבע)** מחדש כדי להתחיל בעבודת ההעתקה.
- **עצה** השתמש בתוכנה שהתקנת עם ה-One-in-All של HP כדי להגדיר את מספר העותקים למעל 9 עותקים.
	- **.5** לחץ על **Black Copy Start) התחל העתקה בשחור)** או על **Color Copy Start) התחל העתקה בצבע)**.

בדוגמה זו, מופקים ב-One-in-All של HP שישה עותקים של צילום המקור בגודל 15 x 10 ס"מ.

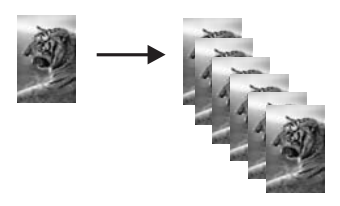

**נושאים קשורים** "לחצני לוח [הבקרה](#page-10-0)" בעמוד 8

# **העתקת מסמך בשחור-לבן בן שני עמודים**

באפשרותך להשתמש ב-One-in-All של HP כדי להעתיק מסמך בן עמוד אחד או מספר עמודים בצבע או בשחור-לבן. בדוגמה זו, ה-One-in-All של HP משמש להעתקת מסמך מקור בשחור-לבן בן שני עמודים.

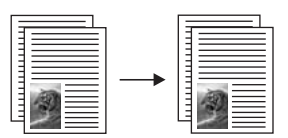

# **להעתקת מסמך בן שני עמודים מלוח הבקרה**

- **.1** ודא שטענת נייר במגש ההזנה.
- **.2** הנח את מסמך המקור כשהצד המיועד להעתקה או לסריקה פונה כלפי מטה בפינה השמאלית הקדמית של משטח הזכוכית.
	- **.3** לחץ על הלחצן **Type Paper) סוג נייר)** כדי להגדיר את סוג הנייר.
		- **.4** לחץ על **Black Copy Start) התחל העתקה בשחור)**.
		- **.5** הסר את העמוד הראשון ממשטח הזכוכית וטען את העמוד השני.
			- **.6** לחץ על **Black Copy Start) התחל העתקה בשחור)**.

**נושאים קשורים**

"לחצני לוח [הבקרה](#page-10-0)" בעמוד 8

# <span id="page-57-0"></span>**יצירת עותק של צילום ללא שוליים בגודל 15 x 10 ס''מ (6 x 4 אינץ')**

ליצירת עותק צילום ללא שוליים, השתמש בנייר צילום Paper Photo Plus Premium HP בגודל x 10 15 ס"מ (6 x 4 אינץ') עם לשונית נתלשת. בעת הסרת הלשונית הנתלשת, הפלט הינו עותק ללא שוליים של התמונה, המתפרש עד קצות הנייר.

## **ליצירת עותק צילום ללא שוליים מלוח הבקרה**

**.1** טען נייר צילום בגודל 15 x 10 ס"מ עם לשוניות במגש ההזנה.

**הערה** כדי ליצור עותק ללא שוליים, עליך להשתמש בנייר צילום עם לשוניות.

- **.2** טען את צילום המקור כשהצד המיועד להדפסה פונה כלפי מטה בפינה השמאלית הקדמית של משטח הזכוכית.
	- **.3** לחץ על **Type Paper) סוג נייר)** כדי לבחור בסוג נייר Photo) צילום).

**הערה** כאשר נבחר סוג נייר Photo) צילום) , ברירת המחדל של ה-One-in-All של HP היא יצירת עותק ללא שוליים של מסמך מקור בגודל 15 x 10 ס"מ .

> **.4** לחץ על **Color Copy Start) התחל העתקה בצבע)**. ה-One-in-All של HP יוצר עותק ללא שוליים של צילום המקור, כמוצג להלן.

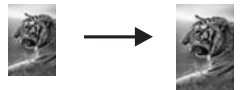

**נושאים קשורים** "לחצני לוח [הבקרה](#page-10-0)" בעמוד 8

# **עצירת העתקה**

**לעצירת העתקה**

▲ לחץ על **Cancel) ביטול)** בלוח הבקרה.

**נושאים קשורים**

"לחצני לוח [הבקרה](#page-10-0)" בעמוד 8

# **9 שימוש במאפייני הסריקה**

סריקה היא תהליך של המרת טקסט ותמונות לתבנית אלקטרונית עבור המחשב. באפשרותך לסרוק כמעט כל דבר (צילומים, מאמרים מתוך כתבי עת ומסמכי טקסט) ב-One-in-All של HP.

באפשרותך להשתמש במאפייני הסריקה של ה-One-in-All של HP כדי:

- לסרוק טקסט של מאמר אל מעבד התמלילים ולצטט אותו בדוח.
- להדפיס כרטיסי ביקור ועלונים על ידי סריקת סמל ושימוש בו בתוכנת ההוצאה לאור שלך.
- לשלוח צילומים לחברים ולקרובי משפחה באמצעות סריקת ההדפסים החביבים עליך וצירופם להודעות דואר אלקטרוני.
	- ליצור רשימת מלאי מצולמת של ביתך או משרדך.
	- ליצור ארכיון של צילומים יקרי-ערך בחוברת גזירים אלקטרונית.

**הערה** אם הינך משתמש בתוכנת Software Photosmart HP, ייתכן שהתוכנה לזיהוי תווים אופטי (OCR (אינה מותקנת במחשב. להתקנת תוכנת OCR, עליך להכניס מחדש את תקליטור התוכנה ולבחור ב-**OCR** מתוך אפשרויות ההתקנה **Custom) מותאם אישית)**.

סעיף זה כולל את הנושאים הבאים:

- סריקת מסמך מקור
- עריכת תמונה סרוקה בתצוגה [מקדימה](#page-60-0)
	- עריכת תמונה [סרוקה](#page-60-0)
		- [עריכת](#page-60-0) מסמך סרוק
			- עצירת [סריקה](#page-61-0)

# **סריקת מסמך מקור**

עבור תמונות או מסמכי מקור הממוקמים על-גבי משטח הזכוכית, באפשרותך להתחיל סריקה דרך המחשב או דרך ה-One-in-All של HP. סעיף זה מסביר את האפשרות השנייה: כיצד לסרוק מלוח הבקרה של ה-One-in-All של HP למחשב.

לשימוש במאפייני הסריקה, על המחשב וה-One-in-All של HP להיות מחוברים ומופעלים. על התוכנה Software art להיות מותקנת ומופעלת במחשב לפני הסריקה. כדי לוודא שהתוכנה Software Photosmart HP מופעלת במחשב Windows, חפש את סמל **Monitor Imaging Digital HP) צג ההדמיה הדיגיטלית של HP (**במגש המערכת בצד הימני או השמאלי התחתון של המסך, ליד השעון.

**הערה** סגירת הסמל **Monitor Imaging Digital HP) צג ההדמיה הדיגיטלית של HP (**במגש המערכת של Windows יכולה לגרום לאובדן של חלק מפונקציונליות הסריקה של ה-One-in-All של HP. במקרה כזה, באפשרותך להחזיר פונקציונליות מלאה על-ידי הפעלה מחדש של המחשב או הפעלה של תוכנת Software Photosmart HP.

באפשרותך להשתמש בכלים הרבים של התוכנה Software Photosmart HP שהתקנת, לצורך עריכה והדפסה של התמונה הסרוקה שלך. באפשרותך לשפר את איכות התמונה הכללית באמצעות כוונון הבהירות, החדות, גון הצבע או הרוויה. כמו כן, באפשרותך לבצע חיתוך, יישור, סיבוב או שינוי גודל של התמונה. כאשר התמונה תיראה בדיוק כפי שציפית, באפשרותך לפתוח אותה ביישום אחר, לשלוח אותה באמצעות הדואר האלקטרוני, לשמור אותה כקובץ או להדפיס אותה.

#### **לסריקה למחשב**

- <span id="page-60-0"></span>**.1** הנח את מסמך המקור כשהצד המיועד להעתקה או לסריקה פונה כלפי מטה בפינה השמאלית הקדמית של משטח הזכוכית.
	- **עצה** לקבלת עותקים איכותיים, ודא שמשטח הזכוכית של הסורק נקי ושלא נדבקו אליו חומרים זרים. לקבלת מידע נוסף, עיין בסעיף "<u>ניקוי משטח [הזכוכית](#page-63-0)</u>" בעמוד 61.

## **.2** לחץ על **Scan) סריקה)**.

אם מסמך המקור הוא מסמך, ה-One-in-All של HP סורק אותו באופן אוטומטי. אם מסמך המקור הוא צילום, תמונת תצוגה מקדימה של הסריקה תופיע במחשב, שם באפשרותך לערוך אותה. כל עריכה שתבצע חלה על הסריקה הנוכחית בלבד.

בתוכנה Photosmart HP Software כלים רבים המשמשים לעריכת תמונות סרוקות. באפשרותך לשפר את האיכות הכללית של התמונה באמצעות כוונון הבהירות, החדות, גון הצבע או הרוויה. כמו כן, באפשרותך לבצע חיתוך, סיבוב או שינוי גודל של התמונה.

**.3** ערוך את התמונה בתצוגה המקדימה ולאחר מכן, כשתסיים, לחץ על **Accept) קבל)**.

#### **נושאים קשורים**

"לחצני לוח [הבקרה](#page-10-0)" בעמוד 8

# **עריכת תמונה סרוקה בתצוגה מקדימה**

באפשרותך להשתמש בכלים שבתוכנת **Scanning HP** כדי לשנות תמונה בתצוגה מקדימה. כל השינויים שתבצע, כגון בהירות, סוג תמונה, רזולוציה ועוד, חלים על סריקה זו בלבד.

באפשרותך לערוך שינויים נוספים בתוכנת Photosmart HP לאחר שהתמונה נסרקה.

#### **נושאים קשורים**

"שימוש [בתוכנת](#page-13-0) [Photosmart HP](#page-13-0) ["](#page-13-0)[בעמוד](#page-13-0) 11

# **עריכת תמונה סרוקה**

באפשרותך לערוך תמונה סרוקה, כגון צילום או פריט גרפי, בעזרת התוכנה שהתקנת עם ה-One-in-All של HP. בעזרת התוכנה, באפשרותך לסובב או לחתוך את התמונה כמו גם לכוונן את הבהירות, הניגודיות ורווית הצבע.

**הערה** אם הינך משתמש בתוכנת Software Photosmart HP, ייתכן שהתוכנה לזיהוי תווים אופטי (OCR (אינה מותקנת במחשב. להתקנת תוכנת OCR, עליך להכניס מחדש את תקליטור התוכנה ולבחור ב-**OCR** מתוך אפשרויות ההתקנה **Custom) מותאם אישית)**.

#### **נושאים קשורים**

"שימוש [בתוכנת](#page-13-0) [Photosmart HP](#page-13-0) ["](#page-13-0)[בעמוד](#page-13-0) 11

# **עריכת מסמך סרוק**

באפשרותך לערוך מסמך סרוק בעזרת התוכנה לזיהוי תווים אופטי (OCR (שברשותך. סריקת טקסט באמצעות תוכנת OCR מאפשרת העברת תוכן ממאמרים מתוך כתבי עת, ספרים או חומר מודפס אחר למעבד התמלילים המועדף עליך או לתוכנות אחרות לצורך עריכה. חשוב ללמוד כיצד להשתמש בתוכנת OCR בצורה נכונה כדי להשיג את תוצאות מיטביות. אל תצפה שמסמכי הטקסט הסרוקים יהיו מושלמים בפעם הראשונה שתשתמש בתוכנת OCR. שימוש בתוכנת OCR היא מלאכה המצריכה זמן ותרגול כדי להתמקצע בה.

<span id="page-61-0"></span>**הערה** אם הינך משתמש בתוכנת Software Photosmart HP, ייתכן שהתוכנה לזיהוי תווים אופטי (OCR (אינה מותקנת במחשב. להתקנת תוכנת OCR, עליך להכניס מחדש את תקליטור התוכנה ולבחור ב-**OCR** מתוך אפשרויות ההתקנה **Custom) מותאם אישית)**.

# **נושאים קשורים**

"שימוש [בתוכנת](#page-13-0) [Photosmart HP](#page-13-0) ["](#page-13-0)[בעמוד](#page-13-0) 11

# **עצירת סריקה**

#### **לעצירת הסריקה**

▲ לחץ על **Cancel) ביטול)** בלוח הבקרה.

#### **נושאים קשורים**

"לחצני לוח [הבקרה](#page-10-0)" בעמוד 8

# **HP של All-in-One-ה תחזוקת 10**

<span id="page-63-0"></span>ה-One-in-All של HP מצריך תחזוקה מועטה. ייתכן שלעתים תרצה לנקות את משטח הזכוכית ואת תומך המכסה כדי לנקות אבק מהמשטח ולהבטיח שהעותקים והסריקות ישארו ברורים. כמו כן, מדי פעם, יהיה עליך להחליף, ליישר או לנקות את מחסניות ההדפסה. סעיף זה מספק הוראות לשמירה על ה-One-in-All של HP במצב עבודה מיטבי. בצע נוהלי תחזוקה פשוטים אלה לפי הצורך.

סעיף זה כולל את הנושאים הבאים:

- HP של All-in-One-ה ניקוי•
- [הדפסת](#page-64-0) דוח בדיקה עצמית
- עבודה עם [מחסניות](#page-65-0) הדפסה

# **HP של All-in-One-ה ניקוי**

כדי להבטיח שהעותקים והסריקות שלך יהיו ברורים, ייתכן שיהיה עליך לנקות את משטח הזכוכית ואת תומך המכסה. מומלץ לאבק גם את הצד החיצוני של ה-One-in-All של HP.

סעיף זה כולל את הנושאים הבאים:

- ניקוי החלק החיצוני
- ניקוי משטח הזכוכית
- ניקוי תומך [המכסה](#page-64-0)

# **ניקוי החלק החיצוני**

השתמש במטלית רכה, או בספוג שהורטב קלות לניגוב אבק, לכלוך וכתמים מן המארז. פנים ה- One-in-All של HP אינו זקוק לניקוי. הרחק נוזלים מלוח הבקרה ומהחלק הפנימי של ה-One-in-All של HP.

**התראה** כדי למנוע נזק לחלקו החיצוני של ה-One-in-All של HP, אין להשתמש באלכוהול או בחומרי ניקוי המכילים אלכוהול.

# **ניקוי משטח הזכוכית**

טביעות אצבע, מריחות, שיער ואבק על משטח הזכוכית מאטים את הביצועים ומשפיעים על דיוק ההעתקה ועל מאפייני הסריקה.

# **לניקוי משטח הזכוכית**

- **.1** כבה את ה-One-in-All של HP, נתק את כבל המתח מהשקע והרם את המכסה.
- **.2** נקה את משטח הזכוכית בעזרת מטלית רכה או ספוג עם מעט נוזל לניקוי זכוכית שאינו שוחק.
- **התראה** אין להשתמש בחומרים שוחקים, אצטון, בנזין או פחמן טטרא-כלוריד על משטח הזכוכית משום שחומרים אלו עלולים לפגוע בו. אין להרטיב את משטח הזכוכית או לרסס עליו בצורה ישירה. הנוזל עלול לחלחל אל מתחת למשטח הזכוכית ולגרום נזק להתקן.
	- **.3** יבש את משטח הזכוכית בעזרת מטלית רכה, יבשה ונטולת-מוך כדי למנוע היווצרות כתמים.
		- **.4** חבר את כבל המתח ולאחר מכן הפעל את ה-One-in-All של HP.

## **ניקוי תומך המכסה**

<span id="page-64-0"></span>שאריות זעירות עלולות להצטבר על תומך המסמכים הלבן שנמצא מתחת למכסה ה-One-in-All של .HP

#### **לניקוי תומך המכסה**

- **.1** כבה את ה-One-in-All של HP, נתק את כבל המתח מהשקע והרם את המכסה.
- **.2** נקה את תומך המסמכים הלבן במטלית רכה או בספוג טבול במעט מי סבון פושרים. נקה את תומך המכסה בעדינות כדי להסיר שאריות. אל תשפשף את תומך המכסה.
	- **.3** יבש את התומך בעזרת מטלית רכה, יבשה ונטולת-מוך.

**התראה** אל תשתמש במגבות נייר משום שהן עלולות לשרוט את התומך.

- **.4** אם דרוש ניקיון נוסף, חזור על השלבים הקודמים בעזרת אלכוהול, ונגב היטב את התומך במטלית לחה כדי להסיר את שאריות האלכוהול.
	- **התראה** היזהר שלא לשפוך אלכוהול על משטח הזכוכית או על חלקו החיצוני של ה- One-in-All של HP, משום שפעולה זו עלולה להזיק להתקן.
		- **.5** חבר את כבל המתח ולאחר מכן הפעל את ה-One-in-All של HP.

# **הדפסת דוח בדיקה עצמית**

אם אתה נתקל בבעיות בהדפסה, עליך להדפיס דוח בדיקה עצמית, לפני החלפת מחסניות ההדפסה. דוח זה מספק לך מידע שימושי על היבטים שונים של ההתקן שלך, לרבות מחסניות ההדפסה.

#### **להדפסת דוח בדיקה עצמית**

**.1** טען במגש ההזנה נייר לבן רגיל בגודל Letter או 4A שלא נעשה בו שימוש.

**.2** לחץ לחיצה ממושכת על הלחצן **Cancel) ביטול)** ולאחר מכן לחץ על הלחצן **Copy Start Color) התחל העתקה בצבע)**.

ה-One-in-All של HP מדפיס דוח בדיקה-עצמית, אשר עשוי להצביע על מקור בעיית ההדפסה. להלן מוצגת דוגמה של אזור בדיקת הדיו בדוח.

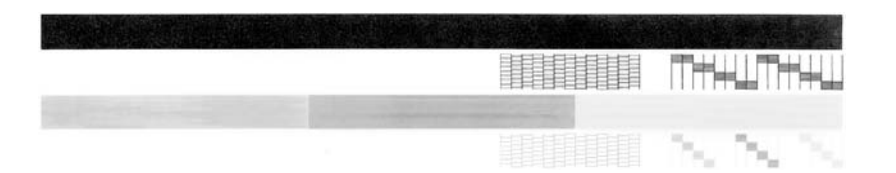

- **.3** ודא שתבניות הבדיקה מציגות רשת שלמה ושקווי הצבע העבים שלמים.
- אם יש יותר מכמה קווים שבורים בתבנית זו, הדבר עשוי להצביע על בעיה בחרירי הדיו. ייתכן שיהיה עליך לנקות את מחסניות ההדפסה.
	- אם הקו השחור חסר, דהוי, מטושטש או מקווקו, הדבר עשוי להעיד על בעיה במחסנית להדפסה בשחור או להדפסת צילומים בחריץ הימני.
- אם חלק מהקווים הצבעוניים חסרים, דהויים, מטושטשים, או מקווקוים, הדבר עשוי להעיד על בעיה במחסנית להדפסה בשלושה צבעים בחריץ השמאלי.

#### **נושאים קשורים**

- "ניקוי מחסניות [ההדפסה](#page-74-0)" בעמוד 72
- "החלפת מחסניות [ההדפסה](#page-66-0)" בעמוד 64
	- "לחצני לוח [הבקרה](#page-10-0)" בעמוד 8

# **עבודה עם מחסניות הדפסה**

<span id="page-65-0"></span>כדי להבטיח את איכות ההדפסה הטובה ביותר מה-One-in-All של HP, יהיה עליך לבצע מספר נוהלי תחזוקה פשוטים. סעיף זה מספק הנחיות כלליות לטיפול במחסניות ההדפסה והוראות להחלפה, יישור וניקוי של מחסניות ההדפסה.

אם נורית בדיקת מחסנית ההדפסה דולקת, ייתכן שיהיה עליך לבדוק גם את מחסניות ההדפסה. ייתכן שמחסניות ההדפסה לא הותקנו כראוי או לא הותקנו כלל, שסרט הפלסטיק לא הוסר ממחסניות ההדפסה, שאזל הדיו במחסניות ההדפסה או שגררת ההדפסה חסומה.

סעיף זה כולל את הנושאים הבאים:

- הטיפול במחסניות ההדפסה
- בדיקת מפלסי הדיו [המשוערים](#page-66-0)
	- החלפת מחסניות [ההדפסה](#page-66-0)
		- [שימוש](#page-70-0) במצב גיבוי דיו
- שימוש [במחסנית](#page-71-0) להדפסת צילומים
	- אחסון מחסניות [ההדפסה](#page-71-0)
	- יישור מחסניות [ההדפסה](#page-73-0)
	- ניקוי מחסניות [ההדפסה](#page-74-0)
	- ניקוי מגעי מחסנית [ההדפסה](#page-75-0)
	- ניקוי [האזור](#page-76-0) סביב חרירי הדיו
		- הסרת דיו מהעור [ומבגדים](#page-78-0)

#### **הטיפול במחסניות ההדפסה**

לפני החלפה או ניקוי של מחסנית הדפסה, עליך לדעת מהו שם החלק וכיצד לטפל במחסנית הדפסה.

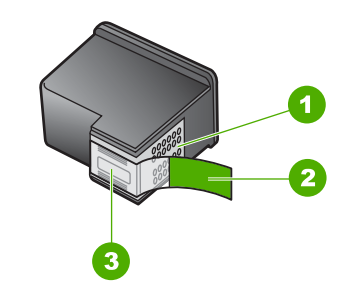

- 1 מגעים בצבע נחושת
- 2 סרט פלסטי עם לשונית משיכה ורודה (יש להסיר לפני ההתקנה)
	- 3 חרירי דיו מתחת לסרט

<span id="page-66-0"></span>החזק את מחסניות ההדפסה בצדיהן העשויים פלסטיק שחור, כשהתווית כלפי מעלה. אל תיגע במגעים בצבע הנחושת או בחרירי הדיו.

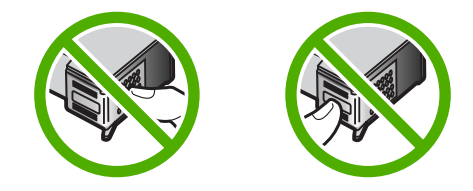

**הערה** יש לאחוז במחסניות ההדפסה בזהירות. הפלה או ניעור של מחסניות ההדפסה עלולים לגרום לתקלות נקודתיות בהדפסה ואף לנזק לטווח ארוך.

# **בדיקת מפלסי הדיו המשוערים**

ניתן לבדוק בקלות את מפלס אספקת הדיו כדי להחליט מתי ייתכן שיהיה צורך להחליף את מחסנית ההדפסה. מפלס אספקת הדיו מציג כמות משוערת של הדיו שנותר במחסניות ההדפסה.

- **עצה** כמו כן, באפשרותך להדפיס דוח בדיקה עצמית כדי לראות אם יש צורך להחליף את מחסניות ההדפסה.
- **הערה** ה-One-in-All של HP יכול לזהות מפלסי דיו רק עבור דיו מקורי של HP. ייתכן שמפלסי הדיו במחסניות הדפסה שמולאו מחדש או שנעשה בהן שימוש בהתקנים אחרים, לא יירשמו במדויק.

#### **לבדיקת מפלסי הדיו מתוכנת Software Photosmart HP**

- **.1** ב-Center Solution HP) מרכז הפתרונות של HP(, לחץ על **Settings) הגדרות)**, הצבע על **Print Settings) הגדרות הדפסה)** ולאחר מכן לחץ על **Toolbox Printer) ארגז הכלים של המדפסת)**.
	- **הערה** כמו כן, באפשרותך לפתוח את **Toolbox Printer) ארגז הכלים של המדפסת)** מתיבת הדו-שיח **Properties Print) מאפייני הדפסה)**. בתיבת הדו-שיח **Print Properties) מאפייני הדפסה)**, לחץ על הכרטיסייה **Services) שירותים)** ולאחר מכן לחץ על **device this Service) שירות עבור התקן זה)**.

**Toolbox Printer) ארגז הכלים של המדפסת)** יופיע.

**.2** לחץ על הכרטיסייה **Level Ink Estimated) מפלס דיו משוער)**. כעת יופיעו מפלסי הדיו המשוערים במחסניות ההדפסה.

#### **נושאים קשורים**

"[הדפסת](#page-64-0) דוח בדיקה עצמית" בעמוד 62

#### **החלפת מחסניות ההדפסה**

פעל לפי ההוראות הבאות כאשר מפלס הדיו נמוך.

**הערה** כאשר מפלס הדיו במחסנית ההדפסה נמוך, תופיע הודעה על-גבי מסך המחשב. כמו כן, באפשרותך לבדוק את מפלסי הדיו באמצעות שימוש בתוכנה המותקנת ב-One-in-All של HP.

כאשר מתקבלת הודעת אזהרה על מפלס דיו נמוך, ודא שיש ברשותך מחסנית הדפסה חלופית זמינה. עליך להחליף את מחסנית ההדפסה גם כשתראה טקסט דהוי, או אם תיתקל בבעיות של איכות הדפסה הקשורות למחסניות ההדפסה.

כדי להזמין מחסניות הדפסה עבור ה-One-in-All של HP, בקר באתר [supplies/buy/com.hp.www](http://www.hp.com/buy/supplies). אם תתבקש, בחר את המדינה/אזור שלך, פעל בהתאם להנחיות לבחירת המוצר ולאחר מכן לחץ על אחד מקישורי הרכישה בדף.

## **בחירת השילוב הנכון של מחסניות**

בחר את השילוב הטוב ביותר של מחסניות עבור עבודת ההדפסה שלך:

- הדפסה יומיומית: השתמש במחסנית להדפסה בשחור יחד עם מחסנית להדפסה בשלושה צבעים.
- צילומים בצבע: השתמש במחסנית להדפסת צילומים יחד עם מחסנית להדפסה בשלושה צבעים.

#### **להחלפת מחסניות ההדפסה**

- **.1** ודא שה-One-in-All של HP מופעל.
- **התראה** אם ה-One-in-All של HP כבוי כשאתה פותח את דלת מחסניות ההדפסה כדי לגשת אל מחסניות ההדפסה, ה-One-in-All של HP לא ישחרר את המחסניות לצורך החלפתן. אם מחסניות ההדפסה אינן מעוגנות כראוי בעת הניסיון להסיר אותן, אתה עלול לגרום נזק ל-One-in-All של HP .
- **.2** פתח את דלת מחסניות ההדפסה. גררת ההדפסה אמורה לנוע לכיוון מרכז ה-One-in-All של HP. אם גררת ההדפסה אינה נעה לכיוון המרכז, כבה את ה-One-in-All של HP ולאחר מכן הפעל אותו מחדש.

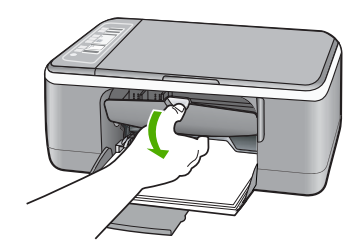

**.3** המתן עד שגררת ההדפסה תהיה דוממת ושקטה, ולאחר מכן לחץ קלות כלפי מטה על מחסנית ההדפסה כדי לשחררה.

אם אתה מחליף מחסנית להדפסה בשלושה צבעים, הסר את מחסנית ההדפסה מהחריץ שמשמאל.

אם אתה מחליף מחסנית להדפסה בשחור או מחסנית להדפסת צילומים, הסר את מחסנית ההדפסה מהחריץ שמימין.

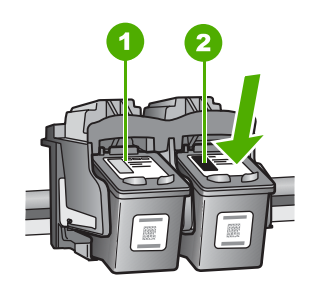

- 1 חריץ מחסנית ההדפסה עבור מחסנית להדפסה בשלושה צבעים
- 2 חריץ מחסנית ההדפסה עבור מחסנית להדפסה בשחור או למחסנית להדפסת צילומים
	- **.4** משוך את מחסנית ההדפסה לעברך ומחוץ לחריץ שלה.
- **.5** אם אתה מסיר את המחסנית להדפסה בשחור כדי להתקין את המחסנית להדפסת צילומים, אחסן את המחסנית להדפסה בשחור במגן מחסנית ההדפסה או במכל פלסטיק אטום. אם אתה מסיר את מחסנית ההדפסה מכיוון שמפלס הדיו נמוך או הדיו אזל, מחזר את מחסנית HP של המיחזור תוכנית (HP Inkjet Supplies Recycling Program התוכנית .ההדפסה לחומרי דיו מתכלים) זמינה במדינות/אזורים רבים ומאפשרת לך למחזר מחסניות הדפסה משומשות ללא תשלום. לקבלת מידע נוסף, בקר באתר האינטרנט הבא: [www.hp.com/hpinfo/globalcitizenship/environment/recycle/inkjet.html](http://www.hp.com/hpinfo/globalcitizenship/environment/recycle/inkjet.html)

**.6** הוצא את מחסנית ההדפסה החדשה מהאריזה, הקפד לגעת רק בפלסטיק השחור. הסר בעדינות את הסרט הפלסטי באמצעות לשונית המשיכה הוורודה.

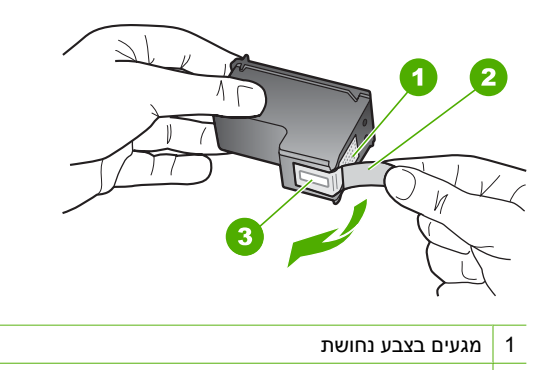

- 2 סרט פלסטי עם לשונית משיכה ורודה (יש להסיר לפני ההתקנה)
	- 3 חרירי דיו מתחת לסרט
- **התראה** אל תיגע במגעים בצבע הנחושת או בחרירי הדיו. נגיעה בחלקים אלה עלולה לגרום לסתימות, כשל דיו או מגעים חשמליים פגומים.

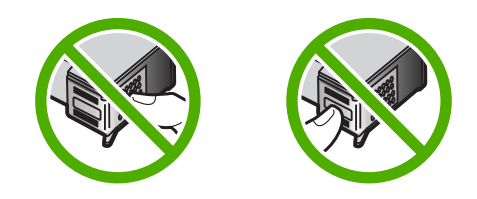

**.7** החלק את מחסנית ההדפסה החדשה לתוך החריץ הריק. לאחר מכן, לחץ בעדינות על חלקה העליון של מחסנית ההדפסה עד שתינעל בנקישה בתושבת. אם הנך מתקין את המחסנית להדפסה בשלושה צבעים, החלק אותה לתוך החריץ השמאלי. אם הנך מתקין את המחסנית להדפסה בשחור או את המחסנית להדפסת צילומים, החלק אותה לתוך החריץ הימני.

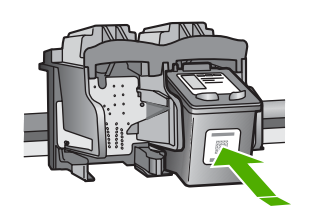

תחזוקת ה-Che-n קון של HP **תחזוקת ה- All-in-One של HP**

**.8** סגור את דלת מחסניות ההדפסה.

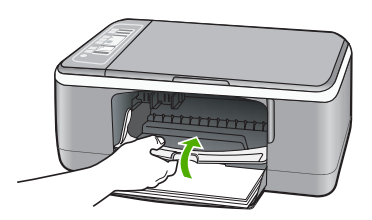

<span id="page-70-0"></span>**.9** אם מודפס גיליון היישור של מחסניות ההדפסה, טען אותו בפינה השמאלית הקדמית של משטח הזכוכית, כאשר חלקו העליון של הדף מונח בצד שמאל.

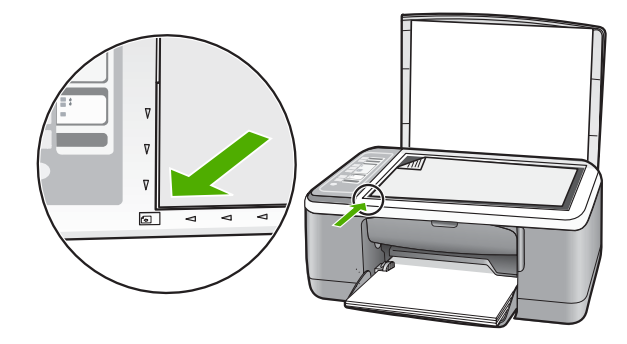

**.10** לחץ על לחצן **Scan) סריקה)**. ה-One-in-All של HP מיישר את מחסניות ההדפסה. מחזר או השלך את גיליון היישור של מחסניות ההדפסה.

#### **נושאים קשורים**

- "בדיקת מפלסי הדיו [המשוערים](#page-66-0)" בעמוד 64
	- "לחצני לוח [הבקרה](#page-10-0)" בעמוד 8

#### **שימוש במצב גיבוי דיו**

השתמש במצב גיבוי דיו כדי להפעיל את ה-One-in-All של HP עם מחסנית הדפסה אחת בלבד. מצב גיבוי דיו מופעל כאשר מחסנית הדפסה מוסרת מתושבת מחסנית ההדפסה.

**הערה** כאשר ה-One-in-All של HP פועל במצב גיבוי דיו, הודעה מופיעה על-גבי המסך. אם ההודעה מוצגת ושתי מחסניות הדפסה מותקנות בהתקן, ודא כי סרט המגן הפלסטי הוסר מכל אחת ממחסניות ההדפסה. כאשר סרט המגן הפלסטי מכסה את מגעי מחסנית ההדפסה, המדפסת אינה יכולה לזהות שמחסנית ההדפסה מותקנת.

לקבלת מידע נוסף אודות מצב גיבוי דיו, עיין בנושאים הבאים:

- פלט [במצב](#page-71-0) גיבוי דיו
- יציאה [ממצב](#page-71-0) גיבוי דיו

#### **פלט במצב גיבוי דיו**

ההדפסה במצב גיבוי דיו מאטה את ה-One-in-All של HP ופוגעת באיכות ההדפסים.

<span id="page-71-0"></span>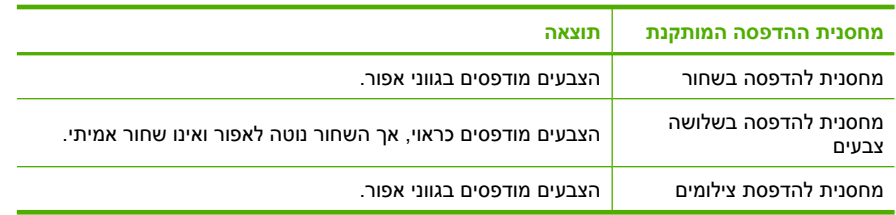

**הערה** HP אינה ממליצה על שימוש במחסנית להדפסת צילומים במצב גיבוי דיו.

#### **יציאה ממצב גיבוי דיו**

כדי לצאת ממצב גיבוי דיו, התקן שתי מחסניות הדפסה במדפסת ב-One-in-All של HP.

לקבלת מידע אודות התקנת מחסנית הדפסה, עיין בסעיף "החלפת מחסניות [ההדפסה](#page-66-0)" בעמוד .64

# **שימוש במחסנית להדפסת צילומים**

באפשרותך למטב את איכות הצילומים בצבע שאתה מדפיס ומעתיק באמצעות ה-One-in-All של HP, אם תרכוש מחסנית להדפסת צילומים. הסר את המחסנית להדפסה בשחור והכנס במקומה את המחסנית להדפסת צילומים. כאשר מותקנות מחסנית להדפסה בשלושה צבעים ומחסנית להדפסת צילומים, מתקבלת מערכת של שישה סוגי דיו, שמספקת צילומים בצבע באיכות משופרת.

כאשר ברצונך להדפיס מסמכי טקסט רגילים, החלף שוב למחסנית להדפסה בשחור. השתמש במגן מחסנית הדפסה או במכל פלסטיק אטום כדי לשמור בבטחה את מחסנית ההדפסה כאשר אינה בשימוש.

#### **נושאים קשורים**

- "החלפת מחסניות [ההדפסה](#page-66-0)" בעמוד 64
	- "לחצני לוח [הבקרה](#page-10-0)" בעמוד 8

# **אחסון מחסניות ההדפסה**

פעל בהתאם להנחיות שלהלן כדי לתחזק ולאחסן מחסניות הדפסה של HP ולהבטיח איכות הדפסה עקבית.

- אחסון מחסנית הדפסה וטיפול בה
	- מגן [מחסנית](#page-72-0) הדפסה

#### **אחסון מחסנית הדפסה וטיפול בה**

פעל בהתאם להנחיות הבאות כדי לתחזק את מחסניות ההדפסה של HP ולהבטיח איכות הדפסה עקבית:

- התקן את מחסנית ההדפסה לפני תאריך ה**תפוגה (by Install (**המודפס על-גבי אריזת המחסנית.
	- לאחר הוצאת מחסנית הדפסה מההתקן, אחסן אותה במכל פלסטיק אטום כדי למנוע מהדיו להתייבש. אם אתה מאחסן מחסנית להדפסת צילומים, באפשרותך להשתמש במגן מחסנית הדפסה. לקבלת מידע נוסף, עיין בסעיף "מגן [מחסנית](#page-72-0) הדפסה" בעמוד .70
- אחסן את כל מחסניות ההדפסה שלא נעשה בהן שימוש, במארזים האטומים המקוריים עד לרגע השימוש. אחסן את מחסניות ההדפסה בטמפרטורת החדר (35–15 מעלות צלזיוס או 95–59 מעלות פרנהייט).
- אין להסיר את הסרט הפלסטי המכסה את חרירי הדיו עד לרגע התקנת מחסנית ההדפסה בהתקן. אם הסרט הפלסטי הוסר ממחסנית ההדפסה, אין לנסות לחבר אותו מחדש. חיבור מחדש של הסרט הפלסטי גורם נזק למחסנית ההדפסה.
- התראה כבה תמיד את ה All-in-One של HP באמצעות לחצן Power (הפעלה) לפני ניתוק  $\Delta$ מהמפצל או ניתוק כבל המתח. פעולה זו מאפשרת למדפסת לאחסן את מחסניות ההדפסה כהלכה. כאשר אתה מאחסן את One-in-All של HP,השאר תמיד את מחסניות ההדפסה הפעילות בתוך המדפסת.

#### **מגן מחסנית הדפסה**

בחלק מהמדינות/אזורים, ייתכן שתקבל מגן מחסנית הדפסה בעת רכישת מחסנית הדפסה לצילומים. אם אין ברשותך מגן מחסנית הדפסה, באפשרותך להשתמש במיכל פלסטיק אטום כדי להגן על מחסנית ההדפסה.

מגן מחסנית ההדפסה תוכנן להגן על מחסנית ההדפסה שלך בבטחה ולמנוע ממנה להתייבש כאשר אינה בשימוש. בכל פעם שאתה מסיר מחסנית הדפסה מתוך ה-One-in-All של HP מתוך כוונה להשתמש בה שוב מאוחר יותר, אחסן אותה במגן מחסנית ההדפסה. כך למשל, אחסן את המחסנית להדפסה בשחור במגן מחסנית הדפסה אם אתה מסיר אותה כדי שתוכל להדפיס צילומים באיכות גבוהה באמצעות המחסנית להדפסת צילומים והמחסנית להדפסה בשלושה צבעים.

## **כדי להכניס מחסנית הדפסה לתוך מגן מחסנית ההדפסה**

▲ הנח את מחסנית ההדפסה בתוך מגן מחסנית ההדפסה בזווית קלה עד שהיא תיכנס היטב למקומה בנקישה.

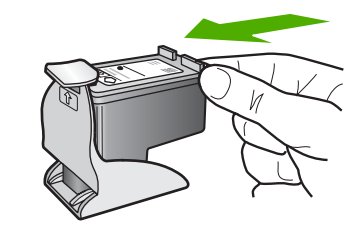

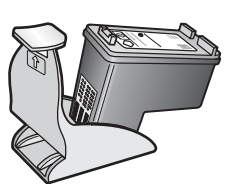

▲ לחץ כלפי מטה על חלקו העליון של מגן מחסנית ההדפסה כדי לשחרר את המחסנית ולאחר מכן הוצא בעדינות את המחסנית החוצה מתוך מגן מחסנית ההדפסה.

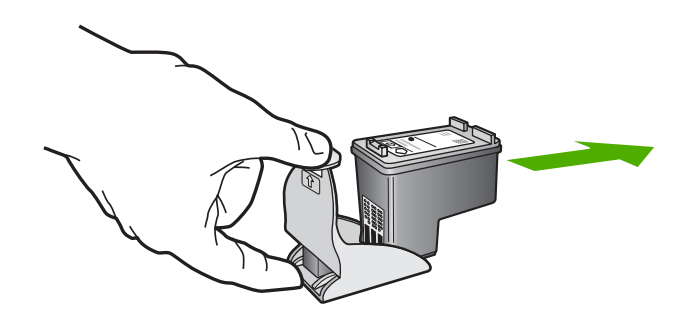

## **יישור מחסניות ההדפסה**

בכל פעם שאתה מתקין או מחליף מחסנית הדפסה, ה-One-in-All של HP מבקש ממך ליישר את המחסניות. כמו כן, באפשרותך ליישר את מחסניות ההדפסה בכל עת מלוח הבקרה או באמצעות התוכנה שהתקנת עם ה-One-in-All של HP. יישור מחסניות ההדפסה מבטיח פלט באיכות גבוהה.

**הערה** אם תסיר ותתקין שוב את אותה מחסנית הדפסה, ה-One-in-All של HP לא יציג הודעה המבקשת ליישר את מחסניות ההדפסה. ה-One-in-All של HP זוכר את ערכי היישור עבור אותה מחסנית הדפסה, כך שאינך צריך לחזור וליישר את מחסניות ההדפסה.

#### **ליישור מחסניות הדפסה שזה עתה הותקנו**

- **.1** ודא שבמגש ההזנה טעון נייר לבן רגיל בגודל Letter או 4A, שטרם נעשה בו שימוש. ה-One-in-All של HP ידפיס גיליון יישור של מחסניות ההדפסה.
- **הערה** אם בעת יישור מחסניות ההדפסה, טעון במגש ההזנה נייר צבעוני, תהליך היישור עלול להיכשל. טען במגש ההזנה נייר לבן רגיל שעדיין לא נעשה בו שימוש, ולאחר מכן נסה לבצע את היישור בשנית.

אם תהליך היישור נכשל בשנית, ייתכן שהחיישן או מחסנית ההדפסה שלך פגומים. פנה למחלקת התמיכה של HP. בקר בכתובת www.hp.com/support. אם תתבקש, בחר את המדינה/אזור שלך ולאחר מכן לחץ על **HP Contact) פנייה ל-HP (**לקבלת מידע על פנייה לקבלת תמיכה טכנית.

- **.2** טען את גיליון היישור של מחסניות ההדפסה כשהצד המודפס פונה כלפי מטה בפינה השמאלית הקדמית של משטח הזכוכית כאשר חלקו העליון של העמוד מונח בצד שמאל.
	- **.3** לחץ על לחצן **Scan) סריקה)**. ה-One-in-All של HP מיישר את מחסניות ההדפסה. מחזר או השלך את גיליון היישור של מחסניות ההדפסה.

## **ליישור מחסניות ההדפסה מתוכנת Software Photosmart HP**

- **.1** טען במגש ההזנה נייר לבן רגיל בגודל Letter או 4A שלא נעשה בו שימוש.
- <span id="page-74-0"></span>**הערה** אם בעת יישור מחסניות ההדפסה, טעון במגש ההזנה נייר צבעוני, תהליך היישור עלול להיכשל. טען במגש ההזנה נייר לבן רגיל שעדיין לא נעשה בו שימוש, ולאחר מכן נסה לבצע את היישור בשנית.

אם תהליך היישור נכשל בשנית, ייתכן שהחיישן או מחסנית ההדפסה שלך פגומים. פנה למחלקת התמיכה של HP. בקר בכתובת www.hp.com/support. אם תתבקש, בחר את המדינה/אזור שלך ולאחר מכן לחץ על **HP Contact) פנייה ל-HP (**לקבלת מידע על פנייה לקבלת תמיכה טכנית.

- **.2** ב-Center Solution HP) מרכז הפתרונות של HP(, לחץ על **Settings) הגדרות)**, הצבע על **Print Settings) הגדרות הדפסה)** ולאחר מכן לחץ על **Toolbox Printer) ארגז הכלים של המדפסת)**.
	- **הערה** כמו כן, באפשרותך לפתוח את **Toolbox Printer) ארגז הכלים של המדפסת)** מתיבת הדו-שיח **Properties Print) מאפייני הדפסה)**. בתיבת הדו-שיח **Print Properties) מאפייני הדפסה)**, לחץ על הכרטיסייה **Services) שירותים)** ולאחר מכן לחץ על **device this Service) שירות עבור התקן זה)**.

**Toolbox Printer) ארגז הכלים של המדפסת)** יופיע.

- **.3** לחץ על הכרטיסייה **Services Device) שירותי התקן)**.
- **.4** לחץ על **Cartridges Print the Align) יישור מחסניות ההדפסה)**. ה-One-in-All של HP ידפיס גיליון יישור של מחסניות ההדפסה.
- **.5** טען את גיליון יישור מחסניות ההדפסה כשהצד המודפס פונה כלפי מטה בפינה השמאלית הקדמית של משטח הזכוכית.
- **.6** לחץ על הלחצן **Scan) סריקה)**. ה-One-in-All של HP מיישר את מחסניות ההדפסה. מחזר או השלך את גיליון היישור של מחסניות ההדפסה.

#### **נושאים קשורים**

"לחצני לוח [הבקרה](#page-10-0)" בעמוד 8

#### **ניקוי מחסניות ההדפסה**

השתמש במאפיין זה כאשר בדוח הבדיקה העצמית נראות מריחות של דיו או קווים לבנים העוברים דרך קווי הצבע האחרים, או כאשר הצבע נראה מטושטש לאחר התקנת מחסנית הדפסה בפעם הראשונה. אין לנקות את מחסניות ההדפסה שלא לצורך, מאחר ופעולה זו מבזבזת דיו ומקצרת את חיי חרירי הדיו.

## **לניקוי מחסניות ההדפסה מתוכנת Software Photosmart HP**

- **.1** טען במגש ההזנה נייר לבן רגיל לא משומש בגודל 4A ,Letter או Legal.
- **.2** ב-Center Solution HP) מרכז הפתרונות של HP(, לחץ על **Settings) הגדרות)**, הצבע על **Print Settings) הגדרות הדפסה)** ולאחר מכן לחץ על **Toolbox Printer) ארגז הכלים של המדפסת)**.
- **הערה** כמו כן, באפשרותך לפתוח את **Toolbox Printer) ארגז הכלים של המדפסת)** מתיבת הדו-שיח **Properties Print) מאפייני הדפסה)**. בתיבת הדו-שיח **Print Properties) מאפייני הדפסה)**, לחץ על הכרטיסייה **Services) שירותים)** ולאחר מכן לחץ על **device this Service) שירות עבור התקן זה)**.

## ה-**Toolbox Printer) ארגז הכלים של המדפסת)** יופיע.

- **.3** לחץ על הכרטיסייה **Services Device) שירותי התקן)**.
- **.4** לחץ על **Cartridges Print the Clean) ניקוי מחסניות ההדפסה)**.
- **.5** עקוב אחר ההוראות עד שאיכות הפלט תשביע את רצונך, ולחץ על **Done) סיום)**. אם איכות ההעתקה או ההדפסה עדיין נראית לך ירודה לאחר שניקית את מחסניות ההדפסה, נסה לנקות את מגעי מחסנית ההדפסה לפני שתחליף את המחסנית הפגומה.

## **נושאים קשורים**

- "ניקוי מגעי מחסנית ההדפסה" בעמוד 73
- "החלפת מחסניות [ההדפסה](#page-66-0)" בעמוד 64

## **ניקוי מגעי מחסנית ההדפסה**

אם מופיעות במסך המחשב הודעות חוזרות המבקשות ממך לבדוק את אחת ממחסניות ההדפסה לאחר ניקוי או יישור של מחסניות ההדפסה, או אם נורית בדיקת מחסנית ההדפסה מהבהבת, עליך לנקות את מגעי מחסנית ההדפסה.

לפני שתנקה את מגעי מחסנית ההדפסה, הסר את המחסנית ובדוק שאין שום דבר המכסה את מגעי המחסנית, ולאחר מכן חזור והתקן את המחסנית. אם תמשיך לקבל הודעות המבקשות ממך לבדוק את מחסניות ההדפסה, נקה את מגעי מחסנית ההדפסה.

ודא שלרשותך עומדים החומרים הבאים:

• ספוגיות יבשות מגומי מוקצף, בד נטול מוך, או כל חומר רך שלא יתפורר או ישאיר סיבים.

**עצה** פילטרים של קפה אינם מכילים מוך והם יעילים בניקוי מחסניות הדפסה.

• מים מזוקקים, מסוננים או מינרלים (מי ברז עלולים להכיל מזהמים המסוגלים להזיק למחסניות ההדפסה).

**התראה אל** תשתמש בחומרים לניקוי משטחים או באלכוהול לניקוי מגעי מחסנית ההדפסה. חומרים אלה עלולים להזיק למחסנית ההדפסה או ל-One-in-All של HP.

## **לניקוי מגעי מחסנית ההדפסה**

- **.1** הפעל את ה-One-in-All של HP ופתח את דלת מחסניות ההדפסה. גררת ההדפסה נעה למרכז ה-One-in-All של HP.
- **.2** המתן עד שגררת ההדפסה תהיה דוממת ושקטה ולאחר מכן הוצא את כבל המתח מגב .HP של All-in-One-ה
- <span id="page-76-0"></span>**.3** לחץ בעדינות על מחסנית ההדפסה על-מנת לשחרר אותה ולאחר מכן משוך אותה כלפיך ואל מחוץ לחריץ.
- **הערה** אל תסיר את שתי מחסניות ההדפסה בו-זמנית. הסר ונקה מחסנית הדפסה אחת בכל פעם. אל תשאיר את מחסנית ההדפסה מחוץ ל-One-in-All של HP למשך יותר מ30- דקות.
	- **.4** בדוק אם לא נותרו שאריות דיו ולכלוך על מגעי מחסנית ההדפסה.
	- **.5** טבול ספוגית נקיה מגומי מוקצף או בד נטול מוך במים מזוקקים וסחט היטב כדי להסיר מים עודפים.
		- **.6** אחוז את מחסנית ההדפסה בצדדים.
	- **.7** נקה רק את המגעים בצבע הנחושת. הנח למחסניות ההדפסה להתייבש למשך 10 דקות לפני שתכניס אותן חזרה.

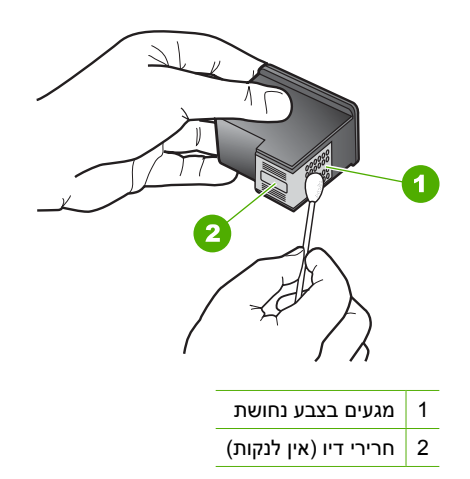

- **.8** החלק את מחסנית ההדפסה חזרה לתוך החריץ. דחוף את מחסנית ההדפסה קדימה עד שתינעל במקומה.
	- **.9** במידת הצורך, חזור על הפעולות עם המחסנית השנייה.
- **.10** סגור בזהירות את דלת מחסניות ההדפסה וחבר חזרה את כבל המתח לגב ה-One-in-All של HP.

#### **נושאים קשורים**

- "ניקוי האזור סביב חרירי הדיו" בעמוד 74
- "החלפת מחסניות [ההדפסה](#page-66-0)" בעמוד 64

#### **ניקוי האזור סביב חרירי הדיו**

אם משתמשים ב-One-in-All של HP בסביבה מאובקת, ייתכן שתצטבר כמות קטנה של פסולת בתוך ההתקן. פסולת זו עלולה לכלול אבק, שיער, או סיבי שטיחים ובגדים. כאשר הפסולת נכנסת למחסניות ההדפסה, היא עלולה לגרום למריחות ולכתמי דיו על העמודים המודפסים. ניתן לתקן מריחות דיו באמצעות ניקוי סביב חרירי הדיו כפי שמתואר כאן.

**הערה** נקה את האזור סביב חרירי הדיו רק אם תמשיך לראות פסים וכתמים על הדפים המודפסים לאחר ניקוי מחסניות ההדפסה באמצעות התוכנה שהתקנת עם ה-One-in-All של HP.

ודא שלרשותך עומדים החומרים הבאים:

• ספוגיות יבשות מגומי מוקצף, בד נטול מוך, או כל חומר רך שלא יתפורר או ישאיר סיבים.

**עצה** פילטרים של קפה אינם מכילים מוך והם יעילים בניקוי מחסניות הדפסה.

• מים מזוקקים, מסוננים או מינרלים (מי ברז עלולים להכיל מזהמים המסוגלים להזיק למחסניות ההדפסה).

**התראה** אל תיגע במגעים בצבע הנחושת או בחרירי הדיו. נגיעה בחלקים אלה עלולה לגרום לסתימות, כשל דיו או מגעים חשמליים פגומים.

#### **לניקוי האזור סביב חרירי הדיו**

- **.1** הפעל את ה-One-in-All של HP ופתח את דלת מחסניות ההדפסה. גררת ההדפסה נעה למרכז ה-One-in-All של HP.
- **.2** המתן עד שגררת ההדפסה תהיה דוממת ושקטה ולאחר מכן הוצא את כבל המתח מגב .HP של All-in-One-ה
- **.3** לחץ בעדינות על מחסנית ההדפסה על-מנת לשחרר אותה ולאחר מכן משוך אותה כלפיך ואל מחוץ לחריץ.

**הערה** אל תסיר את שתי מחסניות ההדפסה בו-זמנית. הסר ונקה מחסנית הדפסה אחת בכל פעם. אל תשאיר את מחסנית ההדפסה מחוץ ל-One-in-All של HP למשך יותר מ30- דקות.

- **.4** הנח את מחסנית ההדפסה על פיסת נייר כאשר חרירי הדיו פונים כלפי מעלה.
	- **.5** הרטב קלות ספוגית נקיה מגומי מוקצף במים מזוקקים.
	- **.6** נקה את פני חרירי הדיו ואת הקצוות שלהם באמצעות הספוגית, כמוצג להלן.

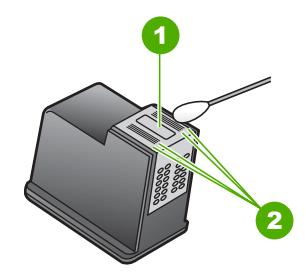

- 1 משטח החרירים (אין לנקות)
- 2 פני השטח והקצוות סביב אזור חרירי הדיו

**התראה אין** לנקות את משטח החרירים.

- **.7** החלק את מחסנית ההדפסה חזרה לתוך החריץ. דחוף את מחסנית ההדפסה קדימה עד שתינעל במקומה.
	- **.8** במידת הצורך, חזור על הפעולות עם המחסנית השנייה.
- **.9** סגור בזהירות את דלת מחסניות ההדפסה וחבר חזרה את כבל המתח לגב ה-One-in-All של HP.

## **נושאים קשורים**

"ניקוי מחסניות [ההדפסה](#page-74-0)" בעמוד 72

### **הסרת דיו מהעור ומבגדים**

להסרת דיו מהעור ומבגדים, פעל לפי ההוראות הבאות:

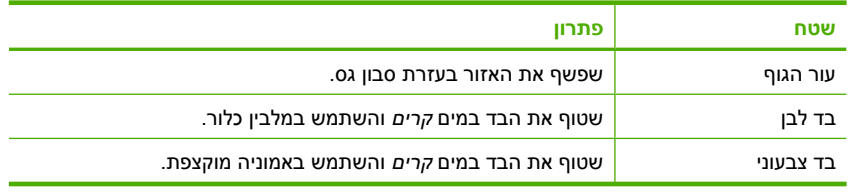

**התראה** להסרת דיו מאריג, יש להשתמש תמיד במים קרים. מים פושרים או חמים עלולים לקבע את הדיו באריג.

# **11 רכישת חומרי הדפסה מתכלים**

באפשרותך להזמין באופן מקוון מוצרים של HP, כגון סוגים מומלצים של נייר ומחסניות הדפסה מאתר האינטרנט של HP.

סעיף זה כולל את הנושאים הבאים:

- הזמנת נייר או חומרי הדפסה אחרים
	- הזמנת מחסניות הדפסה
	- הזמנת חומרים [מתכלים](#page-80-0) אחרים

# **הזמנת נייר או חומרי הדפסה אחרים**

כדי להזמין ניירות וחומרים מתכלים נוספים של HP, כגון נייר צילום Paper Photo Premium HP או נייר HP All-in-One Paper, בקר בכתובת www.hp.com/buy/supplies . בתר את המדינה/אזור שלך, פעל בהתאם להנחיות לבחירת המוצר ולאחר מכן לחץ על אחד מקישורי הרכישה בדף.

# **הזמנת מחסניות הדפסה**

לקבלת רשימה של מספרי מחסניות הדפסה, עיין בתיעוד המודפס המצורף ל-One-in-All של HP. כמו כן, באפשרותך להשתמש בתוכנה המצורפת ל-One-in-All של HP כדי לאתר את מספר ההזמנה החוזרת עבור כל מחסניות ההדפסה. באפשרותך להזמין מחסניות הדפסה באופן מקוון באתר האינטרנט של HP. בנוסף, באפשרותך לפנות למשווק HP מקומי כדי לאתר את מספרי ההזמנה החוזרת הנכונים של מחסניות הדפסה עבור ההתקן שברשותך וכדי לרכוש מחסניות הדפסה.

להזמנת ניירות של HP וחומרים מתכלים אחרים, בקר בכתובת [supplies/buy/com.hp.www](http://www.hp.com/buy/supplies). אם תתבקש, בחר את המדינה/אזור שלך, פעל בהתאם להנחיות לבחירת המוצר ולאחר מכן לחץ על אחד מקישורי הרכישה בדף.

**הערה** נכון להיום, חלקים מסוימים באתר האינטרנט של HP זמינים באנגלית בלבד.

**הערה** הזמנת מחסניות הדפסה באופן מקוון אינה נתמכת בכל המדינות/אזורים. אם אין תמיכה בהזמנה מקוונת במדינה/אזור שלך, פנה למשווק מקומי של HP לקבלת מידע אודות רכישת מחסניות הדפסה.

## **להזמנת מחסניות הדפסה באמצעות התוכנה Software Photosmart HP**

- **.1** ב-Center Solution HP) מרכז הפתרונות של HP(, לחץ על **Settings) הגדרות)**, הצבע על **Print Settings) הגדרות הדפסה)** ולאחר מכן לחץ על **Toolbox Printer) ארגז הכלים של המדפסת)**.
	- **הערה** כמו כן, באפשרותך לפתוח את **Toolbox Printer) ארגז הכלים של המדפסת)** מתיבת הדו-שיח **Properties Print) מאפייני הדפסה)**. בתיבת הדו-שיח **Print Properties) מאפייני הדפסה)**, לחץ על הכרטיסייה **Services) שירותים)** ולאחר מכן לחץ על **device this Service) שירות עבור התקן זה)**.
		- **.2** לחץ על הכרטיסייה **Levels Ink Estimated) מפלסי דיו משוערים)**.
- <span id="page-80-0"></span>**.3** לחץ על **Information Ordering Cartridge Print) מידע אודות הזמנת מחסניות הדפסה)**. יופיעו מספרי ההזמנה החוזרת של מחסנית ההדפסה.
	- **.4** לחץ על **Online Order) הזמן באופן מקוון)**.

HP שולחת למפיץ מורשה מקוון מידע מפורט אודות המדפסת כגון, מספר דגם, מספר סידורי ומפלסי אספקת הדיו. החומרים המתכלים שלהם אתה זקוק נבחרו מראש; באפשרותך לשנות כמויות, להוסיף או להסיר פריטים ולאחר מכן לבצע יציאה.

# **הזמנת חומרים מתכלים אחרים**

להזמנת חומרים מתכלים אחרים, כגון, תוכנת Software Photosmart HP, עותק של מדריך ההתקנה או תיעוד מודפס אחר או חלקים אחרים הניתנים להחלפה על-ידי הלקוח, חייג למספר הטלפון במדינה/ אזור שלך.

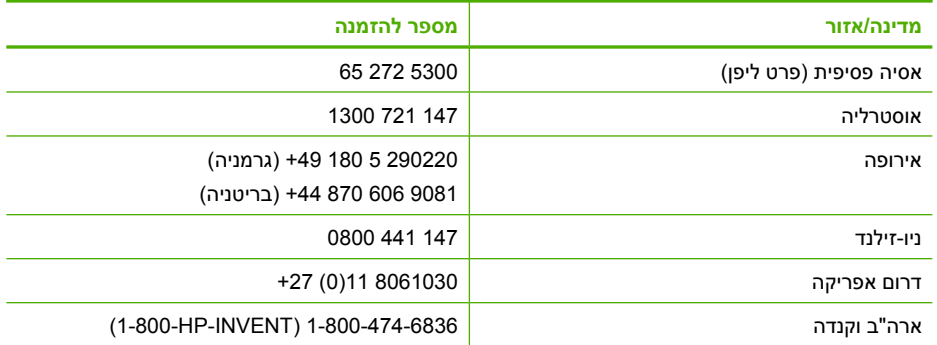

להזמנת חומרים מתכלים במדינות/אזורים אחרים, שאינם מפורטים בטבלה, בקר בכתובת [support/com.hp.www](http://h20180.www2.hp.com/apps/Nav?h_pagetype=S-001&h_lang=en&h_cc=us&h_product=3177375&h_page=hpcom&h_client=s-h-m002-1). אם תתבקש, בחר את המדינה/אזור שלך ולאחר מכן לחץ על **Contact HP) פנייה ל-HP (**לקבלת מידע על פנייה לקבלת תמיכה טכנית.

**הערה** נכון להיום, חלקים מסוימים באתר האינטרנט של HP זמינים באנגלית בלבד.

# **12 פתרון בעיות**

סעיף זה כולל את הנושאים הבאים:

- עצות לפתרון בעיות
- <span id="page-81-0"></span>• פתרון בעיות במהלך [התקנת](#page-83-0) חומרה
	- פתרון בעיות [בהתקנת](#page-87-0) תוכנה
	- פתרון בעיות [במחסנית](#page-92-0) ההדפסה
		- פתרון בעיות באיכות [הדפסה](#page-99-0)
			- פתרון בעיות [בהדפסה](#page-103-0)
			- פתרון בעיות [בהעתקה](#page-111-0)
			- פתרון בעיות [בסריקה](#page-114-0)
				- [שגיאות](#page-117-0)

# **עצות לפתרון בעיות**

סעיף זה כולל את הנושאים הבאים:

- בעיות תקשורת בחיבור USB
	- מידע [אודות](#page-82-0) נייר
	- שחרור [חסימות](#page-83-0) נייר
	- הצגת [הקובץ](#page-83-0) [Readme](#page-83-0)

## **בעיות תקשורת בחיבור USB**

אם אין תקשורת בין ה-One-in-All של HP והמחשב, נסה לבצע את הפעולות הבאות:

- הבט בנורית **On) הפעלה)** הממוקמת בחזית ה-One-in-All של HP. אם אינה דולקת, ה-One-in-All של HP כבוי. ודא שכבל המתח מחובר היטב ל-One-in-All של HP ומחובר לשקע חשמל. לחץ על לחצן **On) הפעלה)** כדי להפעיל את ה-One-in-All של HP.
- בדוק את כבל ה-USB. אם אתה משתמש בכבל ישן, יתכן שהכבל אינו פועל כהלכה. נסה לחברו למוצר אחר כדי לבדוק אם כבל ה-USB תקין. אם אתה נתקל בבעיות, ייתכן שיש צורך להחליף את כבל ה-USB. כמו כן, ודא שאורך הכבל אינו עולה על 3 מטרים.

<span id="page-82-0"></span>• בדוק את החיבור בין ה-One-in-All של HP למחשב. ודא שכבל ה-USB מחובר היטב ליציאת ה-USB בגב ה-One-in-All של HP. ודא שהקצה השני של כבל ה-USB מחובר ליציאת ה-USB במחשב. לאחר חיבור הכבל, כבה את ה-One-in-All של HP ולאחר מכן הפעל אותו שנית.

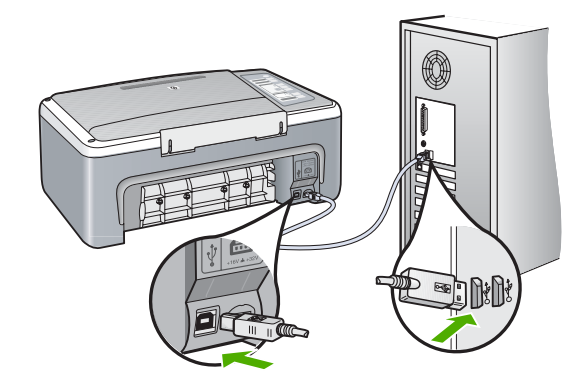

- אם אתה מחבר את ה-One-in-All של HP באמצעות רכזת USB, ודא שהרכזת מופעלת. אם הרכזת מופעלת, נסה להתחבר ישירות למחשב.
	- בדוק מדפסות או סורקים אחרים. ייתכן שיהיה עליך לנתק התקנים ישנים יותר מהמחשב.
- נסה לחבר את כבל ה-USB ליציאת USB אחרת במחשב. לאחר בדיקת החיבורים, נסה להפעיל את המחשב מחדש. כבה את ה-One-in-All של HP ולאחר מכן הפעל אותו שנית.
- בעת הצורך, הסר את התוכנות שהתקנת ב-One-in-All של HP ולאחר מכן התקן אותן מחדש.

לקבלת מידע נוסף, ראה:

- "הסרה [והתקנה](#page-90-0) מחדש של התוכנה" בעמוד 88
	- "איתור מידע נוסף" [בעמוד](#page-15-0) 13

## **מידע אודות נייר**

ה-One-in-All של HP מיועד לשימוש עם רוב סוגי הנייר. בדוק מגוון סוגי נייר לפני שתרכוש כמות גדולה של נייר. חפש סוג נייר מתאים ונוח לרכישה. נייר מסוג Premium HP מתוכנן לספק תוצאות באיכות מיטבית. נוסף על כך, עיין בעצות הבאות:

- אין להשתמש בנייר דק מדי, בעל מרקם חלקלק או כזה הנמתח בקלות. נייר מסוג זה עלול להיתקע בנתיב הנייר ולגרום בכך לחסימות נייר.
- יש לאחסן חומרי הדפסה לצילום באריזה המקורית בתוך מארז פלסטי הניתן לאיטום, המונח על משטח ישר במקום מוצל ויבש. כשתהיה מוכן להדפיס, הסר רק את הנייר שבו בכוונתך להשתמש. לאחר שתסיים להדפיס, החזר נייר צילום שלא נעשה בו שימוש למארז הפלסטי.
	- אל תשאיר במגש ההזנה נייר צילום שלא נעשה בו שימוש. הנייר עלול להסתלסל וכתוצאה מכך לפגוע באיכות ההדפסים. נייר מסולסל עלול לגרום לחסימות נייר.
		- החזק תמיד את נייר הצילום מהקצוות. טביעות אצבע על נייר צילום עלולות לפגוע באיכות ההדפסה.
- אין להשתמש בנייר בעל מרקם כבד. נייר מסוג זה עלול לפגוע באיכות הדפסת גרפיקה או טקסט.
- <span id="page-83-0"></span>• אין לשלב סוגים שונים וגדלים שונים של נייר במגש ההזנה. ערימת הנייר במגש ההזנה אמורה להיות באותו גודל ומאותו סוג.
- אחסן צילומים מודפסים תחת זכוכית או בספר כדי למנוע מריחת דיו עם הזמן כתוצאה מלחות. השתמש בנייר צילום Plus Premium HP לקבלת ביצועים באיכות מירבית.

#### **שחרור חסימות נייר**

אם קיימת חסימת נייר ב-One-in-All של HP, בדוק בדלת האחורית.

## **שחרור חסימת נייר מהדלת האחורית**

**.1** לחץ כלפי פנים על הלשונית שבצד השמאלי של הדלת האחורית, כדי לפתוח את הדלת. פתח את הדלת באמצעות משיכתה מה-One-in-All של HP.

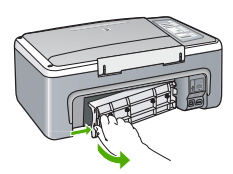

- **.2** משוך בעדינות את הנייר מתוך הגלגלות.
- **התראה** אם הנייר נקרע בעת הוצאתו מהגלגלות, בדוק אם נותרו פיסות נייר שנקרעו בגלגלות ובגלגלים בתוך ההתקן. אם לא תסיר את כל פיסות הנייר מתוך ה-One-in-All של HP, צפויות להתרחש חסימות נייר נוספות.
- **.3** סגור את הדלת האחורית. דחוף את הדלת בעדינות קדימה עד שהיא תתייצב במקומה בנקישה.
	- **.4** לחץ על **Resume) חידוש פעולה)** כדי להמשיך בעבודה הנוכחית.

## **הצגת הקובץ Readme**

לקבלת מידע אודות דרישות מערכת ובעיות התקנה אפשריות, מומלץ לעיין בקובץ Readme.

באפשרותך לגשת לקובץ Readme באמצעות לחיצה על **Start) התחל)**, הצבע על ה**Programs) תוכניות)** או על **Programs All) כל התוכניות)**, הצבע על **HP**, הצבע על **Photosmart** .**Readme** על לחיצה מכן ולאחר **F4100 All-in-Oneseries**

# **פתרון בעיות במהלך התקנת חומרה**

סעיף זה מכיל מידע אודות פתרון בעיות חומרה עבור ה-One-in-All של HP.

בעיות רבות נגרמות כאשר ה-One-in-All של HP מחובר למחשב באמצעות כבל USB לפני התקנת תוכנת ה-One-in-All של HP במחשב. אם חיברת את ה-One-in-All של HP למחשב שלך לפני שהתבקשת לעשות זאת במסך התקנת התוכנה, עליך לפעול לפי השלבים הבאים:

#### **פתרון בעיות בנושאים נפוצים הקשורים בהתקנה**

- **.1** נתק את כבל ה-USB מהמחשב.
- **.2** הסר את התקנת התוכנה (אם כבר התקנת אותה).
	- **.3** הפעל מחדש את המחשב.
- **.4** כבה את ה-One-in-All של HP, המתן דקה אחת ולאחר מכן הפעל אותו מחדש.
	- **.5** התקן מחדש את תוכנת ה-One-in-All של HP.
- **התראה** אל תחבר את כבל ה-USB למחשב עד שמסך ההתקנה של התוכנה ינחה אותך לעשות זאת.

## סעיף זה כולל את הנושאים הבאים:

- לא ניתן להפעיל את ה-One-in-All של HP
- [חיברתי](#page-85-0) את כבל ה[-USB,](#page-85-0) אולם איני מצליח [להשתמש](#page-85-0) ב[-One-in-All](#page-85-0) [של](#page-85-0) [HP](#page-85-0) יחד עם [המחשב](#page-85-0) שלי
	- [ה](#page-85-0)-[One-in-All](#page-85-0) [של](#page-85-0) [HP](#page-85-0) אינו [מדפיס](#page-85-0)

#### **לא ניתן להפעיל את ה-One-in-All של HP**

**סיבה:** ה-One-in-All של HP אינו מחובר כהלכה לספק מתח.

#### **פתרון:**

• ודא שכבל המתח מחובר היטב ל-One-in-All של HP ולמתאם המתח. חבר את כבל המתח לשקע חשמל מוארק, לאל פסק או למפצל.

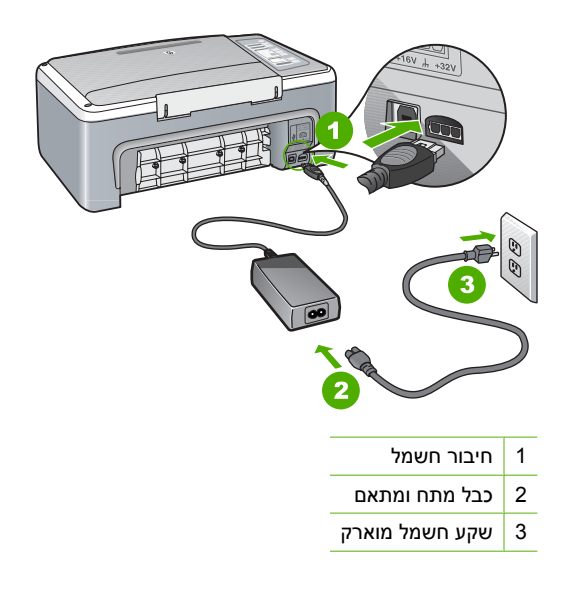

- אם אתה משתמש במפצל, ודא שהמפצל מופעל. לחלופין, נסה לחבר את ה-One-in-All של HP ישירות לשקע חשמל מוארק.
- בדוק את שקע החשמל כדי לוודא שהוא פועל. חבר מכשיר חשמלי שתקינותו ידועה ובדוק אם הוא פועל. אם לא, ייתכן שיש בעיה בשקע החשמל.
- אם חיברת את ה-One-in-All של HP לשקע עם מתג, ודא שהמתג נמצא במצב מופעל. אם המתג במצב מופעל אך ההתקן עדיין לא פועל, ייתכן שיש בעיה בשקע החשמל.

**סיבה:** לחצת על לחצן **On) הפעלה)** במהירות רבה מדי.

<span id="page-85-0"></span>**פתרון:** ייתכן שה-One-in-All של HP לא יגיב אם הלחיצה על הלחצן **On) הפעלה)** מהירה מדי. לחץ פעם אחת על לחצן **On) הפעלה)**. ייתכן שהפעלת ה-One-in-All של HP תימשך מספר דקות. אם תלחץ שנית על לחצן **On) הפעלה)** בשלב זה, אתה עשוי לכבות את ההתקן.

**התראה** אם ה-One-in-All של HP של HP עדיין לא פועל, יתכן שקיים כשל מכני. נתק את ה-All-in-One של HP משקע החשמל וצור קשר עם HP. בקר באתר :/www.hp.com [support.](http://h20180.www2.hp.com/apps/Nav?h_pagetype=S-001&h_lang=en&h_cc=us&h_product=3177375&h_page=hpcom&h_client=s-h-m002-1) אם תתבקש, בחר במדינה/אזור שלך ולאחר מכן לחץ על **HP Contact) פנייה ל-HP (**לקבלת מידע אודות פנייה לתמיכה טכנית .

**חיברתי את כבל ה-USB, אולם איני מצליח להשתמש ב-One-in-All של HP יחד עם המחשב שלי**

**סיבה:** כבל ה-USB חובר לפני שהתוכנה הותקנה. חיבור כבל ה-USB לפני שניתנה ההוראה לבצע זאת, עלול לגרום לשגיאות.

**פתרון:** תחילה עליך להתקין את התוכנה המצורפת ל-One-in-All של HP לפני חיבור כבל ה-USB. במהלך ההתקנה, אין לחבר את כבל ה-USB עד אשר תופיע ההוראה לבצע זאת על-גבי המסך.

לאחר התקנת התוכנה, חיבור המחשב ל-One-in-All של HP באמצעות כבל USB פשוט וקל. כל שעליך לעשות הוא לחבר קצה אחד של כבל ה-USB לחלקו האחורי של המחשב ואת הקצה השני לחלקו האחורי של ה-One-in-All של HP. באפשרותך להתחבר לכל יציאת USB בחלקו האחורי של המחשב.

אם התקנת את התוכנה, הסר את התקנת התוכנה ולאחר מכן התקן אותה מחדש, חבר את כבל ה-USB רק כשתתבקש לכך.

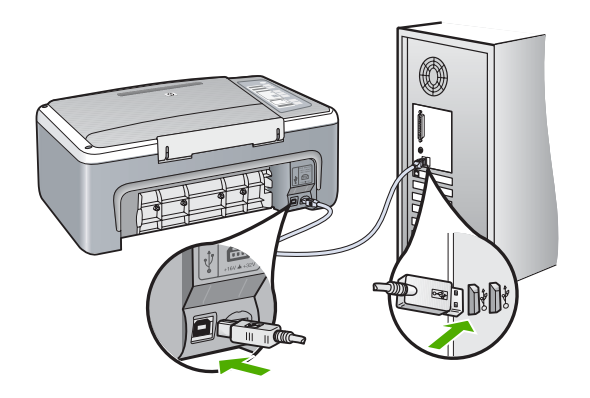

לקבלת מידע נוסף אודות התקנת התוכנה וחיבור כבל ה-USB, עיין במדריך ההתקנה המצורף .HP של All-in-One-ל

#### **ה-One-in-All של HP אינו מדפיס**

**סיבה:** אין תקשורת בין ה-One-in-All של HP והמחשב.

### **פתרון:**

- הבט בנורית **On) הפעלה)** הממוקמת בחזית ה-One-in-All של HP. אם אינה דולקת, ה-One-in-All של HP כבוי. ודא שכבל המתח מחובר היטב ל-One-in-All של HP ומחובר לשקע חשמל. לחץ על לחצן **On) הפעלה)** כדי להפעיל את ה-One-in-All של HP.
	- ודא שמחסניות ההדפסה מותקנות.
		- ודא שטענת נייר במגש ההזנה.
	- ודא שלא אירעה חסימת נייר ב-One-in-All של HP.
		- ודא שגררת ההדפסה אינה תקועה.

פתח את דלת מחסניות ההדפסה כדי לגשת לאזור גררת ההדפסה. הסר חפצים כלשהם שחוסמים את גררת ההדפסה, לרבות חומרי אריזה למיניהם. כבה את ה-One-in-All של HP ולאחר מכן הפעל אותו שנית.

- בדוק שתור ההדפסה ב-One-in-All של HP אינו מושהה. אם התור מושהה, בחר בהגדרות המתאימות לחידוש ההדפסה. לקבלת מידע נוסף אודות גישה לתור ההדפסה, עיין בתיעוד המצורף למערכת ההפעלה המותקנת במחשב.
- בדוק את כבל ה-USB. אם אתה משתמש בכבל ישן, יתכן שהכבל אינו פועל כהלכה. נסה לחברו למוצר אחר כדי לבדוק אם כבל ה-USB תקין. אם אתה נתקל בבעיות, ייתכן שיש צורך להחליף את כבל ה-USB. כמו כן, ודא שאורך הכבל אינו עולה על 3 מטרים.
- ודא כי המחשב תומך ב-USB וכי הינך משתמש במערכת הפעלה נתמכת. לקבלת מידע נוסף, עיין בקובץ Readme.
- בדוק את החיבור בין ה-One-in-All של HP למחשב. ודא שכבל ה-USB מחובר היטב ליציאת ה-USB בגב ה-One-in-All של HP. ודא שהקצה השני של כבל ה-USB מחובר ליציאת ה-USB במחשב. לאחר חיבור הכבל, כבה את ה-One-in-All של HP ולאחר מכן הפעל אותו שנית.

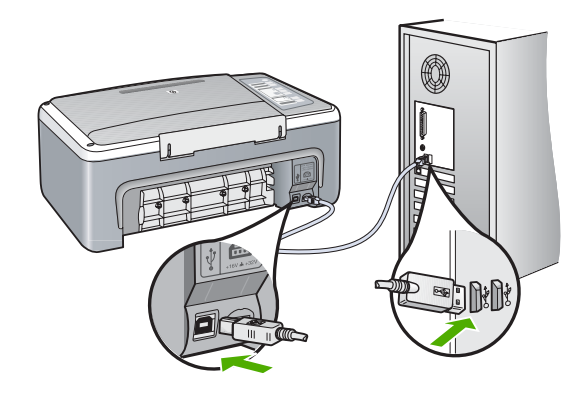

- אם אתה מחבר את ה-One-in-All של HP באמצעות רכזת USB, ודא שהרכזת מופעלת. אם הרכזת מופעלת, נסה להתחבר ישירות למחשב.
	- בדוק מדפסות או סורקים אחרים. ייתכן שיהיה עליך לנתק התקנים ישנים יותר מהמחשב.
	- נסה לחבר את כבל ה-USB ליציאת USB אחרת במחשב. לאחר בדיקת החיבורים, נסה להפעיל את המחשב מחדש. כבה את ה-One-in-All של HP ולאחר מכן הפעל אותו שנית.
	- לאחר בדיקת החיבורים, נסה להפעיל את המחשב מחדש. כבה את ה-One-in-All של HP ולאחר מכן הפעל אותו מחדש.
- בעת הצורך, הסר והתקן מחדש את התוכנות שהתקנת ב-One-in-All של HP. לקבלת מידע נוסף, עיין בסעיף "הסרה [והתקנה](#page-90-0) מחדש של התוכנה" בעמוד .88

<span id="page-87-0"></span>לקבלת מידע נוסף על התקנת ה-One-in-All של HP וחיבורו למחשב, עיין במדריך ההתקנה .HP של All-in-One-ל המצורף

## **פתרון בעיות בהתקנת תוכנה**

היעזר בסעיף זה לפתרון בעיות שמתעוררות במהלך התקנת תוכנת ה-One-in-All של HP. סעיף זה כולל את הנושאים הבאים:

- בעת הכנסת התקליטור לכונן התקליטורים במחשב, לא קורה דבר
	- מופיע מסך בדיקות מערכת מינימליות
	- סימן X אדום מופיע בהנחיה לחיבור USB
	- [התקבלה](#page-88-0) הודעה שאירעה שגיאה לא מוכרת
- חלק [מהלחצנים](#page-89-0)חסרים ב-HP Solution Center (מרכז [הפתרונות](#page-89-0) של HP)
	- מסך [הרישום](#page-89-0) אינו מופיע
- [הסמל](#page-89-0) [Monitor Imaging Digital HP](#page-89-0)) צג ההדמיה [הדיגיטלית](#page-89-0) של [HP](#page-89-0) (אינו מופיע במגש [המערכת](#page-89-0)
	- [חסרה](#page-89-0) [Software HP Photosmart](#page-89-0) [התוכנה](#page-89-0)
		- הסרה [והתקנה](#page-90-0) מחדש של התוכנה

#### **בעת הכנסת התקליטור לכונן התקליטורים במחשב, לא קורה דבר**

**סיבה:** אירע כשל בהפעלת ההתקנה באופן אוטומטי.

**פתרון:** אם ההתקנה אינה מופעלת באופן אוטומטי, באפשרותך להפעיל אותה באופן ידני.

#### **להתחלת ההתקנה ממחשב Windows**

- **.1** מתפריט **Start) התחל)** במערכת ההפעלה Windows, לחץ על **Run) הפעלה)**.
- **.2** בתיבת הדו-שיח **Run) הפעלה)**, הזן **exe.setup\:d** ולאחר מכן לחץ על **OK) אישור)**. אם כונן התקליטורים אינו מוקצה לאות הכונן D, הזן את אות הכונן המתאימה.

#### **מופיע מסך בדיקות מערכת מינימליות**

**סיבה:** המערכת שברשותך אינה עומדת בדרישות המינימליות להתקנת התוכנה.

**פתרון:** לחץ על **Details) פרטים)** כדי לבדוק מה הבעיה העיקרית ולפתור את הבעיה לפני הניסיון להתקין את התוכנה.

#### **סימן X אדום מופיע בהנחיה לחיבור USB**

**סיבה:** בדרך כלל יופיע סימן אישור ירוק המציין שפעולת התקן הכנס-הפעל הושלמה בהצלחה. X אדום מעיד על כשלון פעולת התקן הכנס-הפעל.

**פתרון:**

## **כדי לנסות מחדש את התקן הכנס-הפעל**

- <span id="page-88-0"></span>**.1** ודא שמכסה לוח הבקרה מחובר היטב, נתק את כבל המתח של ה-One-in-All של HP ולאחר מכן חבר אותו מחדש.
	- **.2** ודא שכבל ה-USB וכבל המתח מחוברים.

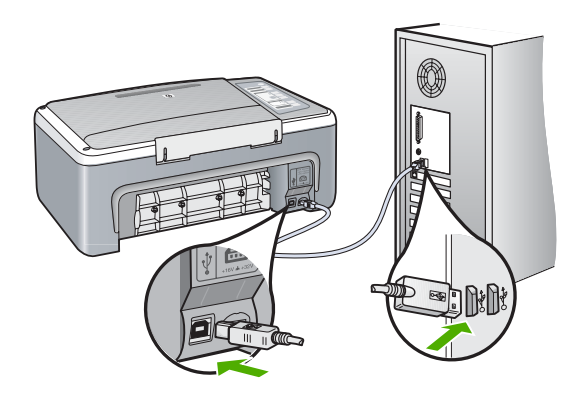

- **.3** לחץ על **Retry) נסה שנית)** כדי לנסות שוב את התקנת התקן הכנס-הפעל. אם הוא אינו פועל, המשך לשלב הבא.
	- **.4** ודא שכבל ה-USB מותקן כשורה באופן הבא:
	- נתק את כבל ה-USB וחבר אותו חזרה.
	- אל תחבר את כבל ה-USB למקלדת או לרכזת שאינה מחוברת לחשמל.
		- ודא שכבל ה-USB אינו עולה על 3 מטרים.
	- אם ברשותך מספר התקני USB המחוברים למחשב, ייתכן שתרצה לנתק את ההתקנים האחרים במהלך ההתקנה.
		- **.5** המשך בהתקנה והפעל את המחשב מחדש כשתתבקש לעשות זאת.
		- **.6** אם הנך משתמש במחשב Windows, פתח את Center Solution HP) מרכז הפתרונות של HP (וחפש את הלחצנים המתאימים להתקן שברשותך (כגון **Copies Make) יצירת עותקים)**). אם הלחצנים לא מופיעים, הסר את התוכנה ולאחר מכן התקן אותה מחדש. לקבלת מידע נוסף, ראה:

"הסרה [והתקנה](#page-90-0) מחדש של התוכנה" בעמוד 88

## **התקבלה הודעה שאירעה שגיאה לא מוכרת**

**סיבה:** מקור השגיאה אינו ידוע.

**פתרון:** נסה להמשיך בתהליך ההתקנה. אם הבעיה נמשכת, הפסק את ההתקנה והתחל אותה מחדש ופעל על-פי ההנחיות שעל-גבי המסך. אם אירעה שגיאה, ייתכן שיהיה עליך להסיר את ההתקנה ולהתקין את התוכנה מחדש. אל תבצע מחיקה פשוטה של קובצי היישום של ה-One-in-All של HP מהמחשב. הקפד להסירם כהלכה בעזרת תוכנית השירות להסרת התקנה אשר סופקה עם התקנת תוכנת ההתקנה המצורפת ל-One-in-All של HP.

לקבלת מידע נוסף, ראה:

"הסרה [והתקנה](#page-90-0) מחדש של התוכנה" בעמוד 88

## **חלק מהלחצנים חסרים ב-Center Solution HP) מרכז הפתרונות של HP(**

**סיבה:** ייתכן שההתקנה לא הושלמה.

<span id="page-89-0"></span>**פתרון:** אם לא מופיעים הלחצנים המתאימים להתקן שלך (כגון **Copies Make) יצירת עותקים)**), ייתכן שההתקנה לא הושלמה ויהיה עליך להסיר את ההתקנה ולהתקין מחדש. אל תבצע מחיקה פשוטה של קובצי היישום של ה-One-in-All של HP מהכונן הקשיח. הקפד להסירם כהלכה בעזרת כלי השירות להסרת התקנה המסופק בקבוצת התוכנית של ה-One-in-All של HP.

לקבלת מידע נוסף, ראה:

"הסרה [והתקנה](#page-90-0) מחדש של התוכנה" בעמוד 88

#### **מסך הרישום אינו מופיע**

**סיבה:** מסך הרישום לא נפתח באופן אוטומטי.

**פתרון:** באפשרותך לגשת למסך הרישום (הירשם כעת) משורת המשימות של Windows באמצעות לחיצה על **Start) התחל)**, הצבעה על **Programs) תוכניות)** או על **All** לחיצה מכן ולאחר **Photosmart F4100 All-in-Oneseries** ,**HP** ,**(התוכניות כל (Programs** על **Registration Product) רישום מוצר)**.

## **הסמל Monitor Imaging Digital HP) צג ההדמיה הדיגיטלית של HP (אינו מופיע במגש המערכת**

**סיבה:** ייתכן שההתקנה לא הושלמה.

**פתרון:** אם הסמל **Monitor Imaging Digital HP) צג ההדמיה הדיגיטלית של HP (**אינו מופיע במגש המערכת (ממוקם בדרך כלל בפינה הימנית/השמאלית התחתונה שבשולחן העבודה), הפעל את ה-HP Solution Center (מרכז הפתרונות של HP).

אם לא מופיעים הלחצנים המתאימים להתקן שלך (כגון **Copies Make) יצירת עותקים)**), ייתכן שההתקנה לא הושלמה ויהיה עליך להסיר את ההתקנה ולהתקין מחדש. אל תבצע מחיקה פשוטה של קובצי היישום של ה-One-in-All של HP מהכונן הקשיח. הקפד להסירם כהלכה בעזרת כלי השירות להסרת התקנה המסופק בקבוצת התוכנית של ה-One-in-All של HP.

לקבלת מידע נוסף, ראה:

"הסרה [והתקנה](#page-90-0) מחדש של התוכנה" בעמוד 88

## **חסרה Software HP Photosmart התוכנה**

**סיבה:** התוכנה Software Photosmart HP אינה מותקנת.

**פתרון:** התקן את תוכנת Software Photosmart HP המצורפת ל-One-in-All של HP. אם היא מותקנת, הפעל מחדש את המחשב.

## **HP Photosmart Software התוכנה להתקנת**

- **.1** הכנס את תקליטור ה-One-in-All של HP לכונן התקליטורים במחשב ולאחר מכן הפעל את תוכנית ההתקנה (Setup(.
- **.2** כשתתבקש, לחץ על **Software More Install) התקנת תוכנות נוספות)** כדי להתקין את .HP Photosmart Software תוכנת
	- **.3** פעל על פי ההוראות שעל-גבי המסך וההוראות המסופקות במדריך ההתקנה המצורף .HP של All-in-One-ל

```
סיבה: ה-One-in-All של HP כבוי.
פתרון: הפעל את ה-One-in-All של HP.
                סיבה: המחשב כבוי.
```
**פתרון:** הפעל את המחשב.

**סיבה:** ה-One-in-All של HP אינו מחובר כהלכה למחשב.

<span id="page-90-0"></span>**פתרון:** בדוק את החיבור בין ה-One-in-All של HP למחשב. ודא שכבל ה-USB מחובר היטב ליציאת ה-USB בגב ה-One-in-All של HP. ודא שהקצה השני של כבל ה-USB מחובר ליציאת ה-USB במחשב. לאחר חיבור הכבל, כבה את ה-One-in-All של HP ולאחר מכן הפעל אותו שנית.

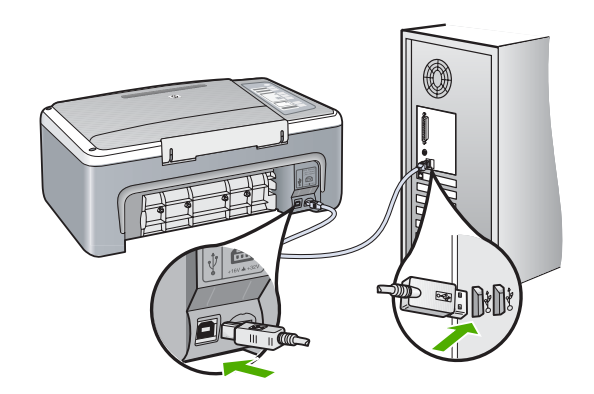

לקבלת מידע נוסף על התקנת ה-One-in-All של HP וחיבורו למחשב, עיין במדריך ההתקנה .HP של All-in-One-ל המצורף

## **הסרה והתקנה מחדש של התוכנה**

אם ההתקנה לא הושלמה, או אם חיברת את כבל ה-USB למחשב לפני שניתנה ההוראה לכך במסך התקנת התוכנה, ייתכן שיהיה עליך להסיר את ההתקנה ולהתקין מחדש את התוכנה. אל תבצע מחיקה פשוטה של קובצי היישום של ה-One-in-All של HP מהמחשב. הקפד להסירם כהלכה בעזרת תוכנית השירות להסרת התקנה המסופקת לתוכנת ההתקנה המצורפת ל-One-in-All של HP.

## **להסרת ההתקנה ממחשב Windows, שיטה 1**

- **.1** נתק את ה-One-in-All של HP מהמחשב. אל תחבר את ה-One-in-All של HP למחשב לפני שתשלים את ההתקנה מחדש של התוכנה.
- **.2** משורת המשימות של Windows, לחץ על **Start) התחל)**, על **Programs) תוכניות)** או על ועל **Photosmart F4100 All-in-Oneseries** על ,**HP** על**) התכניות כל (All Programs Uninstall) הסרת התקנה)**.
	- **.3** פעל בהתאם להוראות שעל-גבי המסך.
	- **.4** אם תישאל האם ברצונך להסיר קבצים משותפים, לחץ על **No) לא)**. תוכניות אחרות שמשתמשות בקבצים אלה עשויות שלא לפעול כהלכה אם הקבצים יימחקו.

**.5** הפעל מחדש את המחשב.

**הערה** חשוב שתנתק את ה-One-in-All של HP לפני הפעלה מחדש של המחשב. אל תחבר את ה-One-in-All של HP למחשב לפני שתשלים את ההתקנה מחדש של התוכנה.

- **.6** כדי להתקין את התוכנה מחדש, הכנס את תקליטור ה-One-in-All של HP לכונן התקליטורים במחשב ופעל בהתאם להוראות שעל-גבי המסך ולהוראות שמופיעות במדריך ההתקנה המצורף ל- .HP של All-in-One
	- **.7** אחרי התקנת התוכנה, חבר את ה-One-in-All של HP למחשב שלך.
	- **.8** לחץ על לחצן **On) הפעלה)** כדי להפעיל את ה-One-in-All של HP. לאחר חיבור והפעלת ה-One-in-All של HP, ייתכן שיהיה עליך להמתין מספר דקות להשלמת תהליכי הכנס-הפעל.
		- **.9** פעל בהתאם להוראות שעל-גבי המסך.

## **להסרת ההתקנה ממחשב Windows, שיטה 2**

- **הערה** השתמש בשיטה זו אם האפשרות **Uninstall) הסרת התקנה)** לא מופיעה בתפריט Start (התחל) של Windows.
	- **.1** בשורת המשימות של Windows לחץ על **Start) התחל)**, **Settings) הגדרות)**, **Control Panel) לוח הבקרה)**.
		- **.2** לחץ לחיצה כפולה על **Programs Remove/Add) הוסף/הסר תוכניות)**.
	- **Change/** על לחץ מכן לאחר ,**HP Deskjet All-In-One Driver Software** בתוכנת בחר **.3 Remove) שנה/הסר)**.

פעל בהתאם להוראות שעל-גבי המסך.

- **.4** נתק את ה-One-in-All של HP מהמחשב.
	- **.5** הפעל מחדש את המחשב.

**הערה** חשוב שתנתק את ה-One-in-All של HP לפני הפעלה מחדש של המחשב. אל תחבר את ה-One-in-All של HP למחשב לפני שתשלים את ההתקנה מחדש של התוכנה.

- **.6** הכנס את תקליטור ה-One-in-All של HP לכונן התקליטורים במחשב ולאחר מכן הפעל את תוכנית ההתקנה (Setup(.
	- **.7** פעל על פי ההוראות שעל-גבי המסך וההוראות המסופקות במדריך ההתקנה המצורף .HP של All-in-One-ל

## **להסרת ההתקנה ממחשב Windows, שיטה 3**

- **הערה** השתמש בשיטה זו אם האפשרות **Uninstall) הסרת התקנה)** לא מופיעה בתפריט Start (התחל) של Windows.
	- **.1** הכנס את תקליטור ה-One-in-All של HP לכונן התקליטורים במחשב ולאחר מכן הפעל את תוכנית ההתקנה (Setup(.
		- **.2** נתק את ה-One-in-All של HP מהמחשב.
		- **.3** בחר **Uninstall) הסרת התקנה)** ופעל על פי ההוראות המוצגות על גבי המסך.
			- **.4** הפעל מחדש את המחשב.

**הערה** חשוב שתנתק את ה-One-in-All של HP לפני הפעלה מחדש של המחשב. אל תחבר את ה-One-in-All של HP למחשב לפני שתשלים את ההתקנה מחדש של התוכנה.

**.5** הפעל שוב את תוכנית ההתקנה של ה-One-in-All של HP.

- פתרון בעיוח **בעיות פתרון**
- **.6** בחר באפשרות **Install) התקנה)**.
- <span id="page-92-0"></span>**.7** פעל על פי ההוראות שעל-גבי המסך וההוראות המסופקות במדריך ההתקנה המצורף .HP של All-in-One-ל

עם סיום התקנת התוכנה, מופיע הסמל של **Monitor Imaging Digital HP) צג ההדמיה הדיגיטלית של HP (**במגש המערכת של Windows.

כדי לוודא שהתוכנה הותקנה כראוי, לחץ לחיצה כפולה על הסמל HP Solution Center (מרכז הפתרונות של HP (שבשולחן העבודה. אם ה-Center Solution HP) מרכז הפתרונות של HP (מציג את הסמלים החיוניים (**Picture Scan) סריקת תמונה)** ו-**Document Scan) סריקת מסמך)**), התוכנה הותקנה כהלכה.

# **פתרון בעיות במחסנית ההדפסה**

אם נתקלת בבעיות הדפסה, ייתכן שקיימת בעיה באחת ממחסניות ההדפסה. אם קיבלת הודעת שגיאה בנוגע למחסניות ההדפסה, עיין בסעיף "<u>הודעות [הקשורות](#page-127-0) למחסנית הדפסה</u>" בעמוד 125, לקבלת מידע נוסף.

נסה לבצע את הפעולות הבאות:

#### **לפתרון בעיות במחסניות הדפסה**

- **.1** הסר את המחסנית להדפסה בשחור מהחריץ בצד ימין. אל תיגע בחרירי הדיו או במגעים בצבע נחושת. בדוק אם המגעים בצבע נחושת או חרירי הדיו פגומים באופן כלשהו. ודא שהסרט הפלסטי הוסר. אם הסרט עדיין מכסה את חרירי הדיו, הסר בזהירות את הסרט הפלסטי באמצעות לשונית המשיכה הוורודה.
	- **.2** הכנס שוב את מחסנית ההדפסה על-ידי החלקתה קדימה לתוך החריץ. לאחר מכן דחוף את מחסנית ההדפסה לפנים עד שתינעל בתושבת בנקישה.

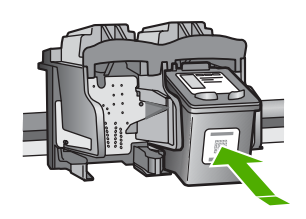

- **.3** חזור על שלבים 1 ו2- עבור המחסנית להדפסה בשלושה צבעים בצד השמאלי.
- **.4** אם הבעיה נמשכת, הדפס דוח בדיקה עצמית כדי לקבוע אם קיימת בעיה במחסניות ההדפסה. דוח זה מספק מידע שימושי אודות מחסניות ההדפסה, לרבות מידע על מצבן.
	- **.5** אם דוח הבדיקה העצמית מצביע על בעיה, נקה את מחסניות ההדפסה.

**.6** נקה רק את המגעים בצבע הנחושת. הנח למחסניות ההדפסה להתייבש למשך 10 דקות לפני שתכניס אותן חזרה.

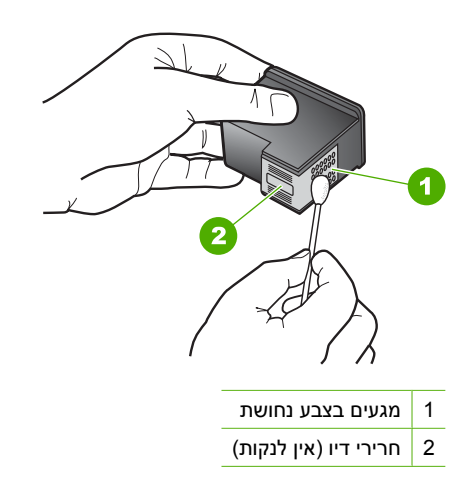

**.7** אם את ממשיך להיתקל בבעיות בהדפסה, עליך לברר איזו מחסנית הדפסה גורמת לבעיה ולהחליפה.

## **לבדיקת מפלסי הדיו מתוכנת Software Photosmart HP**

- **.1** ב-Center Solution HP) מרכז הפתרונות של HP(, לחץ על **Settings) הגדרות)**, הצבע על **Print Settings) הגדרות הדפסה)** ולאחר מכן לחץ על **Toolbox Printer) ארגז הכלים של המדפסת)**.
- **הערה** כמו כן, באפשרותך לפתוח את **Toolbox Printer) ארגז הכלים של המדפסת)** מתיבת הדו-שיח **Properties Print) מאפייני הדפסה)**. בתיבת הדו-שיח **Print Properties) מאפייני הדפסה)**, לחץ על הכרטיסייה **Services) שירותים)** ולאחר מכן לחץ על **device this Service) שירות עבור התקן זה)**.

**Toolbox Printer) ארגז הכלים של המדפסת)** יופיע.

**.2** לחץ על הכרטיסייה **Level Ink Estimated) מפלס דיו משוער)**. כעת יופיעו מפלסי הדיו המשוערים במחסניות ההדפסה.

## **להדפסת דוח בדיקה עצמית**

- **.1** טען במגש ההזנה נייר לבן רגיל בגודל Letter או 4A שלא נעשה בו שימוש.
- **.2** לחץ לחיצה ממושכת על הלחצן **Cancel) ביטול)** ולאחר מכן לחץ על הלחצן **Copy Start Color) התחל העתקה בצבע)**.

ה-One-in-All של HP מדפיס דוח בדיקה-עצמית, אשר עשוי להצביע על מקור בעיית ההדפסה. להלן מוצגת דוגמה של אזור בדיקת הדיו בדוח.

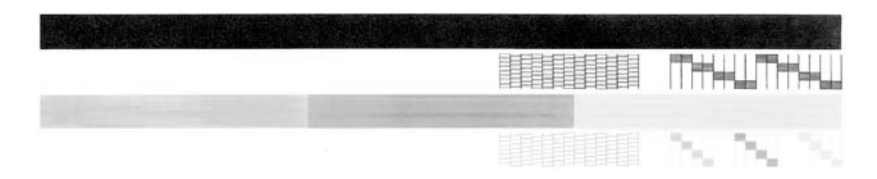

- **.3** ודא שתבניות הבדיקה מציגות רשת שלמה ושקווי הצבע העבים שלמים.
- אם יש יותר מכמה קווים שבורים בתבנית זו, הדבר עשוי להצביע על בעיה בחרירי הדיו. ייתכן שיהיה עליך לנקות את מחסניות ההדפסה.
	- אם הקו השחור חסר, דהוי, מטושטש או מקווקו, הדבר עשוי להעיד על בעיה במחסנית להדפסה בשחור בחריץ הימני.
- אם חלק מהקווים הצבעוניים חסרים, דהויים, מטושטשים, או מקווקוים, הדבר עשוי להעיד על בעיה במחסנית להדפסה בשלושה צבעים בחריץ השמאלי.

## **לניקוי מחסניות ההדפסה מתוכנת Software Photosmart HP**

- **.1** טען במגש ההזנה נייר לבן רגיל לא משומש בגודל 4A ,Letter או Legal.
- **.2** ב-Center Solution HP) מרכז הפתרונות של HP(, לחץ על **Settings) הגדרות)**, הצבע על **Print Settings) הגדרות הדפסה)** ולאחר מכן לחץ על **Toolbox Printer) ארגז הכלים של המדפסת)**.
	- **הערה** כמו כן, באפשרותך לפתוח את **Toolbox Printer) ארגז הכלים של המדפסת)** מתיבת הדו-שיח **Properties Print) מאפייני הדפסה)**. בתיבת הדו-שיח **Print Properties) מאפייני הדפסה)**, לחץ על הכרטיסייה **Services) שירותים)** ולאחר מכן לחץ על **device this Service) שירות עבור התקן זה)**.

## ה-**Toolbox Printer) ארגז הכלים של המדפסת)** יופיע.

- **.3** לחץ על הכרטיסייה **Services Device) שירותי התקן)**.
- **.4** לחץ על **Cartridges Print the Clean) ניקוי מחסניות ההדפסה)**.
- **.5** עקוב אחר ההוראות עד שאיכות הפלט תשביע את רצונך, ולחץ על **Done) סיום)**. אם איכות ההעתקה או ההדפסה עדיין נראית לך ירודה לאחר שניקית את מחסניות ההדפסה, נסה לנקות את מגעי מחסנית ההדפסה לפני שתחליף את המחסנית הפגומה.

## **לניקוי מגעי מחסנית ההדפסה**

- **.1** הפעל את ה-One-in-All של HP ופתח את דלת מחסניות ההדפסה. גררת ההדפסה נעה למרכז ה-One-in-All של HP.
- **.2** המתן עד שגררת ההדפסה תהיה דוממת ושקטה ולאחר מכן הוצא את כבל המתח מגב .HP של All-in-One-ה
- **.3** לחץ בעדינות על מחסנית ההדפסה על-מנת לשחרר אותה ולאחר מכן משוך אותה כלפיך ואל מחוץ לחריץ.

**הערה** אל תסיר את שתי מחסניות ההדפסה בו-זמנית. הסר ונקה מחסנית הדפסה אחת בכל פעם. אל תשאיר את מחסנית ההדפסה מחוץ ל-One-in-All של HP למשך יותר מ30- דקות.

- **.4** בדוק אם לא נותרו שאריות דיו ולכלוך על מגעי מחסנית ההדפסה.
- **.5** טבול ספוגית נקיה מגומי מוקצף או בד נטול מוך במים מזוקקים וסחט היטב כדי להסיר מים עודפים.
	- **.6** אחוז את מחסנית ההדפסה בצדדים.

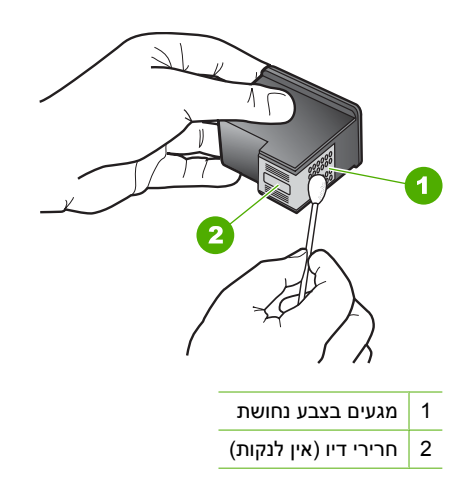

- **.8** החלק את מחסנית ההדפסה חזרה לתוך החריץ. דחוף את מחסנית ההדפסה קדימה עד שתינעל במקומה.
	- **.9** במידת הצורך, חזור על הפעולות עם המחסנית השנייה.
- **.10** סגור בזהירות את דלת מחסניות ההדפסה וחבר חזרה את כבל המתח לגב ה-One-in-All של HP.

## **להחלפת מחסניות ההדפסה**

- **.1** ודא שה-One-in-All של HP מופעל.
- **התראה** אם ה-One-in-All של HP כבוי כשאתה פותח את דלת מחסניות ההדפסה כדי לגשת אל מחסניות ההדפסה, ה-One-in-All של HP לא ישחרר את המחסניות לצורך החלפתן. אם מחסניות ההדפסה אינן מעוגנות כראוי בעת הניסיון להסיר אותן, אתה עלול לגרום נזק ל-One-in-All של HP .
- **.2** פתח את דלת מחסניות ההדפסה. גררת ההדפסה אמורה לנוע לכיוון מרכז ה-One-in-All של HP. אם גררת ההדפסה אינה נעה לכיוון המרכז, כבה את ה-One-in-All של HP ולאחר מכן הפעל אותו מחדש.

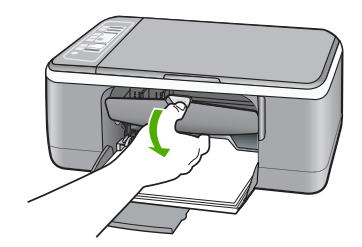

**.3** המתן עד שגררת ההדפסה תהיה דוממת ושקטה, ולאחר מכן לחץ קלות כלפי מטה על מחסנית ההדפסה כדי לשחררה.

אם אתה מחליף מחסנית להדפסה בשלושה צבעים, הסר את מחסנית ההדפסה מהחריץ שמשמאל.

אם אתה מחליף מחסנית להדפסה בשחור או מחסנית להדפסת צילומים, הסר את מחסנית ההדפסה מהחריץ שמימין.

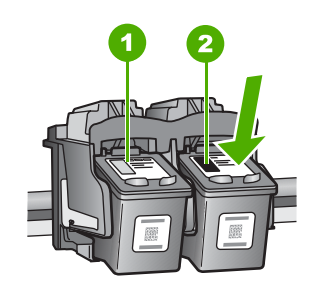

- 1 חריץ מחסנית ההדפסה עבור מחסנית להדפסה בשלושה צבעים
- 2 חריץ מחסנית ההדפסה עבור מחסנית להדפסה בשחור או למחסנית להדפסת צילומים
	- **.4** משוך את מחסנית ההדפסה לעברך ומחוץ לחריץ שלה.
- **.5** אם אתה מסיר את המחסנית להדפסה בשחור כדי להתקין את המחסנית להדפסת צילומים, אחסן את המחסנית להדפסה בשחור במגן מחסנית ההדפסה או במכל פלסטיק אטום. אם אתה מסיר את מחסנית ההדפסה מכיוון שמפלס הדיו נמוך או הדיו אזל, מחזר את מחסנית HP של המיחזור תוכנית (HP Inkjet Supplies Recycling Program התוכנית .ההדפסה לחומרי דיו מתכלים) זמינה במדינות/אזורים רבים ומאפשרת לך למחזר מחסניות הדפסה משומשות ללא תשלום. לקבלת מידע נוסף, בקר באתר האינטרנט הבא: [www.hp.com/hpinfo/globalcitizenship/environment/recycle/inkjet.html](http://www.hp.com/hpinfo/globalcitizenship/environment/recycle/inkjet.html)

**.6** הוצא את מחסנית ההדפסה החדשה מהאריזה, הקפד לגעת רק בפלסטיק השחור. הסר בעדינות את הסרט הפלסטי באמצעות לשונית המשיכה הוורודה.

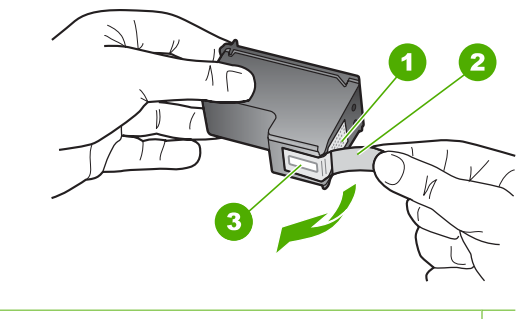

- 1 מגעים בצבע נחושת
- 2 סרט פלסטי עם לשונית משיכה ורודה (יש להסיר לפני ההתקנה)
	- 3 חרירי דיו מתחת לסרט
- **התראה** אל תיגע במגעים בצבע הנחושת או בחרירי הדיו. נגיעה בחלקים אלה עלולה לגרום לסתימות, כשל דיו או מגעים חשמליים פגומים.

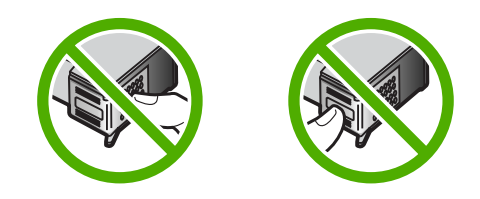

**.7** החלק את מחסנית ההדפסה החדשה לתוך החריץ הריק. לאחר מכן, לחץ בעדינות על חלקה העליון של מחסנית ההדפסה עד שתינעל בנקישה בתושבת. אם הנך מתקין את המחסנית להדפסה בשלושה צבעים, החלק אותה לתוך החריץ השמאלי. אם הנך מתקין את המחסנית להדפסה בשחור או את המחסנית להדפסת צילומים, החלק אותה לתוך החריץ הימני.

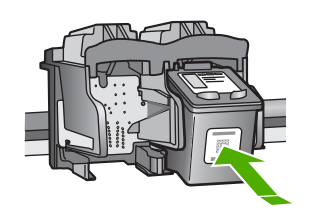

**.8** סגור את דלת מחסניות ההדפסה.

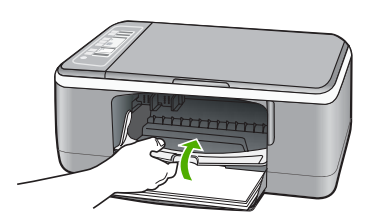

**.9** אם מודפס גיליון היישור של מחסניות ההדפסה, טען אותו בפינה השמאלית הקדמית של משטח הזכוכית, כאשר חלקו העליון של הדף מונח בצד שמאל.

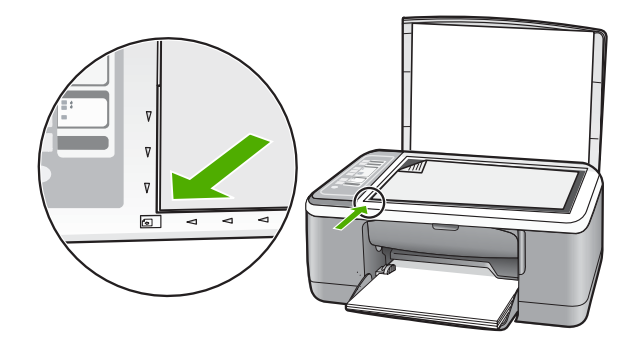

**.10** לחץ על לחצן **Scan) סריקה)**. ה-One-in-All של HP מיישר את מחסניות ההדפסה. מחזר או השלך את גיליון היישור של מחסניות ההדפסה.

#### **מידע אודות מחסניות הדפסה**

לקבלת תוצאות מיטביות, השתמש במחסניות הדפסה של HP. העצות הבאות יסייעו לך בתחזוקת מחסניות ההדפסה ויבטיחו איכות הדפסה עקבית.

- אחסן את כל מחסניות ההדפסה במארז האטום עד לרגע השימוש.
- אחסן את מחסניות ההדפסה בטמפרטורת החדר (15.6° עד 26.6° צלזיוס).
- אין לחבר מחדש את סרט ההגנה לאחר שהוסר ממחסנית ההדפסה. חיבור מחדש של הסרט הפלסטי עלול לגרום נזק למחסנית ההדפסה. הנח את מחסנית ההדפסה ב-One-in-All של HP מייד לאחר שהוסר הסרט הפלסטי. אם אין באפשרותך לבצע זאת, אחסן את מחסנית ההדפסה במגן מחסנית ההדפסה או במכל פלסטי אטום.
- HP ממליצה שלא להסיר את מחסניות ההדפסה מה-One-in-All של HP עד אשר יהיו ברשותך מחסניות הדפסה חלופיות להתקנה.
- כבה את ה-One-in-All של HP מלוח הבקרה. אין לכבות את ההתקן באמצעות ניתוק מהמפצל או ניתוק כבל המתח מה-One-in-All של HP. אם כיבית את ה-One-in-All של HP שלא כהלכה, מחסנית ההדפסה לא תחזור למיקומה הנכון ומחסניות ההדפסה עלולות להתייבש.

<span id="page-99-0"></span>• אל תפתח את דלת מחסנית ההדפסה אלא אם יש צורך בכך. פעולה זו חושפת את מחסניות ההדפסה לאוויר ומקצרת את אורך חייהן.

**הערה** אם תשאיר את דלת מחסניות ההדפסה פתוחה למשך פרק זמן ממושך, ה-One-in-All של HP יסגור את מחסניות ההדפסה כדי להגן עליהן מחשיפה לאוויר.

• נקה את מחסניות ההדפסה אם ניכרת ירידה משמעותית באיכות ההדפסה.

**עצה** ייתכן שתבחין בירידה באיכות ההדפסה אם לא נעשה שימוש במחסניות ההדפסה במשך פרק זמן ארוך.

- נקה את מחסניות ההדפסה רק בעת הצורך. ניקוי שלא לצורך מבזבז דיו ומקצר את חיי המחסניות.
	- הטיפול במחסניות ההדפסה חייב להיעשות בזהירות. הפלה, טלטול או טיפול לקוי במחסניות הדפסה במהלך התקנתן עלול לגרום לבעיות הדפסה. אם איכות ההדפסה ירודה מייד לאחר התקנת מחסניות הדפסה, יש לאפשר פרק זמן של חצי שעה כדי שהמחסנית תתאושש.

לקבלת מידע נוסף, ראה:

"פתרון בעיות [במחסנית](#page-92-0) ההדפסה" בעמוד 90

# **פתרון בעיות באיכות הדפסה**

אם אתה נתקל בבעיות באיכות ההדפסה, נסה את הפתרונות שבסעיף זה ופעל בהתאם להנחיות הבאות:

- החלף מחסניות שמולאו מחדש או מחסניות ריקות.
- בדוק את הגדרות ההתקן וודא שמצב ההדפסה ובחירת הנייר מתאימים לנייר ולמשימה. לקבלת מידע נוסף, עיין בסעיף "הגדרת סוג הנייר [להדפסה](#page-33-0)" בעמוד 31 ובסעיף "[בחירת](#page-21-0) ניירות להדפסה [ולהעתקה](#page-21-0)" בעמוד .19
	- הדפס בדיקה עצמית וסקור אותה. לקבלת מידע נוסף, עיין בסעיף "[הדפסת](#page-64-0) דוח בדיקה עצמית" בעמוד .62 אם הבדיקה העצמית מעידה על פגם, נסה לבצע את הפעולות הבאות:
- נקה את מחסניות ההדפסה באופן אוטומטי. לקבלת מידע נוסף, עיין בסעיף "ניקוי [מחסניות](#page-74-0) [ההדפסה](#page-74-0)" בעמוד .72
- אם חסרות שורות כאשר אתה מדפיס, נקה את המגעים החשמליים. לקבלת מידע נוסף, עיין בסעיף "<u>ניקוי האזור סביב חרירי הדיו</u>" [בעמוד](#page-76-0) 74.
- החלף את מחסנית ההדפסה. לקבלת מידע נוסף, עיין בסעיף "החלפת מחסניות [ההדפסה](#page-66-0)" [בעמוד](#page-66-0) .64
- אם הבדיקה העצמית לא מצביעה על בעיה, בדוק גורמים אחרים, כגון קובץ התמונה או התוכנה.

לקבלת מידע נוסף אודות פתרון בעיות הקשורות למחסניות הדפסה, בקר באתר האינטרנט של HP [.www.hp.com/support](http://h20180.www2.hp.com/apps/Nav?h_pagetype=S-001&h_lang=en&h_cc=us&h_product=3177375&h_page=hpcom&h_client=s-h-m002-1) בכתובת

סעיף זה כולל את הנושאים הבאים:

- הדיו זולג או [נמרח](#page-100-0)
- הדיו לא ממלא את הטקסט או את [הגרפיקה](#page-100-0) במלואם
	- קצוות הטקסט [משוננים](#page-101-0)
- על ההדפס מופיע פס מעוות אופקי קרוב [לתחתית](#page-101-0) העמוד
- ההדפסים או העותקים נראים [מטושטשים](#page-101-0) או לא ברורים
	- [ההדפסים](#page-102-0) או העותקים מכילים פסים אנכיים

- לא נאסף נייר ממגש [ההזנה](#page-102-0)
- [ההדפסים](#page-102-0) או העותקים נטויים או עקומים

#### **הדיו זולג או נמרח**

**סיבה:** סוג הנייר אינו מתאים ל-One-in-All של HP.

<span id="page-100-0"></span>**פתרון:** השתמש בנייר Papers Premium HP או בכל סוג נייר אחר המתאים ל-One-in-All של .HP

**סיבה:** יש לנקות את מחסניות ההדפסה.

**פתרון:** בדוק את מפלסי הדיו המשוערים במחסניות ההדפסה. אם מחסניות ההדפסה ריקות או חסר בהן דיו, ייתכן שיהיה עליך להחליפן.

אם נותר דיו במחסניות ההדפסה אך אתה עדיין מבחין בבעיה, הדפס דוח בדיקה עצמית כדי לקבוע אם יש בעיה במחסניות ההדפסה. אם דוח הבדיקה העצמית מצביע על בעיה, נקה את מחסניות ההדפסה. אם הבעיה נמשכת, ייתכן שיהיה עליך להחליף את מחסניות ההדפסה.

לקבלת מידע נוסף, ראה:

- "פתרון בעיות [במחסנית](#page-92-0) ההדפסה" בעמוד 90
	- "[הדפסת](#page-64-0) דוח בדיקה עצמית" בעמוד 62

**סיבה:** הנייר קרוב מדי למחסנית ההדפסה במהלך ההדפסה.

**פתרון:** אם הנייר קרוב מדי למחסנית ההדפסה במהלך ההדפסה, ייתכן שהדיו יימרח. דבר זה עלול לקרות אם הנייר מוגבה, מקומט או עבה מאוד, לדוגמה מעטפת דיוור. ודא שהנייר פרוס שטוח במגש ההזנה ואינו מקומט מדי.

#### **הדיו לא ממלא את הטקסט או את הגרפיקה במלואם**

**סיבה:** ייתכן שנדרש לנקות את מחסניות ההדפסה או שאזל בהן הדיו.

**פתרון:** בדוק את מפלסי הדיו המשוערים במחסניות ההדפסה. אם מחסניות ההדפסה ריקות או חסר בהן דיו, ייתכן שיהיה עליך להחליפן.

אם נותר דיו במחסניות ההדפסה אך אתה עדיין מבחין בבעיה, הדפס דוח בדיקה עצמית כדי לקבוע אם יש בעיה במחסניות ההדפסה. אם דוח הבדיקה העצמית מצביע על בעיה, נקה את מחסניות ההדפסה. אם הבעיה נמשכת, ייתכן שיהיה עליך להחליף את מחסניות ההדפסה.

לקבלת מידע אודות מחסניות הדפסה, עיין בסעיף "פתרון בעיות [במחסנית](#page-92-0) ההדפסה" בעמוד .90

**סיבה:** ייתכן שהגדרות סוג הנייר של העתקה או הדפסה שגויות.

**פתרון:** שנה את הגדרות סוג הנייר כך שיתאימו לסוג הנייר שהוטען למגש ההזנה.

לקבלת מידע נוסף, ראה:

- "הגדרת סוג הנייר [להדפסה](#page-33-0)" בעמוד 31
- "הגדרת סוג נייר [ההעתקה](#page-53-0)" בעמוד 51

**סיבה:** הגדרת ההעתקה או איכות ההדפסה ב-One-in-All של HP נקבעה לרמה נמוכה מדי.

<span id="page-101-0"></span>**פתרון:** בדוק את הגדרת האיכות. השתמש בהגדרת איכות גבוהה יותר כדי להגדיל את כמות הדיו לצורך הדפסה.

לקבלת מידע נוסף, ראה:

- "שינוי מהירות או איכות [ההדפסה](#page-34-0)" בעמוד 32
	- "שינוי מהירות [העתקה](#page-54-0)" בעמוד 52

#### **קצוות הטקסט משוננים**

**סיבה:** הגופן בגודל מותאם אישית.

**פתרון:** יישומי תוכנות מסוימים מציעים גופנים מותאמים אישית בעלי קצוות משוננים בעת הגדלה או הדפסה. כמו כן, אם ברצונך להדפיס טקסט של מפת סיביות, ייתכן שקצוות האותיות יהיו משוננים בעת הגדלה או הדפסה.

השתמש בגופני TrueType או OpenType כדי להבטיח את היכולת של ה-One-in-All של HP להדפיס גופנים חלקים. בעת בחירה בגופן, חפש אחר סמל TrueType או OpenType.

#### **על ההדפס מופיע פס מעוות אופקי קרוב לתחתית העמוד**

**סיבה:** הצילום שלך כולל גוני כחול, אפור או חום בהירים אשר מודפסים בסמוך לתחתית העמוד.

**פתרון:** טען נייר באיכות גבוהה במגש ההזנה והדפס את התמונה בהגדרת איכות גבוהה כגון, **Best) מיטבית)**, **dpi Maximum) dpi מרבי)** או **Resolution High) רזולוציה גבוהה)**. הקפד תמיד להדפיס על נייר שטוח. לקבלת תוצאות מיטביות בעת הדפסת תמונות, השתמש בנייר צילום .HP Premium Plus Photo Paper

אם הבעיה ממשיכה, השתמש בתוכנה שהתקנת ביחד עם-One-in-All של HP או ביישום תוכנה אחר כדי לסובב את התמונה ב180- מעלות, כך שהגוונים הכחולים, אפורים או חומים הבהירים בתמונה לא יודפסו בתחתית העמוד. הדפס את התמונה בעזרת הדפסה של שישה סוגי דיו. לשם כך, התקן את המחסנית להדפסת צילומים במקום המחסנית להדפסה בשחור. כאשר מותקנות מחסנית להדפסת צילומים ומחסנית להדפסה בשלושה צבעים, מתקבלת מערכת של שישה סוגי דיו, שמספקת צילומים באיכות משופרת.

לקבלת מידע נוסף, ראה:

- "מידע אודות נייר" [בעמוד](#page-82-0) 80
- "פתרון בעיות [במחסנית](#page-92-0) ההדפסה" בעמוד 90

#### **ההדפסים או העותקים נראים מטושטשים או לא ברורים**

**סיבה:** סוג הנייר אינו מתאים ל-One-in-All של HP.

**פתרון:** אם הנייר שבו אתה משתמש סיבי מדי, הדיו שבשימוש ה-One-in-All של HP עלול שלא לכסות את פני השטח בנייר במלואם. השתמש בנייר Paper Premium HP או בכל סוג נייר אחר .HP של All-in-One-ל המתאים

לקבלת מידע נוסף, ראה:

"מידע אודות נייר" [בעמוד](#page-82-0) 80

**סיבה:** ייתכן שהגדרות סוג הנייר של העתקה או הדפסה שגויות.

- "הגדרת סוג הנייר [להדפסה](#page-33-0)" בעמוד 31
- "הגדרת סוג נייר [ההעתקה](#page-53-0)" בעמוד 51

<span id="page-102-0"></span>**סיבה:** הגדרת ההעתקה או איכות ההדפסה ב-One-in-All של HP נקבעה לרמה נמוכה מדי.

**פתרון:** בדוק את הגדרת האיכות. השתמש בהגדרת איכות גבוהה יותר כדי להגדיל את כמות הדיו לצורך הדפסה.

לקבלת מידע נוסף, ראה:

- "שינוי מהירות או איכות [ההדפסה](#page-34-0)" בעמוד 32
	- "שינוי מהירות [העתקה](#page-54-0)" בעמוד 52

**סיבה:** אתה מדפיס על צידו השגוי של הנייר.

**פתרון:** טען נייר כשהצד המיועד להדפסה פונה כלפי מטה. לדוגמה, אם אתה טוען נייר צילום מבריק, טען את הנייר כאשר הצד המבריק פונה כלפי מטה.

## **ההדפסים או העותקים מכילים פסים אנכיים**

**סיבה:** סוג הנייר אינו מתאים ל-One-in-All של HP.

**פתרון:** אם הנייר שבו אתה משתמש סיבי מדי, הדיו שבשימוש ה-One-in-All של HP עלול שלא לכסות את פני השטח בנייר במלואם. השתמש בנייר Paper Premium HP או בכל סוג נייר אחר .HP של All-in-One-ל המתאים

לקבלת מידע נוסף, ראה:

"מידע אודות נייר" [בעמוד](#page-82-0) 80

## **לא נאסף נייר ממגש ההזנה**

**סיבה:** אין מספיק נייר במגש ההזנה.

**פתרון:** אם אזל הנייר ב-One-in-All של HP או שנותרו גיליונות ספורים בלבד, טען עוד נייר במגש ההזנה. אם יש נייר במגש ההזנה, הסר את הנייר, טפח קלות את ערימת הנייר כנגד משטח ישר וטען מחדש את הנייר במגש ההזנה. כדי להמשיך בעבודת ההדפסה, לחץ על הלחצן **Resume) חידוש פעולה)** בלוח הבקרה של ה-One-in-All של HP.

לקבלת מידע נוסף, ראה:

"טעינת נייר בגודל מלא" [בעמוד](#page-25-0) 23

#### **ההדפסים או העותקים נטויים או עקומים**

**סיבה:** הנייר אינו מוזן כהלכה או שהוטען באופן שגוי.

**פתרון:** ודא שהנייר נטען כהלכה. לקבלת מידע נוסף, ראה: "טעינת נייר בגודל מלא" [בעמוד](#page-25-0) 23

<span id="page-103-0"></span>**סיבה:** במגש ההזנה טעון יותר מסוג אחד של נייר.

**פתרון:** טען סוג אחד של נייר בכל פעם.

# **פתרון בעיות בהדפסה**

השתמש בסעיף זה לפתרון בעיות ההדפסה הבאות:

- מעטפות מודפסות באופן שגוי
- [הדפסה](#page-104-0) ללא שוליים מפיקה תוצאות בלתי צפויות
	- [ה](#page-104-0)-[One-in-All](#page-104-0) [של](#page-104-0) [HP](#page-104-0) אינו [מגיב](#page-104-0)
- [ה](#page-106-0)-[One-in-All](#page-106-0) [של](#page-106-0) [HP](#page-106-0) מדפיס תווים חסרי [משמעות](#page-106-0)
	- דבר לא קור<u>ה בעת ניסיון לבצע [הדפסה](#page-106-0)</u>
	- הדפים [במסמך](#page-108-0) שלי יוצאים בסדר לא נכון
		- השוליים אינם [מודפסים](#page-108-0) כמצופה
	- טקסט או [גרפיקה](#page-109-0) חתוכים בשולי העמוד
		- בעת [הדפסה](#page-110-0) נפלט דף ריק
- בעת הדפסת [צילומים](#page-111-0) מותז דיו בתוך ה[-One-in-All](#page-111-0) [של](#page-111-0) [HP](#page-111-0)

## **מעטפות מודפסות באופן שגוי**

**סיבה:** ערימת מעטפות נטענה באופן שגוי.

**פתרון:** הסר את כל הנייר ממגש ההזנה. טען ערימה של מעטפות במגש ההזנה, כאשר דשי המעטפות פונים כלפי מעלה ובצד שמאל.

**הערה** כדי למנוע חסימות נייר, קפל את דשי המעטפות לתוכן.

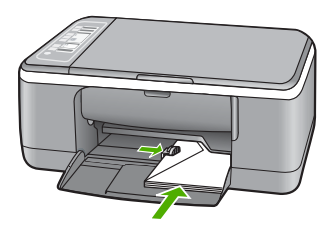

**סיבה:** הוטען סוג מעטפה שגוי.

**פתרון:** אין להשתמש במעטפות מבריקות או עם תבליטים או במעטפות עם סגרים מתכתיים או חלוניות.

#### **הדפסה ללא שוליים מפיקה תוצאות בלתי צפויות**

<span id="page-104-0"></span>**סיבה:** הדפסת תמונה ללא שוליים מיישום תוכנה שאינו מתוצרת HP גורמת לתוצאות לא צפויות.

**פתרון:** נסה להדפיס את התמונה מהתוכנה להדמיית צילומים המצורפת ל-One-in-All של HP.

**סיבה:** שימוש בחומר הדפסה לא מתאים.

**פתרון:** להדפסת תמונה ללא שוליים, השתמש בנייר Papers Photo Plus Premium HP בגודל 15 x 10 ס"מ עם לשונית נתלשת. בעת הסרת הלשונית הנתלשת, התמונה המודפסת הינה ללא שוליים ומתפרשת עד קצות הנייר.

לקבלת מידע נוסף, ראה:

"[הדפסת](#page-39-0) תמונה ללא שוליים" בעמוד 37

## **ה-One-in-All של HP אינו מגיב**

**סיבה:** ה-One-in-All של HP עסוק במשימה אחרת.

**פתרון:** אם ה-One-in-All של HP מבצע משימה אחרת, כגון העתקה או סריקה, ייתכן עיכוב בביצוע העבודה שלך עד שה-One-in-All של HP יסיים את המשימה הנוכחית.

מסמכים מסוימים מצריכים זמן הדפסה רב יותר. אם לא הודפס דבר כעבור מספר דקות מרגע שליחת עבודת ההדפסה ל-One-in-All של HP, בדוק במחשב אם מופיעות הודעות כלשהן.

**סיבה:** אירעה חסימת נייר ב-One-in-All של HP.

**פתרון:** שחרר את חסימת הנייר.

לקבלת מידע נוסף, ראה:

"שחרור [חסימות](#page-83-0) נייר" בעמוד 81

**סיבה:** אזל הנייר ב-One-in-All של HP.

**פתרון:** טען נייר במגש ההזנה.

לקבלת מידע נוסף, ראה:

"טעינת נייר בגודל מלא" [בעמוד](#page-25-0) 23

**סיבה:** גררת ההדפסה תקועה.

**פתרון:** כבה את ה-One-in-All של HP, הסר כל חפץ שחוסם את גררת ההדפסה (לרבות חומרי אריזה) ולאחר מכן הפעל את ה-One-in-All של HP שנית.

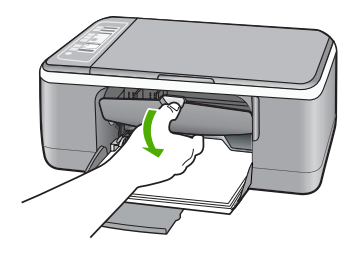

**סיבה:** אין תקשורת בין המחשב ל-One-in-All של HP.

**פתרון:** אם ה-One-in-All של HP אינו מחובר היטב למחשב, עלולות להתרחש שגיאות תקשורת. ודא שכבל ה-USB מחובר ל-One-in-All של HP ולמחשב, כמוצג להלן.

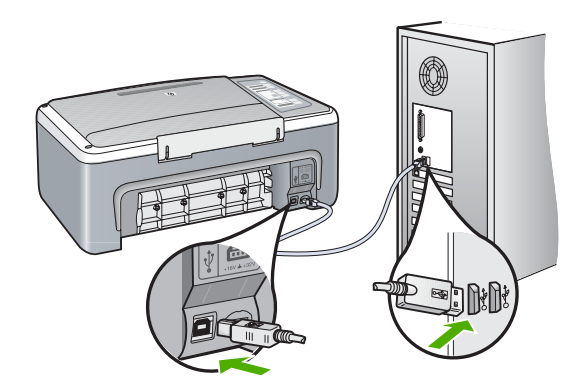

אם החיבורים מאובטחים, ולא הודפס דבר במשך מספר דקות מרגע שליחת עבודת ההדפסה לחץ ,HP Photosmart בתוכנת .HP של All-in-One-ה סטטוס את בדוק ,HP של All-in-One-ל על **Status) סטטוס)**.

לקבלת מידע נוסף, ראה:

"בעיות [תקשורת](#page-81-0) בחיבור [USB](#page-81-0) "[בעמוד](#page-81-0) 79

**סיבה:** ה-One-in-All של HP כבוי.

**פתרון:** הבט בנורית **On) הפעלה)** הממוקמת בחזית ה-One-in-All של HP. אם אינה דולקת, ה-One-in-All של HP כבוי. ודא שכבל המתח מחובר היטב ל-One-in-All של HP ומחובר לשקע חשמל. לחץ על לחצן **On) הפעלה)** כדי להפעיל את ה-One-in-All של HP.

**סיבה:** אירעה שגיאה ב-One-in-All של HP.

**פתרון:** כבה את ה-One-in-All של HP ולאחר מכן נתק את כבל המתח. חבר חזרה את כבל המתח ולאחר מכן לחץ על לחצן **On) הפעלה)** כדי להפעיל את ה-One-in-All של HP.

**סיבה:** הסטטוס של מנהל התקן ההדפסה השתנה.

<span id="page-106-0"></span>**פתרון:** ייתכן שהסטטוס של מנהל התקן ההדפסה השתנה ל-**offline) לא מקוון)** או ל-**stop printing) עצור הדפסה)**.

## **לבדיקת סטטוס מנהל התקן ההדפסה**

- **.1** ב-Center Solution HP) מרכז הפתרונות של HP(, לחץ על כרטיסיית ההתקן.
	- **.2** לחץ על **Settings) הגדרות)**.
- **.3** לחץ על **Status) סטטוס)**. אם הסטטוס מוגדר ל-**offline) לא מחובר)** או ל-**printing stop) עצור הדפסה)**, שנה את הסטטוס ל-**ready) מוכן)**.

**סיבה:** עבודת הדפסה שנמחקה נמצאת עדיין בתור.

**פתרון:** עבודת הדפסה עשויה להישאר בתור לאחר שבוטלה. עבודת ההדפסה שבוטלה חוסמת את התור ומונעת את ההדפסה של עבודת ההדפסה הבאה.

מתוך המחשב, פתח את תיקיית המדפסת ובדוק אם העבודה שבוטלה נותרה בתור ההדפסה. נסה למחוק את העבודה מהתור. אם עבודת ההדפסה נותרת בתור, נסה אחד מהפתרונות הבאים או את שניהם:

- נתק את כבל ה-USB מה-One-in-All של HP, הפעל מחדש את המחשב ולאחר מכן חבר מחדש את כבל ה-USB ל-One-in-All של HP.
- כבה את ה-One-in-All של HP, הפעל מחדש את המחשב ולאחר מכן הפעל מחדש את ה- .HP של All-in-One

## **ה-One-in-All של HP מדפיס תווים חסרי משמעות**

**סיבה:** הזיכרון ב-One-in-All של HP מלא.

**פתרון:** כבה את ה-One-in-All של HP ואת המחשב למשך 60 שניות ולאחר מכן הפעל את שניהם ונסה להדפיס מחדש.

**סיבה:** המסמך פגום.

**פתרון:** נסה להדפיס מסמך אחר מאותו יישום תוכנה. אם פעולה זו מצליחה, נסה להדפיס גרסה קודמת שנשמרה של המסמך אשר אינה פגומה.

#### **דבר לא קורה בעת ניסיון לבצע הדפסה**

**סיבה:** ה-One-in-All של HP כבוי.

**פתרון:** הבט בנורית **On) הפעלה)** הממוקמת בחזית ה-One-in-All של HP. אם אינה דולקת, ה-One-in-All של HP כבוי. ודא שכבל המתח מחובר היטב ל-One-in-All של HP ומחובר לשקע חשמל. לחץ על לחצן **On) הפעלה)** כדי להפעיל את ה-One-in-All של HP.

**סיבה:** ה-One-in-All של HP עסוק במשימה אחרת.

**פתרון:** אם ה-One-in-All של HP מבצע משימה אחרת, כגון העתקה או סריקה, ייתכן עיכוב בביצוע העבודה שלך עד שה-One-in-All של HP יסיים את המשימה הנוכחית.

מסמכים מסוימים מצריכים זמן הדפסה רב יותר. אם לא הודפס דבר כעבור מספר דקות מרגע שליחת עבודת ההדפסה ל-One-in-All של HP, בדוק במחשב אם מופיעות הודעות כלשהן. **סיבה:** ה-One-in-All של HP אינו המדפסת שנבחרה.

**פתרון:** ודא שה-One-in-All של HP מוגדר כמדפסת שנבחרה ביישום התוכנה.

**עצה** באפשרותך להגדיר את ה-One-in-All של HP כמדפסת ברירת המחדל כדי להבטיח שהמדפסת תיבחר באופן אוטומטי כאשר אתה בוחר באפשרות **Print) הדפסה)** בתפריט **File) קובץ)** ביישומי התוכנה השונים שלך. לקבלת מידע נוסף, עיין בסעיף "[הגדרת](#page-32-0) [ה](#page-32-0)[-One-in-All](#page-32-0) [של](#page-32-0) [HP](#page-32-0) [כמדפסת](#page-32-0) ברירת המחדל" בעמוד .30

**סיבה:** אין תקשורת בין המחשב ל-One-in-All של HP.

**פתרון:** אם ה-One-in-All של HP אינו מחובר היטב למחשב, עלולות להתרחש שגיאות תקשורת. ודא שכבל ה-USB מחובר ל-One-in-All של HP ולמחשב, כמוצג להלן.

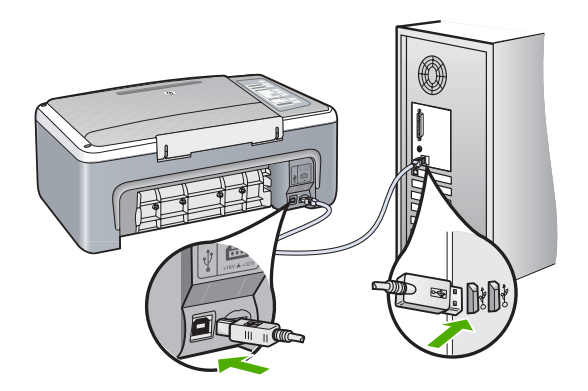

אם החיבורים מאובטחים, ולא הודפס דבר במשך מספר דקות מרגע שליחת עבודת ההדפסה לחץ ,HP Photosmart בתוכנת .HP של All-in-One-ה סטטוס את בדוק ,HP של All-in-One-ל על **Status) סטטוס)**.

לקבלת מידע נוסף, ראה:

"בעיות [תקשורת](#page-81-0) בחיבור [USB](#page-81-0) "[בעמוד](#page-81-0) 79

**סיבה:** אירעה חסימת נייר ב-One-in-All של HP. **פתרון:** שחרר את חסימת הנייר. לקבלת מידע נוסף, ראה: "שחרור [חסימות](#page-83-0) נייר" בעמוד 81

**סיבה:** גררת ההדפסה תקועה.
<span id="page-108-0"></span>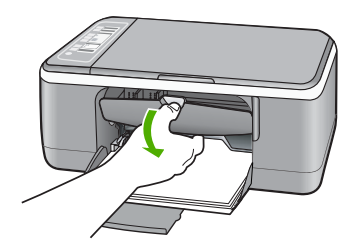

**סיבה:** אזל הנייר ב-One-in-All של HP. **פתרון:** טען נייר במגש ההזנה. לקבלת מידע נוסף, ראה: "טעינת נייר בגודל מלא" [בעמוד](#page-25-0) 23

### **הדפים במסמך שלי יוצאים בסדר לא נכון**

**סיבה:** הגדרות ההדפסה מוגדרות כך שתחילה יודפס העמוד הראשון של המסמך. בשל אופן הזנת הנייר ב-One-in-All של HP, יודפס העמוד הראשון כשהוא פונה כלפי מעלה, בתחתית הערימה.

**פתרון:** הדפס את המסמך בסדר הפוך. כאשר הדפסת המסמך תסתיים, סדר העמודים יהיה נכון.

לקבלת מידע נוסף, ראה:

"[הדפסת](#page-46-0) מסמך בן מספר עמודים בסדר הפוך" בעמוד 44

### **השוליים אינם מודפסים כמצופה**

**סיבה:** השוליים לא הוגדרו כהלכה ביישום התוכנה.

**פתרון:** בדוק את שולי המדפסת.

ודא שהגדרות השוליים עבור המסמך אינן חורגות מהאזור הניתן להדפסה ב-One-in-All של HP.

### **לבדיקת הגדרות השוליים**

- **.1** הצג את עבודת ההדפסה בתצוגה מקדימה לפני שתשלח אותה ל-One-in-All של HP.
- **.2** בדוק את השוליים. ה-One-in-All של HP משתמש בשוליים שהגדרת ביישום התוכנה, כל עוד הם גדולים מהשוליים המזעריים שבהם תומך ה-One-in-All של HP.
- **.3** אם השוליים לא מתקבלים כפי שרצית, בטל את עבודת ההדפסה וכוונן את השוליים ביישום התוכנה.

**סיבה:** ייתכן שהגדרת גודל הנייר לא נקבעה כהלכה עבור הפרוייקט שהינך מדפיס.

**פתרון:** ודא שבחרת את הגדרות גודל הנייר המתאימות עבור הפרוייקט. ודא שטענת את גודל הנייר הנכון במגש ההזנה. <span id="page-109-0"></span>לדוגמה, בחלק מהמדינות/אזורים ייתכן שתיאלץ להגדיר את גודל הנייר ל4-A אם ערך ברירת המחדל הוא Letter).

לקבלת מידע נוסף, ראה:

"הגדרת סוג הנייר [להדפסה](#page-33-0)" בעמוד 31

**סיבה:** מכווני הנייר אינם ממוקמים כהלכה.

**פתרון:** הסר את ערימת הנייר ממגש ההזנה ולאחר מכן טען את הנייר מחדש. החלק את מכוון רוחב הנייר פנימה עד שייעצר בקצה הנייר.

לקבלת מידע נוסף, ראה:

"טעינת נייר" [בעמוד](#page-24-0) 22

**סיבה:** ערימת מעטפות נטענה באופן שגוי.

**פתרון:** הסר את כל הנייר ממגש ההזנה. טען ערימה של מעטפות במגש ההזנה, כאשר דשי המעטפות פונים כלפי מעלה ובצד שמאל.

**הערה** כדי למנוע חסימות נייר, קפל את דשי המעטפות לתוכן.

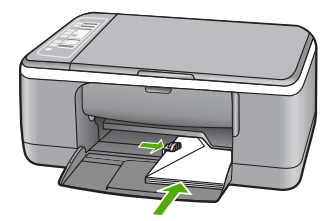

לקבלת מידע נוסף, ראה: "טעינת [מעטפות](#page-28-0)" בעמוד 26

# **טקסט או גרפיקה חתוכים בשולי העמוד**

**סיבה:** השוליים לא הוגדרו כהלכה ביישום התוכנה.

**פתרון:** ודא שהגדרות השוליים עבור המסמך אינן חורגות מהאזור הניתן להדפסה ב-One-in-All של HP.

#### **לבדיקת הגדרות השוליים**

- **.1** הצג את עבודת ההדפסה בתצוגה מקדימה לפני שתשלח אותה ל-One-in-All של HP.
- **.2** בדוק את השוליים. ה-One-in-All של HP משתמש בשוליים שהגדרת ביישום התוכנה, כל עוד הם גדולים מהשוליים המזעריים שבהם תומך ה-One-in-All של HP.
- **.3** אם השוליים לא מתקבלים כפי שרצית, בטל את עבודת ההדפסה וכוונן את השוליים ביישום התוכנה.

**סיבה:** גודל המסמך שאתה מדפיס גדול יותר מהנייר שטעון במגש ההזנה.

### **לקבלת תצוגה מקדימה של פריסת ההדפסה**

- **.1** טען במגש ההזנה נייר בגודל הנכון.
- <span id="page-110-0"></span>**.2** הצג את עבודת ההדפסה בתצוגה מקדימה לפני שתשלח אותה ל-One-in-All של HP.
- **.3** בדוק את הגרפיקה במסמך כדי לוודא שהגודל הנוכחי מתאים לשטח המיועד להדפסה של .HP של All-in-One-ה
- **.4** אם הגרפיקה אינה תואמת לשטח המיועד להדפסה של העמוד, בטל את עבודת ההדפסה.
- **עצה** יישומי תוכנה מסוימים מאפשרים שינוי קנה מידה של המסמך כדי שיתאים לגודל הנייר הנוכחי שנבחר. כמו כן, באפשרותך לשנות את גודל המסמך מתיבת הדו-שיח **Properties) מאפיינים)** של ההדפסה.

**סיבה:** הנייר טעון באופן שגוי.

**פתרון:** אם הנייר מוזן באופן שגוי, ייתכן שחלקים מהמסמך ייחתכו.

הסר את ערימת הנייר ממגש ההזנה ולאחר מכן טען את הנייר מחדש. החלק את מכוון רוחב הנייר פנימה עד שייעצר בקצה הנייר.

לקבלת מידע נוסף, ראה:

"טעינת נייר בגודל מלא" [בעמוד](#page-25-0) 23

#### **בעת הדפסה נפלט דף ריק**

**סיבה:** אם אתה מדפיס טקסט שחור, ומה-One-in-All של HP נפלט דף ריק, ייתכן שמחסנית ההדפסה בשחור התרוקנה.

**פתרון:** בדוק את מפלסי הדיו המשוערים במחסניות ההדפסה. אם מחסניות ההדפסה ריקות או חסר בהן דיו, ייתכן שיהיה עליך להחליפן.

אם נותר דיו במחסניות ההדפסה אך אתה עדיין מבחין בבעיה, הדפס דוח בדיקה עצמית כדי לקבוע אם יש בעיה במחסניות ההדפסה. אם דוח הבדיקה העצמית מצביע על בעיה, נקה את מחסניות ההדפסה. אם הבעיה נמשכת, ייתכן שיהיה עליך להחליף את מחסניות ההדפסה.

לקבלת מידע אודות מחסניות הדפסה, עיין בסעיף "פתרון בעיות [במחסנית](#page-92-0) ההדפסה" בעמוד .90

**סיבה:** המסמך שאתה מדפיס כולל עמוד ריק נוסף.

**פתרון:** פתח את קובץ המסמך ביישום התוכנה והסר את השורות או העמודים המיותרים בסוף המסמך.

**סיבה:** ה-One-in-All של HP הרים שני גיליונות נייר.

**פתרון:** אם נותר מספר מצומצם של גיליונות ב-One-in-All של HP, טען עוד נייר במגש ההזנה. אם יש במגש ההזנה כמות גדולה של נייר, הסר את הנייר, טפח קלות את ערימת הנייר כנגד משטח ישר וטען מחדש את הנייר במגש ההזנה.

לקבלת מידע נוסף, ראה:

"טעינת נייר בגודל מלא" [בעמוד](#page-25-0) 23

**סיבה:** הסרט הפלסטי המגן הוסר באופן חלקי בלבד ממחסנית ההדפסה.

<span id="page-111-0"></span>**פתרון:** בדוק כל מחסנית הדפסה. ייתכן שהסרט הוסר מהמגעים בצבע נחושת אך עדיין מכסה את חרירי הדיו. אם הסרט עדיין מכסה את חרירי הדיו, הסר אותו בזהירות ממחסניות ההדפסה. אל תגע בחרירי הדיו או במגעים בצבע נחושת.

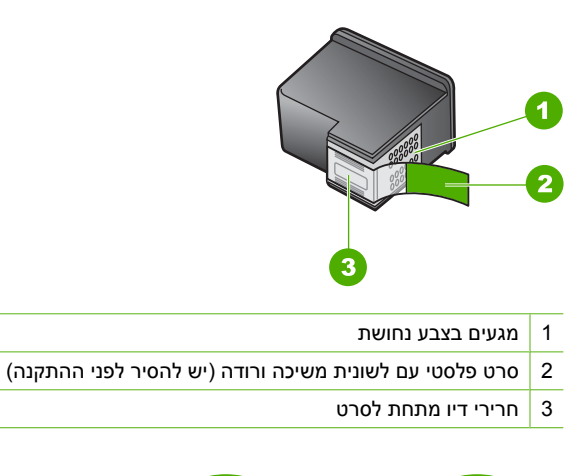

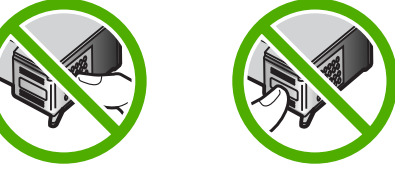

לקבלת מידע נוסף, ראה:

"החלפת מחסניות [ההדפסה](#page-66-0)" בעמוד 64

#### **בעת הדפסת צילומים מותז דיו בתוך ה-One-in-All של HP**

**סיבה:** הגדרות ההדפסה ללא שוליים מחייבות טעינת נייר צילום במגש ההזנה. אתה משתמש בסוג נייר שגוי.

**פתרון:** ודא שטענת נייר צילום במגש ההזנה לפני הדפסת עבודת הדפסה ללא שוליים.

# **פתרון בעיות בהעתקה**

השתמש בסעיף זה לפתרון בעיות ההעתקה הבאות:

- דבר לא קורה בעת ניסיון לבצע [העתקה](#page-112-0)
- חלקים ממסמך המקור אינם [מופיעים](#page-112-0), או שהם חתוכים
	- [ההדפס](#page-113-0) מופיע מוגדל על-גבי הדף
		- [ההדפס](#page-113-0) ריק
	- עותק ללא שוליים מכיל רווחים מסביב [לקצוות](#page-114-0)

#### **דבר לא קורה בעת ניסיון לבצע העתקה**

**סיבה:** ה-One-in-All של HP כבוי.

<span id="page-112-0"></span>**פתרון:** הבט בנורית **On) הפעלה)** הממוקמת בחזית ה-One-in-All של HP. אם אינה דולקת, ה-One-in-All של HP כבוי. ודא שכבל המתח מחובר היטב ל-One-in-All של HP ומחובר לשקע חשמל. לחץ על לחצן **On) הפעלה)** כדי להפעיל את ה-One-in-All של HP.

**סיבה:** מסמך המקור הונח שלא כהלכה על משטח הזכוכית.

**פתרון:** הנח את מסמך המקור כשהצד המיועד להעתקה או לסריקה פונה כלפי מטה בפינה השמאלית הקדמית של משטח הזכוכית.

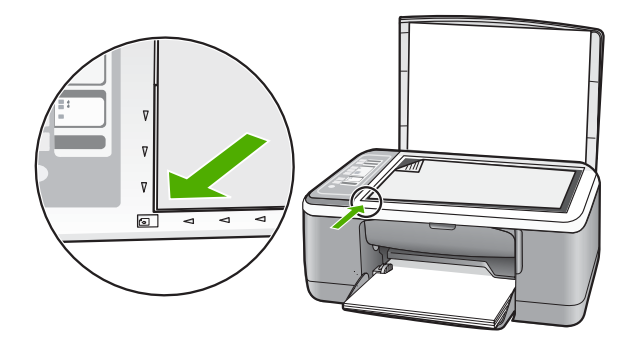

**סיבה:** ייתכן שה-One-in-All של HP עסוק בהעתקה או בהדפסה.

**פתרון:** בדוק את הנורית **On) הפעלה)**. אם הנורית מהבהבת, ה-One-in-All של HP עסוק.

**סיבה:** ה-One-in-All של HP אינו מזהה את סוג הנייר.

**פתרון:** אל תשתמש ב-One-in-All של HP כדי להעתיק על מעטפות או על ניירות אחרים שבהם ה-One-in-All של HP לא תומך.

**סיבה:** אירעה חסימת נייר ב-One-in-All של HP.

**פתרון:** שחרר את חסימת הנייר.

לקבלת מידע נוסף, ראה:

"שחרור [חסימות](#page-83-0) נייר" בעמוד 81

#### **חלקים ממסמך המקור אינם מופיעים, או שהם חתוכים**

**סיבה:** מסמך המקור הונח שלא כהלכה על משטח הזכוכית.

<span id="page-113-0"></span>**פתרון:** הנח את מסמך המקור כשהצד המיועד להעתקה או לסריקה פונה כלפי מטה בפינה השמאלית הקדמית של משטח הזכוכית.

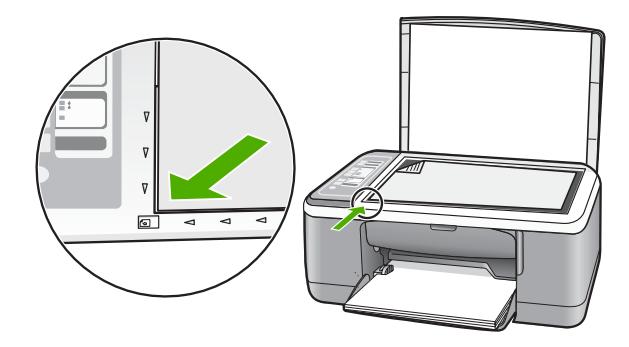

**סיבה:** משטח הזכוכית מלוכלך, דבר הגורם להתקן לכלול אזור גדול יותר מהמסמך בעותק. **פתרון:** נקה את משטח זכוכית של הסורק וודא שלא נדבקו אליו חומרים זרים. לקבלת מידע נוסף, ראה: "ניקוי משטח [הזכוכית](#page-63-0)" בעמוד 61

## **ההדפס מופיע מוגדל על-גבי הדף**

**סיבה:** התמונה המועתקת אינה מכסה את הדף כולו.

**פתרון:** ודא שהגדרות ההעתקה נבחרו כהלכה. אם הבעיה נמשכת, ייתכן שנותרו שאריות לכלוך על משטח הזכוכית או על גב מכסה המסמכים. דבר זה עלול לגרום ל-One-in-All של HP לזהות רק חלק מהתמונה. כבה את ההתקן, נתק את כבל המתח והשתמש במטלית רכה כדי לנגב את משטח הזכוכית ואת גב מכסה המסמכים.

לקבלת מידע נוסף, ראה:

- "ניקוי תומך [המכסה](#page-64-0)" בעמוד 62
- "ניקוי משטח [הזכוכית](#page-63-0)" בעמוד 61

#### **ההדפס ריק**

**סיבה:** מסמך המקור הונח שלא כהלכה על משטח הזכוכית.

<span id="page-114-0"></span>**פתרון:** טען את מסמך המקור כשהצד המודפס פונה כלפי מטה, בפינה השמאלית הקדמית של משטח הזכוכית.

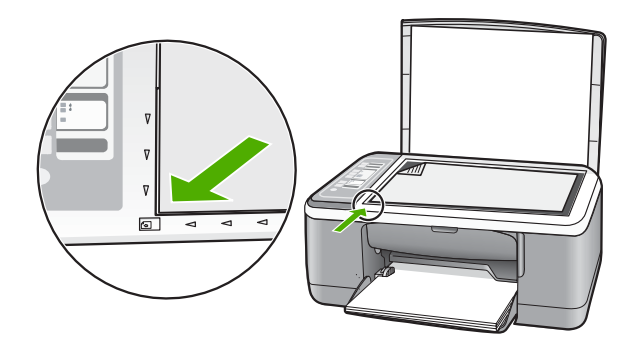

**סיבה:** ייתכן שנדרש לנקות את מחסניות ההדפסה או שאזל בהן הדיו.

**פתרון:** בדוק את מפלסי הדיו המשוערים במחסניות ההדפסה. אם מחסניות ההדפסה ריקות או חסר בהן דיו, ייתכן שיהיה עליך להחליפן.

אם נותר דיו במחסניות ההדפסה אך אתה עדיין מבחין בבעיה, הדפס דוח בדיקה עצמית כדי לקבוע אם יש בעיה במחסניות ההדפסה. אם דוח הבדיקה העצמית מצביע על בעיה, נקה את מחסניות ההדפסה. אם הבעיה נמשכת, ייתכן שיהיה עליך להחליף את מחסניות ההדפסה.

לקבלת מידע אודות מחסניות הדפסה, עיין בסעיף "<u>פתרון בעיות במחסני</u>ת ההדפסה" בעמוד 90.

#### **עותק ללא שוליים מכיל רווחים מסביב לקצוות**

**סיבה:** אתה מנסה ליצור עותק ללא שוליים של מסמך מקור קטן מאוד.

**פתרון:** בעת יצירת עותק ללא שוליים של מסמך מקור קטן מאוד, ה-One-in-All של HP מגדיל את מסמך המקור עד לאחוז המרבי. פעולה זו עלולה להשאיר שטח לבן סביב הקצוות. (האחוז המרבי משתנה לפי הדגם.)

הגודל המזערי של מסמך המקור משתנה בהתאם לגודל העותק ללא שוליים שאותו אתה מנסה ליצור. לדוגמה, לא ניתן להגדיל תמונת פספורט כדי ליצור עותק ללא שוליים בגודל Letter.

אם ברצונך ליצור עותק ללא שוליים של מסמך מקור קטן מאוד, סרוק את מסמך המקור למחשב, שנה את גודל התמונה ולאחר מכן הדפס עותק ללא שוליים של התמונה המוגדלת.

**סיבה:** אתה מנסה ליצור עותק ללא שוליים בלי להשתמש בנייר צילום.

**פתרון:** השתמש בנייר צילום כדי ליצור עותקים ללא שוליים.

# **פתרון בעיות בסריקה**

השתמש בסעיף זה לפתרון בעיות הסריקה הבאות:

- [הסריקה](#page-115-0) נעצרת
- [הסריקה](#page-115-0) נכשלה
- הסריקה נכשלה משום שלמחשב אין מספיק זיכרון
	- התמונה [הסרוקה](#page-116-0) ריקה
	- התמונה [הסרוקה](#page-116-0) חתוכה בצורה לא נכונה
		- פריסת העמוד שגויה [בתמונה](#page-116-0) סרוקה
			- תבנית [הטקסט](#page-116-0) שגויה
- בתמונה הסרוקה מופיעים קווים [מקווקווים](#page-117-0) במקום טקסט
	- [טקסט](#page-117-0) שגוי או חסר

#### **הסריקה נעצרת**

**סיבה:** ייתכן שכמות משאבי מערכת המחשב נמוכה.

<span id="page-115-0"></span>**פתרון:** כבה את ה-One-in-All של HP ולאחר מכן הפעל אותו שנית. כבה את המחשב ולאחר מכן הפעל אותו שנית.

אם הליך זה לא פותר את הבעיה, נסה להשתמש ברזולוציית סריקה נמוכה יותר בתוכנה.

#### **הסריקה נכשלה**

**סיבה:** המחשב אינו מופעל.

**פתרון:** הפעל את המחשב.

```
סיבה: המחשב אינו מחובר ל-One-in-All של HP באמצעות כבל USB.
```
**פתרון:** חבר את המחשב ל-One-in-All של HP באמצעות כבל USB רגיל.

לקבלת מידע נוסף, עיין במדריך ההתקנה.

**סיבה:** ייתכן שלא הותקנה תוכנת Software Photosmart HP. **פתרון:** הכנס את תקליטור ההתקנה של ה-One-in-All של HP והתקן את התוכנה. לקבלת מידע נוסף, עיין במדריך ההתקנה.

**סיבה:** התוכנה Photosmart HP Software הותקנה, אך אינה פועלת.

```
פתרון: פתח את התוכנה שהותקנה ב-One-in-All של HP ונסה לסרוק שנית.
```
**הערה** לבדיקה אם התוכנה מופעלת, לחץ לחיצה ימנית על הסמל **Imaging Digital HP Monitor) צג ההדמיה הדיגיטלית של HP (**במגש המערכת בקצה הימני/שמאלי שבשורת המשימות של Windows. בחר בהתקן מתוך הרשימה ולאחר מכן לחץ על **Display Status) הצג סטטוס)**.

#### **הסריקה נכשלה משום שלמחשב אין מספיק זיכרון**

**סיבה:** יותר מדי יישומים פועלים במחשב.

**פתרון:** סגור את כל היישומים שאינם בשימוש. מדובר גם ביישומים הפועלים ברקע, כגון שומרי מסך ותוכנות לבדיקת וירוסים. אם תשבית את התוכנה לבדיקת וירוסים, זכור להפעילה שוב לאחר סיום הסריקה.

#### **התמונה הסרוקה ריקה**

**סיבה:** מסמך המקור הונח שלא כהלכה על משטח הזכוכית.

<span id="page-116-0"></span>**פתרון:** הנח את מסמך המקור כשהצד המיועד להעתקה או לסריקה פונה כלפי מטה בפינה השמאלית הקדמית של משטח הזכוכית.

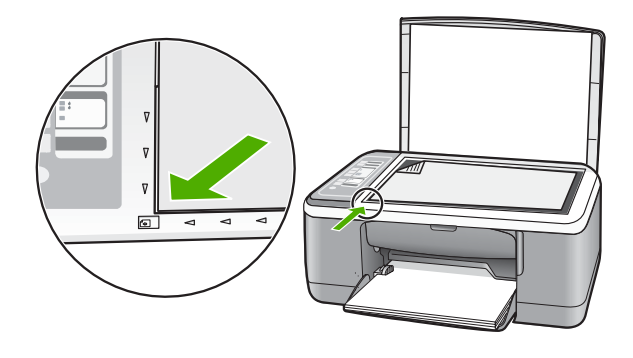

#### **התמונה הסרוקה חתוכה בצורה לא נכונה**

**סיבה:** התוכנה מוגדרת לבצע באופן אוטומטי חיתוך של תמונות סרוקות.

**פתרון:** מאפיין החיתוך האוטומטי בתוכנה חותך כל מה שאינו חלק מהתמונה העיקרית. ייתכן שלעיתים לא תהיה מעוניין בכך. במקרה כזה, באפשרותך לבטל את החיתוך האוטומטי ולבצע חיתוך ידני בתמונה הסרוקה או לא לבצע חיתוך בכלל.

#### **פריסת העמוד שגויה בתמונה סרוקה**

**סיבה:** מאפיין החיתוך האוטומטי בתוכנה משנה את פריסת העמוד.

**פתרון:** בטל את החיתוך האוטומטי בתוכנה כדי לשמור על פריסת העמוד.

#### **תבנית הטקסט שגויה**

**סיבה:** הגדרות סריקת המסמכים אינן נכונות.

**פתרון:** יישומים מסוימים לא תומכים בעיצוב טקסט ממוסגר. text Framed) טקסט ממוסגר) הוא אחת מהגדרות סריקת המסמכים בתוכנה. ההגדרה משמרת פריסות מורכבות, כגון עמודות רבות בידיעון, על-ידי מיקום הטקסט במסגרות (תיבות) שונות ביישום היעד. בתוכנה, בחר בתבנית הנכונה כך שהפריסה והעיצוב של הטקסט הסרוק יישמרו.

#### **בתמונה הסרוקה מופיעים קווים מקווקווים במקום טקסט**

<span id="page-117-0"></span>**סיבה:** אם אתה משתמש בסוג התמונה **Text) טקסט)** כדי לסרוק טקסט שברצונך לערוך, ייתכן שהסורק לא יזהה טקסט צבעוני. סוג התמונה **Text) טקסט)** סורק ברזולוציה של dpi 300 x ,300 בשחור-לבן.

אם אתה סורק מסמך מקור הכולל פרטי גרפיקה שמקיפים את הטקסט, ייתכן שהסורק לא יזהה את הטקסט.

**פתרון:** צור עותק בשחור-לבן של מסמך המקור ולאחר מכן סרוק את העותק.

#### **טקסט שגוי או חסר**

**סיבה:** הבהירות הוגדרה באופן שגוי.

**פתרון:** כוונן את הבהירות בתוכנה ולאחר מכן סרוק את מסמך המקור מחדש.

#### **לכיוונון הבהירות**

- **.1** בחלון **Scanning HP) סריקה של HP (**לחץ על **Darken/Lighten) הבהר/הכהה)** בתפריט **Basic) בסיסי)** או בלוח **Tools) כלים)**.
	- **.2** כוונן את מחווני הבהירות.

**סיבה:** ייתכן שפסולת נדבקה על-גבי משטח הזכוכית או בגב מכסה המסמכים. הדבר עלול לגרום לסריקות באיכות ירודה.

**פתרון:** כבה את ה-One-in-All של HP, נתק את כבל המתח והשתמש במטלית רכה כדי לנגב את משטח הזכוכית ואת גב מכסה המסמכים.

לקבלת מידע נוסף, ראה:

- "ניקוי תומך [המכסה](#page-64-0)" בעמוד 62
- "ניקוי משטח [הזכוכית](#page-63-0)" בעמוד 61

**סיבה:** הגדרות סריקת המסמכים לא נקבעו לשפה הנכונה של זיהוי התווים האופטי (OCR(. האפשרות **language OCR) שפת OCR (**קובעת כיצד התוכנה תפרש את התווים שמופיעים בתמונה המקורית. אם ההגדרה של **language OCR) שפת OCR (**אינה תואמת לשפה במסמך המקור, ייתכן שהטקסט הסרוק יהיה חסר פשר.

**פתרון:** בחר שפת OCR מתאימה בתוכנה.

**הערה** אם הינך משתמש בתוכנת Software Photosmart HP, ייתכן שהתוכנה לזיהוי תווים אופטי (OCR (אינה מותקנת במחשב. להתקנת תוכנת OCR, עליך להכניס מחדש את תקליטור התוכנה ולבחור ב-**OCR** מתוך אפשרויות ההתקנה **Custom) מותאם אישית)**.

עיין בתיעוד שהגיע יחד עם Readiris, או כל תוכנת OCR אחרת בה אתה משתמש, לקבלת מידע אודות אופן הבחירה ב-**language OCR) שפת OCR(**.

# **שגיאות**

אם מתרחשת שגיאה ב-One-in-All של HP, ייתכן שנוריות ההתקן יהבהבו לרגע או שתופיע הודעת שגיאה במסך המחשב.

סעיף זה כולל את הנושאים הבאים:

- נוריות מהבהבות
- [הודעות](#page-120-0) בהתקן
- [הודעות](#page-121-0) בנושא קבצים
- הודעות כלליות [למשתמש](#page-122-0)
	- הודעות [הקשורות](#page-123-0) לנייר
- הודעות בנושאי חשמל [וחיבורים](#page-125-0)
- הודעות [הקשורות](#page-127-0) למחסנית הדפסה

#### **נוריות מהבהבות**

הנוריות ב-One-in-All של HP מהבהבות בפרקי זמן מסוימים כדי ליידע אותך אודות מצבי שגיאה שונים. עיין בטבלה שלהלן לקבלת מידע אודות פתרון מצב השגיאה בהתאם לנוריות שדולקות או .HP של All-in-One-ב מהבהבות

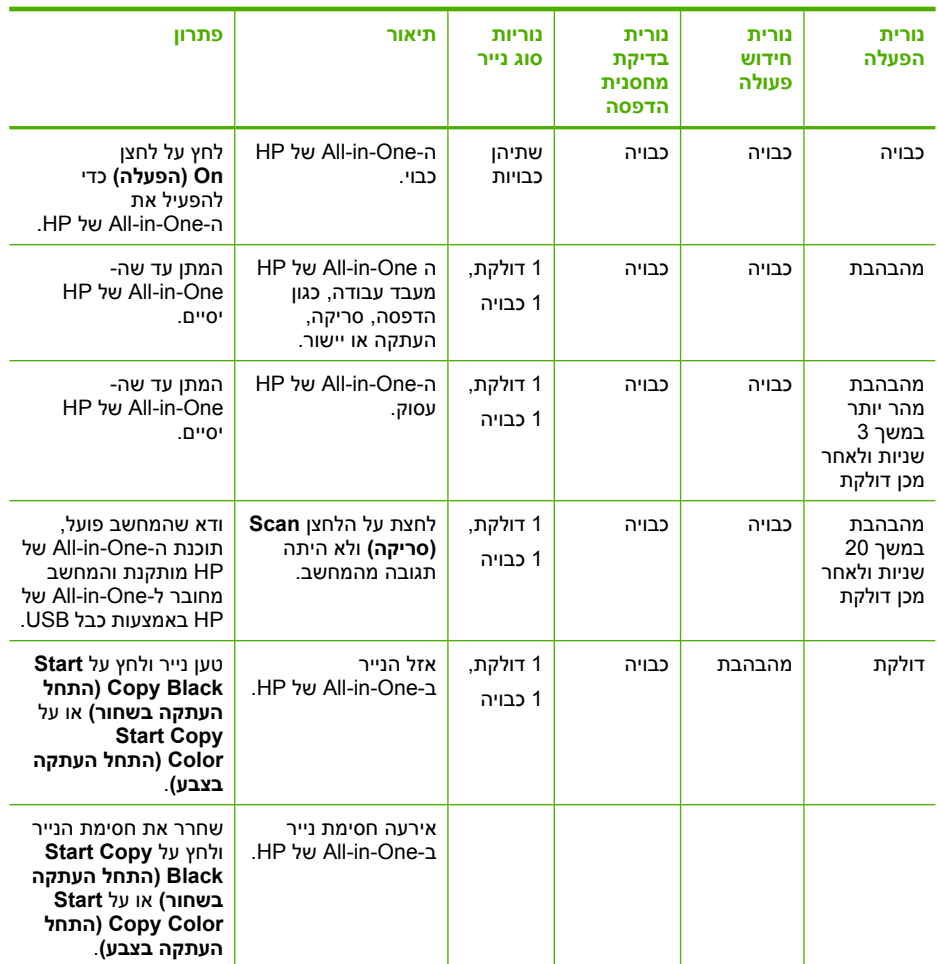

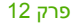

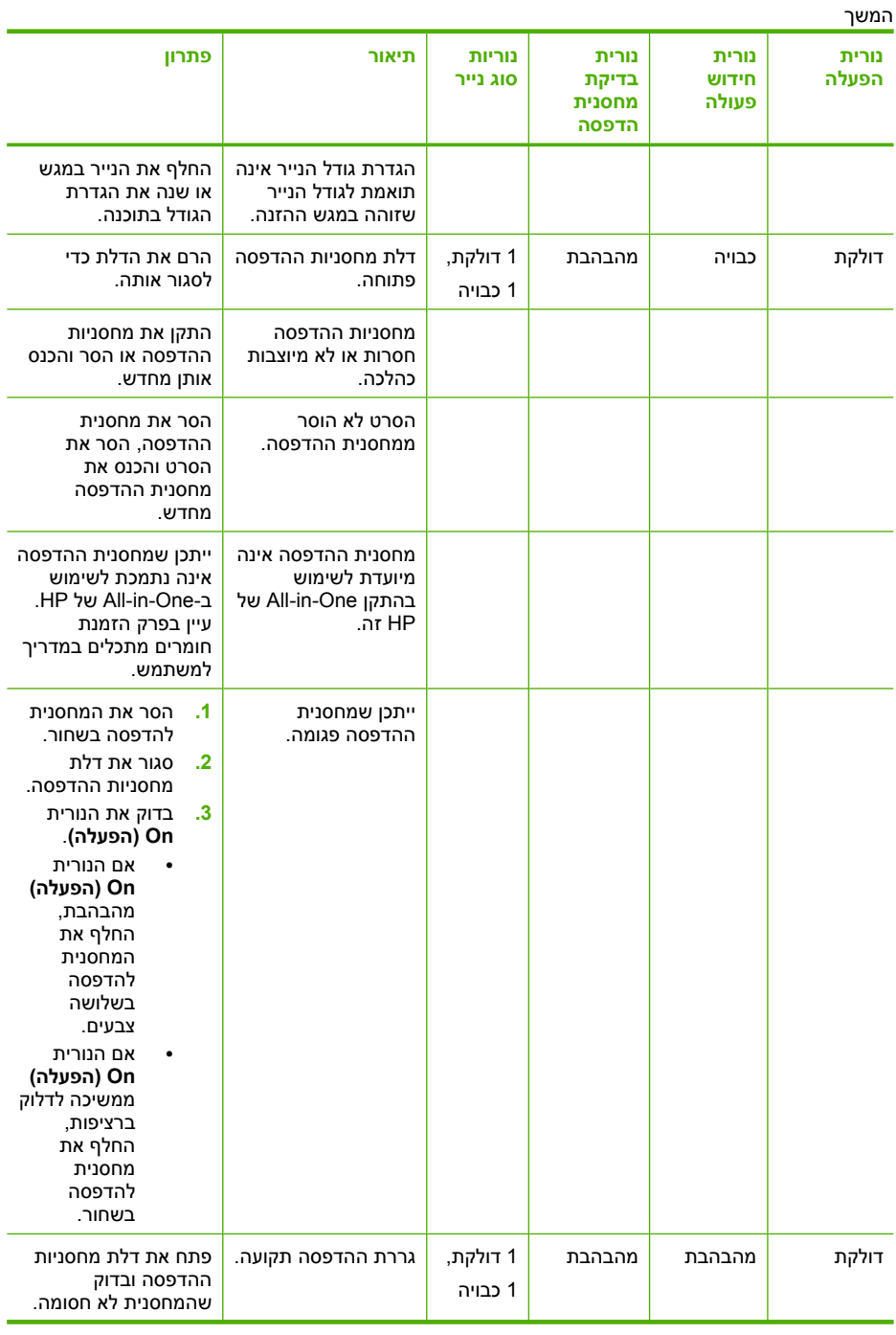

המשך

<span id="page-120-0"></span>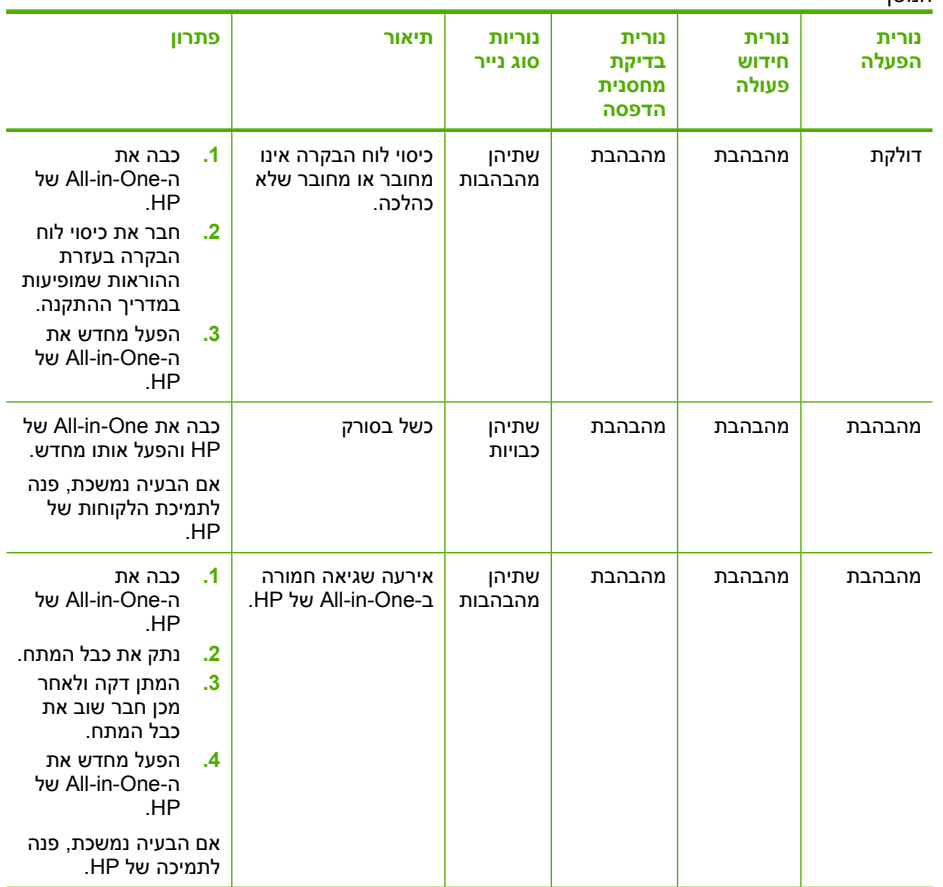

### **הודעות בהתקן**

הרשימה הבאה מכילה הודעות שגיאה הקשורות להתקנים:

- mismatch revision Firmware) חוסר התאמה במהדורה של הקושחה)
	- [error Mechanism](#page-121-0))שגיאה [במנגנון](#page-121-0))
		- (מלא [הזיכרון](#page-121-0)([Memory is full](#page-121-0) •
		- [failure Scanner](#page-121-0))כשל [בסורק](#page-121-0))

### **mismatch revision Firmware) חוסר התאמה במהדורה של הקושחה)**

**סיבה:** מספר המהדורה של הקושחה של ה-One-in-All של HP אינו תואם למספר המהדורה של התוכנה.

**פתרון:** לקבלת מידע אודות תמיכה ואחריות, בקר באתר של HP בכתובת [/com.hp.www](http://h20180.www2.hp.com/apps/Nav?h_pagetype=S-001&h_lang=en&h_cc=us&h_product=3177375&h_page=hpcom&h_client=s-h-m002-1) [support](http://h20180.www2.hp.com/apps/Nav?h_pagetype=S-001&h_lang=en&h_cc=us&h_product=3177375&h_page=hpcom&h_client=s-h-m002-1). אם תתבקש לעשות זאת, בחר במדינה/אזור שלך ולאחר מכן לחץ על **Contact HP) פניה ל-HP (**לקבלת מידע אודות פניה לקבלת תמיכה טכנית.

#### **error Mechanism) שגיאה במנגנון)**

**סיבה:** אירעה חסימת נייר ב-One-in-All של HP. **פתרון:** שחרר את חסימת הנייר. לקבלת מידע נוסף, ראה: "שחרור [חסימות](#page-83-0) נייר" בעמוד 81

**סיבה:** גררת ההדפסה תקועה.

<span id="page-121-0"></span>**פתרון:** כבה את ה-One-in-All של HP, הסר כל חפץ שחוסם את גררת ההדפסה (לרבות חומרי אריזה) ולאחר מכן הפעל את ה-One-in-All של HP שנית.

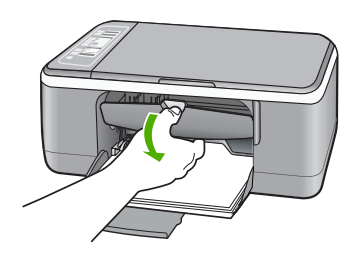

#### **(מלא הזיכרון (Memory is full**

**סיבה:** המסמך שאתה מעתיק חרג מגודל הזיכרון של ה-One-in-All של HP.

**פתרון:** נסה ליצור פחות עותקים בו-זמנית.

#### **failure Scanner) כשל בסורק)**

**סיבה:** ה-One-in-All של HP תפוס או שגורם לא ידוע הפריע לתהליך הסריקה.

**פתרון:** כבה את ה-One-in-All של HP ולאחר מכן הפעל אותו מחדש. הפעל מחדש את המחשב ולאחר מכן נסה לסרוק שנית.

אם הבעיה נמשכת, נסה לחבר את כבל המתח ישירות לשקע חשמל מוארק במקום לאל פסק או למפצל. אם הבעיה נמשכת, פנה לתמיכה של HP. בקר בכתובת www.hp.com/support. אם תתבקש לעשות זאת, בחר במדינה/אזור שלך ולאחר מכן לחץ על **HP Contact) פניה ל-HP(** לקבלת מידע אודות פניה לקבלת תמיכה טכנית.

#### **הודעות בנושא קבצים**

הרשימה הבאה מכילה הודעות שגיאה הקשורות לקבצים:

- [file the writing or reading Error](#page-122-0))שגיאה בקריאה או [בכתיבה](#page-122-0) של הקובץ)
	- [found not File](#page-122-0))[הקובץ](#page-122-0) לא נמצא)
	- [supported not format File](#page-122-0)) תבנית הקובץ אינה [נתמכת](#page-122-0))
- name file Invalid) שם קובץ לא חוקי)
- סוגי קבצים הנתמכים ב-One-in-All של HP

#### **file the writing or reading Error) שגיאה בקריאה או בכתיבה של הקובץ)**

<span id="page-122-0"></span>**סיבה:** לתוכנת ה-One-in-All של HP לא היתה אפשרות לפתוח או לשמור את הקובץ. **פתרון:** בדוק אם שם התיקייה והקובץ נכונים.

#### **found not File) הקובץ לא נמצא)**

**סיבה:** אין מספיק זיכרון פנוי במחשב כדי ליצור קובץ תצוגה מקדימה לפני הדפסה.

**פתרון:** סגור מספר יישומים ונסה לבצע את המשימה מחדש.

#### **supported not format File) תבנית הקובץ אינה נתמכת)**

**סיבה:** תוכנת ה-One-in-All של HP אינה מזהה או אינה תומכת בתבנית הקובץ של התמונה שאותה אתה מנסה לפתוח או לשמור. אם סיומת הקובץ מצביעה על כך שזהו סוג קובץ נתמך, ייתכן שהקובץ פגום.

**פתרון:** פתח את הקובץ ביישום אחר ושמור אותו בתבנית שאותה מזהה תוכנת ה-One-in-All של HP.

לקבלת מידע נוסף, ראה:

"סוגי קבצים הנתמכים ב-One-in-All של HP "בעמוד 120

#### **name file Invalid) שם קובץ לא חוקי)**

**סיבה:** שם הקובץ שהזנת אינו חוקי.

**פתרון:** ודא שאינך משתמש בסימנים לא חוקיים בשם הקובץ.

#### **סוגי קבצים הנתמכים ב-One-in-All של HP**

כאשר אתה שומר תמונה סרוקה, תוכנת ה-One-in-All של HP מזהה את תבניות הקובץ הבאות: .TIF-ו PCX ,PCD ,JPG ,GIF ,FPX ,DCX ,BMP

### **הודעות כלליות למשתמש**

הרשימה הבאה מכילה הודעות הקשורות לשגיאות משתמש נפוצות:

- (לא ניתן לבצע חיתוך) Cannot crop
	- [Disconnected](#page-123-0))[מנותק](#page-123-0))
- [options scan No](#page-123-0))אין [אפשרויות](#page-123-0) סריקה)
- [space disk of Out](#page-123-0))אזל שטח [הדיסק](#page-123-0) הפנוי)

#### **crop Cannot) לא ניתן לבצע חיתוך)**

**סיבה:** במחשב אין די זיכרון.

<span id="page-123-0"></span>**פתרון:** סגור את כל היישומים שאינם בשימוש. מדובר גם ביישומים הפועלים ברקע, כגון שומרי מסך ותוכנות לבדיקת וירוסים. אם תשבית את התוכנה לבדיקת וירוסים, זכור להפעילה שוב לאחר סיום הסריקה.

אם בעיה זו מתרחשת לעיתים קרובות, או אם אתה נתקל בבעיות זיכרון בעת שימוש ביישומים אחרים, ייתכן שעליך להרחיב את זיכרון המחשב. לקבלת מידע נוסף, עיין במדריך למשתמש המצורף למחשב.

```
סיבה: לצורך סריקה, דרוש שטח דיסק קשיח פנוי בנפח של MB 50 לפחות.
```
**פתרון:** רוקן את סל המיחזור בשולחן העבודה. ייתכן שתצטרך גם להסיר קבצים מהדיסק הקשיח; לדוגמה, מחק קבצים זמניים.

#### **Disconnected) מנותק)**

**סיבה:** מספר מצבים עלולים לגרום להופעת הודעת שגיאה זו.

- המחשב אינו מופעל.
- המחשב אינו מחובר ל-One-in-All של HP.
- התוכנה המצורפת ל-One-in-All של HP לא הותקנה כהלכה.
- התוכנה המצורפת ל-One-in-All של HP מותקנת, אך אינה פועלת.

**פתרון:** ודא שהמחשב מופעל ומחובר ל-One-in-All של HP. כמו כן, ודא שהתקנת את התוכנה .HP של All-in-One-ל שצורפה

לקבלת מידע נוסף, ראה:

"בעיות [תקשורת](#page-81-0) בחיבור [USB](#page-81-0) "[בעמוד](#page-81-0) 79

#### **options scan No) אין אפשרויות סריקה)**

**סיבה:** התוכנה המצורפת ל-One-in-All של HP אינה מופעלת או שלא הותקנה מעולם.

**פתרון:** ודא שהתוכנה מותקנת ומופעלת. לקבלת מידע נוסף, עיין במדריך ההתקנה המצורף .HP של All-in-One-ל

#### **space disk of Out) אזל שטח הדיסק הפנוי)**

**סיבה:** אין מספיק זיכרון זמין במחשב כדי לבצע את המשימה.

**פתרון:** סגור מספר יישומים ונסה לבצע את המשימה מחדש.

### **הודעות הקשורות לנייר**

הרשימה הבאה מכילה הודעות שגיאה הקשורות לנייר:

- [tray input from paper load Cannot](#page-124-0)) לא ניתן לטעון נייר ממגש [ההזנה](#page-124-0))
	- (הדיו [מתייבש](#page-124-0)) [Ink is drying](#page-124-0)
	- (אזל [הנייר](#page-124-0)) [Out of paper](#page-124-0) •
- [carriage blocked or misfeed ,jam Paper](#page-124-0)) [חסימת](#page-124-0) נייר, שגיאת הזנה או גררה חסומה)

- [mismatch Paper](#page-125-0)) אי [התאמה](#page-125-0) של נייר)
	- [width paper Wrong](#page-125-0))[רוחב](#page-125-0) נייר שגוי)

#### **tray input from paper load Cannot) לא ניתן לטעון נייר ממגש ההזנה)**

**סיבה:** אין מספיק נייר במגש ההזנה.

<span id="page-124-0"></span>**פתרון:** אם אזל הנייר ב-One-in-All של HP או שנותרו גיליונות ספורים בלבד, טען עוד נייר במגש ההזנה. אם יש נייר במגש ההזנה, הסר את הנייר, טפח קלות את ערימת הנייר כנגד משטח ישר וטען מחדש את הנייר במגש ההזנה. כדי להמשיך בעבודת ההדפסה, לחץ על הלחצן **Resume) חידוש פעולה)** בלוח הבקרה של ה-One-in-All של HP.

#### **(מתייבש הדיו (Ink is drying**

**סיבה:** שקפים וסוגים אחרים של חומרי הדפסה עשויים להצריך פרק זמן ממושך מהרגיל עבור ייבוש.

**פתרון:** השאר את הגיליון במגש הפלט עד שההודעה תיעלם. אם יש צורך להסיר את הגיליון המודפס לפני שנעלמת ההודעה, אחוז בזהירות בגיליון המודפס מחלקו התחתון או מהקצוות והנח אותו על משטח שטוח לייבוש.

#### **(הנייר אזל (Out of paper**

**סיבה:** אין מספיק נייר במגש ההזנה.

**פתרון:** אם אזל הנייר ב-One-in-All של HP או שנותרו גיליונות ספורים בלבד, טען עוד נייר במגש ההזנה. אם יש נייר במגש ההזנה, הסר את הנייר, טפח קלות את ערימת הנייר כנגד משטח ישר וטען מחדש את הנייר במגש ההזנה. כדי להמשיך בעבודת ההדפסה, לחץ על הלחצן **Resume) חידוש פעולה)** בלוח הבקרה של ה-One-in-All של HP.

**סיבה:** הדלת האחורית נמצאת מחוץ ל-One-in-All של HP.

**פתרון:** אם פתחת את הדלת האחורית כדי לשחרר חסימת נייר, סגור אותה.

לקבלת מידע נוסף, ראה:

"שחרור [חסימות](#page-83-0) נייר" בעמוד 81

**carriage blocked or misfeed ,jam Paper) חסימת נייר, שגיאת הזנה או גררה חסומה)**

**סיבה:** אירעה חסימת נייר ב-One-in-All של HP.

**פתרון:** שחרר את חסימת הנייר.

לקבלת מידע נוסף, ראה:

"שחרור [חסימות](#page-83-0) נייר" בעמוד 81

**סיבה:** גררת ההדפסה תקועה.

<span id="page-125-0"></span>**פתרון:** כבה את ה-One-in-All של HP, הסר כל חפץ שחוסם את גררת ההדפסה (לרבות חומרי אריזה) ולאחר מכן הפעל את ה-One-in-All של HP שנית.

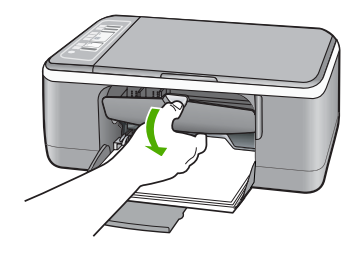

### **mismatch Paper) אי התאמה של נייר)**

**סיבה:** הגדרת ההדפסה עבור עבודת ההדפסה אינה מתאימה לסוג הנייר ולגודל הנייר הטעון .HP של All-in-One-ב

**פתרון:** שנה את הגדרות ההדפסה או טען את הנייר המתאים במגש ההזנה.

לקבלת מידע נוסף, ראה:

- "הגדרת סוג הנייר [להדפסה](#page-33-0)" בעמוד 31
- "בחירת ניירות להדפסה [ולהעתקה](#page-21-0)" בעמוד 19

#### **width paper Wrong) רוחב נייר שגוי)**

**סיבה:** הגדרת ההדפסה עבור עבודת ההדפסה אינה מתאימה לסוג הנייר ולגודל הנייר הטעון .HP של All-in-One-ב

**פתרון:** שנה את הגדרות ההדפסה או טען את הנייר המתאים במגש ההזנה.

לקבלת מידע נוסף, ראה:

- "הגדרת סוג הנייר [להדפסה](#page-33-0)" בעמוד 31
- "בחירת ניירות להדפסה [ולהעתקה](#page-21-0)" בעמוד 19

# **הודעות בנושאי חשמל וחיבורים**

הרשימה הבאה מכילה הודעות שגיאה הקשורות לחשמל ולחיבורים:

- (נמצא לא HP של All-in-One-ה (HP All-in-One not found
	- [failed test Communication](#page-126-0))בדיקת [התקשורת](#page-126-0) נכשלה)
		- [shutdown Improper](#page-127-0)) כיבוי שלא [התבצע](#page-127-0) כהלכה)
- [lost communication way-Two](#page-127-0))[התקשורת](#page-127-0) הדו-כיוונית אבדה)

### **(נמצא לא HP של All-in-One-ה (HP All-in-One not found**

**סיבה:** שגיאה זו חלה רק על התקנים המחוברים באמצעות USB. כבל ה-USB אינו מחובר כהלכה. <span id="page-126-0"></span>**פתרון:** אם ה-One-in-All של HP אינו מחובר כהלכה למחשב, ייתכנו שגיאות תקשורת. ודא שכבל ה-USB מחובר היטב ל-One-in-All של HP ולמחשב, כמוצג להלן.

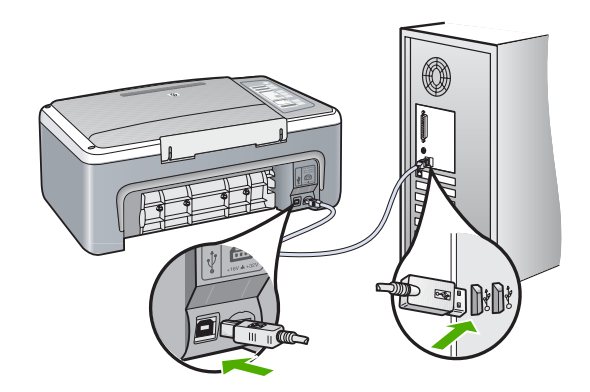

לקבלת מידע נוסף, ראה: "בעיות [תקשורת](#page-81-0) בחיבור [USB](#page-81-0) "[בעמוד](#page-81-0) 79

### **failed test Communication) בדיקת התקשורת נכשלה)**

**סיבה:** ה-One-in-All של HP כבוי.

**פתרון:** הבט בנורית **On) הפעלה)** הממוקמת בחזית ה-One-in-All של HP. אם אינה דולקת, ה-One-in-All של HP כבוי. ודא שכבל המתח מחובר היטב ל-One-in-All של HP ומחובר לשקע חשמל. לחץ על לחצן **On) הפעלה)** כדי להפעיל את ה-One-in-All של HP.

**סיבה:** אין תקשורת בין המחשב ל-One-in-All של HP.

**פתרון:** אם ה-One-in-All של HP אינו מחובר היטב למחשב, עלולות להתרחש שגיאות תקשורת. ודא שכבל ה-USB מחובר ל-One-in-All של HP ולמחשב, כמוצג להלן.

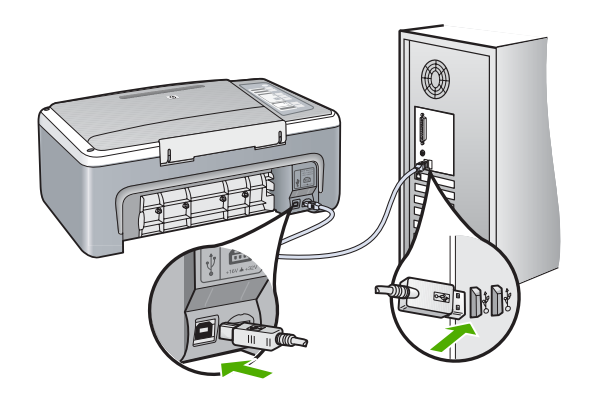

לקבלת מידע נוסף, ראה:

"בעיות [תקשורת](#page-81-0) בחיבור [USB](#page-81-0) "[בעמוד](#page-81-0) 79

<span id="page-127-0"></span>**סיבה:** בפעם האחרונה שה-One-in-All של HP כובה, הוא לא כובה כהלכה. אם ה-One-in-All של HP מכובה על-ידי העברת המתג של לוח שקעים למצב כבוי או על-ידי שימוש במתג קיר, ההתקן עלול להינזק.

**פתרון:** לחץ על הלחצן **On) הפעלה)** הממוקם בלוח הבקרה של ה-One-in-All של HP כדי להפעיל ולכבות את ההתקן.

## **lost communication way-Two) התקשורת הדו-כיוונית אבדה)**

**סיבה:** ה-One-in-All של HP כבוי.

**פתרון:** הבט בנורית **On) הפעלה)** הממוקמת בחזית ה-One-in-All של HP. אם אינה דולקת, ה-One-in-All של HP כבוי. ודא שכבל המתח מחובר היטב ל-One-in-All של HP ומחובר לשקע חשמל. לחץ על לחצן **On) הפעלה)** כדי להפעיל את ה-One-in-All של HP.

**סיבה:** ה-One-in-All של HP אינו מחובר למחשב.

**פתרון:** אם ה-One-in-All של HP אינו מחובר כהלכה למחשב, ייתכנו שגיאות תקשורת. ודא שכבל ה-USB מחובר היטב ל-One-in-All של HP ולמחשב, כמוצג להלן.

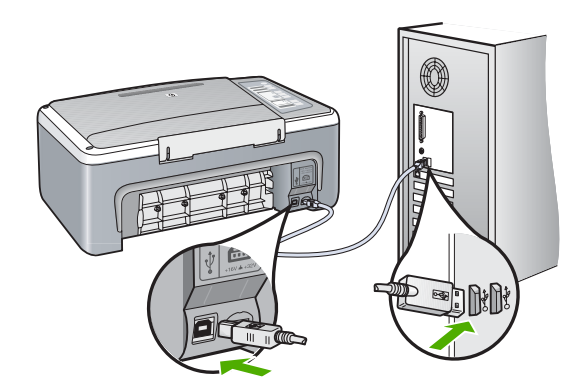

לקבלת מידע נוסף, ראה: "בעיות [תקשורת](#page-81-0) בחיבור [USB](#page-81-0) "[בעמוד](#page-81-0) 79

### **הודעות הקשורות למחסנית הדפסה**

הרשימה הבאה מכילה הודעות שגיאה הקשורות למחסנית ההדפסה:

- [ink on Low](#page-128-0)) [מפלס](#page-128-0) דיו נמוך)
- [failed alignment or alignment Need](#page-128-0)) יש צורך ביישור או [שהיישור](#page-128-0) נכשל)
- [Print cartridge is missing, incorrectly installed, or not intended for your device](#page-129-0) (מחסנית הדפסה חסרה, [מותקנת](#page-129-0) בצורה שגויה או לא מיועדת לשימוש בהתקן זה)
	- [ההודעה](#page-130-0) [mode backup-ink in Printing](#page-130-0))[מדפיס](#page-130-0) במצב גיבוי דיו)
- מחסנית [ההדפסה](#page-131-0) פגומה או שאינה ([Print cartridge is faulty or not installed properly](#page-131-0) [מותקנת](#page-131-0) כראוי)

פרק 12

#### **ink on Low) מפלס דיו נמוך)**

**סיבה:** ייתכן שאזל הדיו במחסנית הדפסה אחת או בשתיהן.

<span id="page-128-0"></span>**פתרון:** בדוק את מפלסי הדיו המשוערים במחסניות ההדפסה. אם מחסניות ההדפסה ריקות או חסר בהן דיו, ייתכן שיהיה עליך להחליפן.

**הערה** ה-One-in-All של HP יכול לזהות מפלסי דיו רק עבור דיו מקורי של HP. ייתכן שמפלסי הדיו במחסניות הדפסה שמולאו מחדש או שנעשה בהן שימוש בהתקנים אחרים, לא יירשמו במדויק.

אם נותר דיו במחסניות ההדפסה אך אתה עדיין מבחין בבעיה, הדפס דוח בדיקה עצמית כדי לקבוע אם יש בעיה במחסניות ההדפסה. אם דוח הבדיקה העצמית מצביע על בעיה, נקה את מחסניות ההדפסה. אם הבעיה נמשכת, ייתכן שיהיה עליך להחליף את מחסניות ההדפסה.

**הערה** אל תוציא את מחסנית ההדפסה הישנה בטרם תשיג חדשה.

לקבלת מידע אודות מחסניות הדפסה, עיין בסעיף "פתרון בעיות [במחסנית](#page-92-0) ההדפסה" בעמוד .90

#### **failed alignment or alignment Need) יש צורך ביישור או שהיישור נכשל)**

**סיבה:** במגש ההזנה טעון נייר מהסוג הלא נכון.

**פתרון:** אם בעת יישור מחסניות הדפסה, טעון נייר צבעוני במגש ההזנה, היישור ייכשל. טען במגש ההזנה נייר לבן רגיל בגודל Letter או 4A שעדיין לא נעשה בו שימוש ולאחר מכן נסה לבצע את היישור שנית. אם תהליך היישור נכשל בשנית, ייתכן שהחיישן או מחסנית ההדפסה פגומים.

לקבלת מידע אודות תמיכה ואחריות, בקר באתר של HP בכתובת www.hp.com/support. אם תתבקש לעשות זאת, בחר במדינה/אזור שלך ולאחר מכן לחץ על **HP Contact) פניה ל-HP(** לקבלת מידע אודות פניה לקבלת תמיכה טכנית.

**סיבה:** סרט מגן מכסה את מחסניות ההדפסה.

**פתרון:** בדוק כל מחסנית הדפסה. ייתכן שהסרט הוסר מהמגעים בצבע נחושת אך עדיין מכסה את חרירי הדיו. אם הסרט עדיין מכסה את חרירי הדיו, הסר אותו בזהירות ממחסניות ההדפסה. אל תגע בחרירי הדיו או במגעים בצבע נחושת.

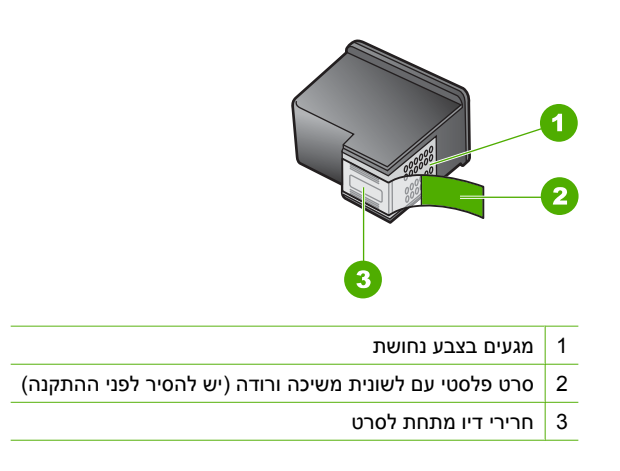

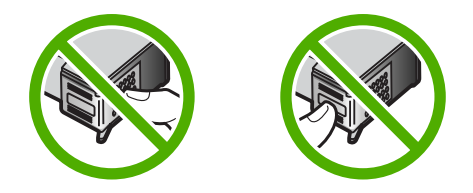

<span id="page-129-0"></span>הסר את מחסניות ההדפסה ולאחר מכן הכנס אותן מחדש. ודא שהן מוכנסות היטב ונעולות במקומן.

**סיבה:** המגעים במחסנית ההדפסה אינם נוגעים במגעים שבגררת ההדפסה.

**פתרון:** הסר את מחסניות ההדפסה ולאחר מכן הכנס אותן מחדש. ודא שהן מוכנסות היטב ונעולות במקומן.

**סיבה:** מחסנית ההדפסה או החיישן פגומים.

**פתרון:** לקבלת מידע אודות תמיכה ואחריות, בקר באתר של HP בכתובת [/com.hp.www](http://h20180.www2.hp.com/apps/Nav?h_pagetype=S-001&h_lang=en&h_cc=us&h_product=3177375&h_page=hpcom&h_client=s-h-m002-1) [support](http://h20180.www2.hp.com/apps/Nav?h_pagetype=S-001&h_lang=en&h_cc=us&h_product=3177375&h_page=hpcom&h_client=s-h-m002-1). אם תתבקש לעשות זאת, בחר במדינה/אזור שלך ולאחר מכן לחץ על **Contact HP) פניה ל-HP (**לקבלת מידע אודות פניה לקבלת תמיכה טכנית.

**סיבה:** התקנת מחסניות הדפסה חדשות שככל הנראה זקוקות ליישור.

**פתרון:** עליך ליישר את מחסניות ההדפסה כדי להבטיח איכות הדפסה מצוינת.

אם השגיאה ביישור נמשכת ולא ניתן לפתור אותה, ייתכן שמחסנית ההדפסה פגומה. פנה ל-HP לקבלת תמיכה.

לקבלת מידע אודות תמיכה ואחריות, בקר באתר של HP בכתובת www.hp.com/support. אם תתבקש לעשות זאת, בחר במדינה/אזור שלך ולאחר מכן לחץ על **HP Contact) פניה ל-HP(** לקבלת מידע אודות פניה לקבלת תמיכה טכנית.

לקבלת מידע נוסף, ראה:

"יישור מחסניות [ההדפסה](#page-73-0)" בעמוד 71

**Print cartridge is missing, incorrectly installed, or not intended for your device (מחסנית הדפסה חסרה, מותקנת בצורה שגויה או לא מיועדת לשימוש בהתקן זה)**

**סיבה:** חסרה מחסנית הדפסה.

**פתרון:** מחסנית הדפסה אחת חסרה או ששתיהן חסרות. הסר את מחסניות ההדפסה וודא שהן מקובעות ונעולות במקומן ולאחר מכן הכנס אותן מחדש. אם הבעיה נמשכת, נקה את מגעי מחסניות ההדפסה.

לקבלת מידע אודות מחסניות הדפסה, עיין בסעיף "<u>פתרון בעיות [במחסנית](#page-92-0) ההדפסה</u>" בעמוד 90.

**סיבה:** סרט מגן מכסה את מחסניות ההדפסה.

<span id="page-130-0"></span>**פתרון:** בדוק כל מחסנית הדפסה. ייתכן שהסרט הוסר מהמגעים בצבע נחושת אך עדיין מכסה את חרירי הדיו. אם הסרט עדיין מכסה את חרירי הדיו, הסר אותו בזהירות ממחסניות ההדפסה. אל תגע בחרירי הדיו או במגעים בצבע נחושת.

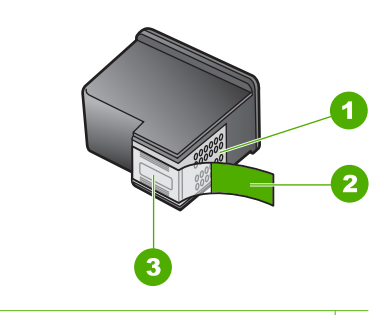

- 1 מגעים בצבע נחושת
- 2 סרט פלסטי עם לשונית משיכה ורודה (יש להסיר לפני ההתקנה)
	- 3 חרירי דיו מתחת לסרט

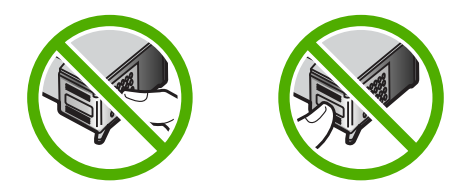

**סיבה:** מחסנית הדפסה אחת או שתיהן אינן מותקנות או שאינן מותקנות כהלכה.

**פתרון:** הסר את מחסניות ההדפסה ולאחר מכן הכנס אותן מחדש. ודא שהן מוכנסות היטב ונעולות במקומן.

אם הבעיה נמשכת, נקה את המגעים בצבע נחושת במחסניות ההדפסה.

לקבלת מידע אודות מחסניות הדפסה, עיין בסעיף "פתרון בעיות [במחסנית](#page-92-0) ההדפסה" בעמוד .90

**סיבה:** מחסנית ההדפסה פגומה או שאינה מיועדת לשימוש בהתקן זה.

**פתרון:** לקבלת מידע אודות תמיכה ואחריות, בקר באתר של HP בכתובת [/com.hp.www](http://h20180.www2.hp.com/apps/Nav?h_pagetype=S-001&h_lang=en&h_cc=us&h_product=3177375&h_page=hpcom&h_client=s-h-m002-1) [support](http://h20180.www2.hp.com/apps/Nav?h_pagetype=S-001&h_lang=en&h_cc=us&h_product=3177375&h_page=hpcom&h_client=s-h-m002-1). אם תתבקש לעשות זאת, בחר במדינה/אזור שלך ולאחר מכן לחץ על **Contact HP) פניה ל-HP (**לקבלת מידע אודות פניה לקבלת תמיכה טכנית.

### **ההודעה mode backup-ink in Printing) מדפיס במצב גיבוי דיו)**

**סיבה:** כאשר ה-One-in-All של HP מזהה שרק מחסנית הדפסה אחת מותקנת, מצב גיבוי דיו מופעל. מצב הדפסה זה מאפשר לך להדפיס באמצעות מחסנית הדפסה אחת, אך הוא מאט את ההתקן ומשפיע על איכות ההדפסים.

**פתרון:** אם קיבלת את הודעת מצב גיבוי דיו ושתי מחסניות הדפסה מותקנות ב-One-in-All של HP, ודא כי סרט המגן הפלסטי הוסר מכל אחת ממחסניות ההדפסה. כאשר סרט המגן הפלסטי מכסה את מגעי מחסנית ההדפסה, המדפסת אינה יכולה לזהות שמחסנית ההדפסה מותקנת. <span id="page-131-0"></span>**שאינה או פגומה ההדפסה מחסנית (Print cartridge is faulty or not installed properly מותקנת כראוי)**

**סיבה:** המדפסת לא ניתן להדפיס אם מחסניות ההדפסה פגומות או אם אינן מותקנות כראוי.

#### **פתרון:**

#### **לפתרון הבעיה**

- **.1** פתח את דלת מחסניות ההדפסה.
	- **.2** בצע אחת מהפעולות הבאות:
- אם מוצגת הודעת שגיאה על-גבי המסך, הסר את מחסנית ההדפסה שמצוינת בהודעת השגיאה. עבור לשלב .3
- אם לא מוצגת הודעת שגיאה, הסר והתקן מחדש כל אחת ממחסניות ההדפסה וסגור את דלת מחסניות ההדפסה.

אם נורית בדיקת מחסנית ההדפסה אינה מהבהבת, הבעיה נפתרה. אם נורית בדיקת מחסנית ההדפסה מהבהבת, עבור לשלב .4

- **.3** התקן מחדש את מחסניות ההדפסה וסגור את דלת מחסניות ההדפסה. לקבלת מידע נוסף, עיין בסעיף "החלפת מחסניות [ההדפסה](#page-66-0)" בעמוד .64 אם נורית בדיקת מחסנית ההדפסה אינה מהבהבת, הבעיה נפתרה. אם נורית בדיקת מחסנית ההדפסה מהבהבת, עבור לשלב .4
	- **.4** בצע ניקוי ידני של מחסנית ההדפסה. לקבלת מידע נוסף, עיין בסעיף "ניקוי מגעי [מחסנית](#page-75-0) [ההדפסה](#page-75-0)" בעמוד .73
- **.5** הכנס את מחסנית ההדפסה בחזרה להתקן וסגור את דלת מחסניות ההדפסה. אם נורית בדיקת מחסנית ההדפסה ממשיכה להבהב, מחסנית ההדפסה פגומה ויש להחליפה.
- **הערה** אם אין ברשותך מחסנית חלופית, באפשרותך להמשיך להדפיס עם מחסנית אחת בלבד, במצב גיבוי דיו. לקבלת מידע נוסף, עיין בסעיף "[שימוש](#page-70-0) במצב גיבוי דיו" בעמוד .68
- **.6** אם נורית בדיקת מחסנית ההדפסה ממשיכה להבהב לאחר החלפת מחסנית ההדפסה, בקר .[www.hp.com/support](http://h20180.www2.hp.com/apps/Nav?h_pagetype=S-001&h_lang=en&h_cc=us&h_product=3177375&h_page=hpcom&h_client=s-h-m002-1) בכתובת www.hp.com/support

# **13 אחריות ותמיכה של HP**

<span id="page-133-0"></span>Packard-Hewlett מספקת תמיכה טלפונית ותמיכה באמצעות האינטרנט עבור ה-One-in-All של HP. סעיף זה כולל את הנושאים הבאים:

- אחריות
- תהליך התמיכה
- לפני הפנייה לתמיכת הלקוחות של HP
	- תמיכה [טלפונית](#page-134-0) של [HP](#page-134-0)
	- [אפשרויות](#page-134-0) נוספות במסגרת האחריות
- [Call HP Korea customer support](#page-135-0)
- [הכנת](#page-135-0) ה-[One-in-All](#page-135-0) [של](#page-135-0) [HP](#page-135-0) [לשילוח](#page-135-0)
	- [HP](#page-135-0) [של](#page-135-0) [All-in-One](#page-135-0)-ה [אריזת](#page-135-0)•

### **אחריות**

לקבלת מידע נוסף אודות האחריות, עיין בתיעוד המודפס המצורף ל-One-in-All של HP.

# **תהליך התמיכה**

#### **אם נתקלת בבעיה, בצע את הפעולות הבאות:**

- **.1** עיין בתיעוד המצורף ל-One-in-All של HP.
- **.2** בקר באתר התמיכה המקוונת של HP בכתובת [support/com.hp.www.](http://h20180.www2.hp.com/apps/Nav?h_pagetype=S-001&h_lang=en&h_cc=us&h_product=3177375&h_page=hpcom&h_client=s-h-m002-1) התמיכה המקוונת של HP זמינה לכל לקוחות HP. זהו המקור המהיר והמעודכן ביותר לקבלת מידע אודות ההתקן וסיוע מקצועי שכולל את המאפיינים הבאים:
	- גישה מהירה למומחי תמיכה מקוונת מיומנים
	- עדכונים לתוכנות ולמנהלי התקן עבור ה-One-in-All של HP
	- מידע חשוב אודות ה-One-in-All של HP ואודות פתרון בעיות נפוצות
- עדכוני התקן מקדימיים, התראות תמיכה ועלוני ידיעות של HP, הזמינים בעת רישום ה-One-in-All של HP
	- **.3** פנה לתמיכה של HP. אפשרויות התמיכה והזמינות משתנות בהתאם להתקן, למדינה/אזור ולשפה.

# **לפני הפנייה לתמיכת הלקוחות של HP**

ייתכן של-One-in-All של HP מצורפות תוכנות של חברות אחרות. אם תיתקל בבעיות בתוכניות אלה, תקבל את העזרה הטכנית הטובה ביותר באמצעות פנייה למומחים של החברות האמורות.

#### **לפני שתפנה לתמיכה של HP, בצע את הפעולות הבאות:**

- **.1** ודא כי:
- **א**. ה-One-in-All של HP מחובר לחשמל ומופעל.
	- **ב**. מחסניות ההדפסה שצוינו מותקנות כהלכה.
		- **ג**. הנייר המומלץ טעון כנדרש במגש ההזנה.
			- :HP של All-in-One-ה לאיפוס **.2**
- **א**. כבה את ה-One-in-All של HP על-ידי לחיצה על הלחצן **On) הפעלה)**.
	- **ב**. נתק את כבל המתח מחלקו האחורי של ה-One-in-All של HP.
		- **ג**. חבר חזרה את כבל המתח ל-One-in-All של HP.
- **ד**. הפעל את ה-One-in-All של HP על-ידי לחיצה על הלחצן **On) הפעלה)**.
- <span id="page-134-0"></span>**.3** לקבלת מידע אודות תמיכה ואחריות, בקר באתר של HP בכתובת [support/com.hp.www](http://h20180.www2.hp.com/apps/Nav?h_pagetype=S-001&h_lang=en&h_cc=us&h_product=3177375&h_page=hpcom&h_client=s-h-m002-1). אם תתבקש לעשות זאת, בחר במדינה/אזור שלך ולאחר מכן לחץ על **HP Contact) פניה ל-HP (**לקבלת מידע אודות פניה לקבלת תמיכה טכנית.
	- בקר באתר של HP לקבלת מידע מעודכן או עצות לפתרון בעיות ב-One-in-All של HP.
	- **.4** אם אתה עדיין נתקל בבעיות וברצונך לשוחח עם נציג התמיכה של HP, בצע את הפעולות הבאות:
		- **א**. הכן את השם הספציפי של ה-One-in-All של HP, כפי שמופיע על לוח הבקרה.
			- **ב**. הדפס דוח בדיקה עצמית.
			- **ג**. הכן עותק בצבע שיהיה זמין כהדפס לדוגמה.
				- **ד**. היה מוכן לתאר את פרטי הבעיה.
- **ה**. הכן את המספר הסידורי שלך. באפשרותך לראות את המספר הסידורי על-גבי המדבקה שבגב ה-One-in-All של HP. המספר הסידורי הוא הקוד בן 10 התווים בפינה השמאלית העליונה של המדבקה.
	- **.5** פנה לתמיכה של HP. בעת הפנייה, הקפד להישאר בקרבת ה-One-in-All של HP.

#### **נושאים קשורים**

- "[הדפסת](#page-64-0) דוח בדיקה עצמית" בעמוד 62
	- "פנייה טלפונית" בעמוד 132

# **תמיכה טלפונית של HP**

לקבלת רשימה של מספרי טלפון לתמיכה, עיין בתיעוד המודפס המצורף להתקן. סעיף זה כולל את הנושאים הבאים:

- תקופת התמיכה הטלפונית
	- פנייה טלפונית
- בתום תקופת התמיכה הטלפונית

#### **תקופת התמיכה הטלפונית**

התמיכה הטלפונית ניתנת למשך שנה אחת בצפון אמריקה, באסיה פסיפית ובאמריקה הלטינית (לרבות מקסיקו). לבירור תקופת התמיכה הטלפונית באירופה, במזרח התיכון ובאפריקה, בקר בכתובת [support/com.hp.www](http://h20180.www2.hp.com/apps/Nav?h_pagetype=S-001&h_lang=en&h_cc=us&h_product=3177375&h_page=hpcom&h_client=s-h-m002-1). הלקוח יישא בעלויות השיחה הרגילות.

#### **פנייה טלפונית**

פנה לתמיכה של HP בזמן שאתה נמצא ליד המחשב וליד ה-One-in-All של HP. הכן מראש את הפרטים הבאים:

- מספר הדגם (התווית הנושאת את המספר נמצאת בחזית ה-One-in-All של HP(
	- מספר סידורי (בחלקו האחורי או התחתון של ה-One-in-All של HP(
		- הודעות המופיעות כאשר התקלה מתרחשת
			- תשובות לשאלות הבאות:
			- האם התקלה אירעה בעבר?
				- האם תוכל לשחזר אותה?
- האם הוספת פריטי חומרה או תוכנה חדשים למחשב, סמוך למועד שבו התחילה התקלה?
- האם התרחש משהו נוסף לפני התקלה (כגון סופת רעמים, ה-One-in-All של HP הוזז וכדומה)?

#### **בתום תקופת התמיכה הטלפונית**

בתום תקופת התמיכה הטלפונית, סיוע של HP זמין תמורת תשלום נוסף. כמו כן, ניתן לקבל סיוע באתר האינטרנט של התמיכה המקוונת של HP: www.hp.com/support. פנה למשווק המקומי של HP או התקשר למספר הטלפון של התמיכה במדינה/אזור שלך כדי ללמוד עוד אודות אפשרויות תמיכה.

### **אפשרויות נוספות במסגרת האחריות**

תוכניות שירות מורחבות זמינות עבור ה-All-in-One של HP תמורת עלות נוספת. בקר בכתובת /www.hp.com. [support](http://h20180.www2.hp.com/apps/Nav?h_pagetype=S-001&h_lang=en&h_cc=us&h_product=3177375&h_page=hpcom&h_client=s-h-m002-1), בחר את המדינה/אזור והשפה, ולאחר מכן חפש את השירותים ותחומי האחריות, לקבלת מידע אודות תוכניות השירות המורחבות.

# **Call HP Korea customer support**

# HP 한국 고객 지원 문의

- \* 고객 지원 센터 대표 전화 1588-3003
- \* 제품가격 및 구입처 정보 문의 전화  $080 - 703 - 0700$
- \* 전화 상담 가능 시간 : 평일 09:00~18:00 토요일 09:00~13:00 (일요일,공휴일 제외)

# **הכנת ה-One-in-All של HP לשילוח**

<span id="page-135-0"></span>אם לאחר שיצרת קשר עם תמיכת הלקוחות של HP או לאחר שחזרת לנקודת הרכישה, התבקשת לשלוח את ה-One-in-All של HP לקבלת שירות, הקפד להסיר את הפריטים הבאים ולשמור אותם, לפני החזרת ההתקן:

- מחסניות ההדפסה
- כבל המתח, כבל ה-USB וכל כבל אחר המחובר ל-One-in-All של HP
	- כל נייר שטעון במגש ההזנה
	- מסמכי מקור כלשהם שנטענו ל-One-in-All של HP

#### **להסרת מחסניות הדפסה לפני שילוח**

- **.1** הפעל את ה-One-in-All של HP והמתן עד שגררת ההדפסה תהיה דוממת ושקטה. אם לא ניתן להפעיל את ה-One-in-All של HP, דלג על שלב זה ועבור לשלב .2
	- **.2** פתח את דלת מחסניות ההדפסה.
	- **.3** הסר את מחסניות ההדפסה מהחריצים.

**הערה** אם לא ניתן להפעיל את ה-One-in-All של HP, באפשרותך לנתק את כבל המתח ולהסיט באופן ידני את גררת ההדפסה למרכז כדי להסיר את מחסניות ההדפסה.

- **.4** אחסן את מחסניות ההדפסה במכל פלסטיק אטום כדי שלא יתייבשו, והנח אותן בצד. אל תשלח את המחסניות עם ה-One-in-All של HP, אלא אם קיבלת הוראה לעשות זאת מנציג תמיכת הלקוחות של HP.
	- **.5** סגור את דלת מחסניות ההדפסה והמתן מספר דקות עד שגררת ההדפסה תחזור לעמדת המוצא שלה (בצד שמאל).

**הערה** לפני כיבוי ה-One-in-All של HP, ודא שהסורק אינו פעיל ושהוא חזר לעמדת המוצא שלו.

**.6** לחץ על לחצן **On) הפעלה)** כדי לכבות את ה-One-in-All של HP.

# **HP של All-in-One-ה אריזת**

השלם את השלבים הבאים לאחר הסרת מחסניות ההדפסה, כיבוי ה-One-in-All של HP וניתוקו מהחשמל.

### **HP של All-in-One-ה לאריזת**

**.1** במידה וחומרי האריזה המקוריים זמינים, ארוז את ה-One-in-All של HP למשלוח בחומרי האריזה המקוריים או בחומרי האריזה המצורפים ליחידה החליפית.

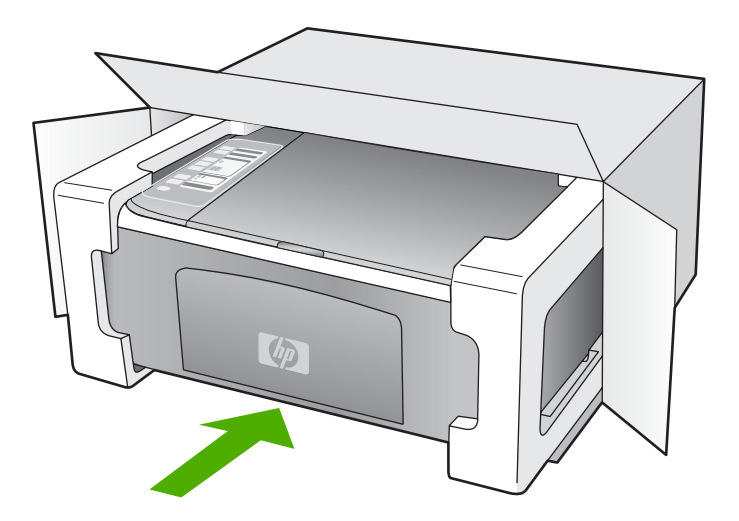

אם חומרי האריזה המקוריים אינם ברשותך, השתמש בחומרי אריזה מתאימים אחרים. נזקי משלוח הנגרמים כתוצאה מאריזה בלתי נאותה ו/או העברה לא נאותה אינם מכוסים במסגרת האחריות.

- **.2** הדבק את תווית המשלוח החוזר על חלקה החיצוני של האריזה.
	- **.3** באריזה יש לכלול את הפריטים הבאים:
- תיאור קצר של התופעות עבור אנשי השירות (דוגמאות לבעיות של איכות הדפסה עשויות לסייע).
	- עותק של חשבונית המכירה או הוכחת קניה אחרת לביסוס תקופת כיסוי האחריות.
		- שם, כתובת ומספר טלפון שבו ניתן ליצור עמך קשר במשך היום.

# **14 מידע טכני**

<span id="page-137-0"></span>בסעיף זה מסופקים המפרטים הטכניים ומידע לתקינה בין-לאומי עבור ה-One-in-All של HP. לקבלת מפרטים נוספים, עיין במדריך הבסיסי המודפס. סעיף זה כולל את הנושאים הבאים:

- מפרטים
- [program stewardship product Environmental](#page-138-0)) תוכנית ניהול [סביבתי](#page-138-0) למוצר)
	- [הודעות](#page-141-0) תקינה

### **מפרטים**

סעיף זה מספק מפרטים טכניים עבור One-in-All של HP. לקבלת מפרטים נוספים, עיין במדריך הבסיסי המודפס.

#### **דרישות מערכת**

דרישות המערכת עבור תוכנות ממוקמות בקובץ Readme.

לקבלת מידע אודות פרסומים עתידיים ותמיכה הקשורים למערכת ההפעלה, בקר באתר התמיכה המקוונת של HP [.www.hp.com/support](http://h20180.www2.hp.com/apps/Nav?h_pagetype=S-001&h_lang=en&h_cc=us&h_product=3177375&h_page=hpcom&h_client=s-h-m002-1) בכתובת

#### **מפרטי נייר**

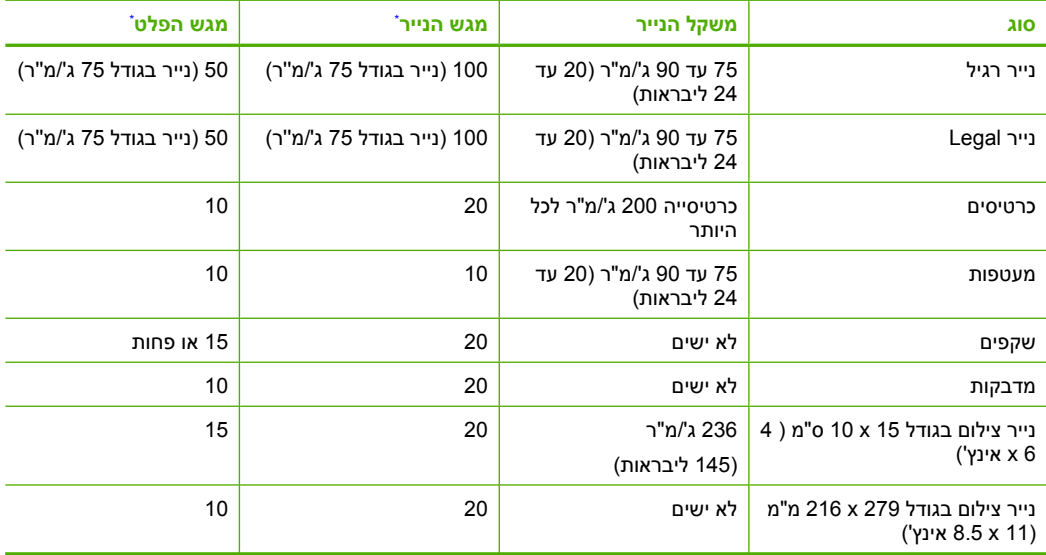

\* קיבולת מרבית.

\* קיבולת מגש הפלט מושפעת מסוג הנייר וכמות הדיו שבהם אתה משתמש. HP ממליצה לרוקן את מגש הפלט בתדירות גבוהה.

**הערה** לקבלת רשימה מלאה של גודלי חומרי ההדפסה הנתמכים, עיין בתוכנת המדפסת.

#### **מפרטי העתקה**

- עיבוד תמונה דיגיטלי
- עד 9 עותקים מהמקור (בהתאם לדגם)
- מהירויות העתקה משתנות בהתאם למורכבות המסמך והדגם
- הגדלת מסמך מרבית נעה בין 200-400% (בהתאם לדגם)
	- הקטנת מסמך מרבית נעה בין 25-50% (בהתאם לדגם)

#### **מפרטי סריקה**

- עורך תמונות כלול
- <span id="page-138-0"></span>• תוכנת OCR משולבת ממירה באופן אוטומטי טקסט סרוק לטקסט הניתן לעריכה (אם מותקנת)
	- ממשק תוכנה תואם Twain
	- רזולוציה: עד ppi 2,400 x 1,200 אופטית (בהתאם לדגם); ppi 19,200 משופרת (תוכנה) לקבלת מידע נוסף אודות רזולוציית ppi, עיין בתוכנת הסורק.
		- צבע: bit48- צבע, bit8- גוני אפור (256 רמות אפור)
		- גודל סריקה מרבי ממשטח הזכוכית: 29.7 x 21.6 ס"מ

#### **רזולוציית הדפסה**

כדי לאתר את רזולוציית המדפסת, עיין בתוכנת המדפסת. לקבלת מידע נוסף, עיין בסעיף "הצגת [רזולוציית](#page-34-0) [ההדפסה](#page-34-0)" בעמוד .32

#### **תפוקת מחסנית ההדפסה**

לקבלת מידע נוסף אודות תפוקות מחסנית משוערות, בקר באתר www.hp.com/pageyield.

#### **מידע אקוסטי**

אם יש לך גישה לאינטרנט, באפשרותך לקבל מידע על אקוסטיקה מאתר האינטרנט של HP. בקר באתר: .[www.hp.com/support](http://www.hp.com/support)

# **סביבתי ניהול תוכנית (Environmental product stewardship program למוצר)**

חברת Packard-Hewlett מחויבת לספק מוצרים איכותיים שאינם פוגעים באיכות הסביבה. בתכנון מוצר זה הובאו בחשבון אפשרויות מיחזור שונות. מספר החומרים צומצם עד למינימום, מבלי לגרוע מהפונקציונליות של המדפסת ומאמינותה. התכנון מאפשר להפריד בקלות חומרים שונים זה מזה. אמצעי ההידוק והחיבורים השונים ניתנים לאיתור בקלות ולהסרה בעזרת כלים פשוטים. תכנון החלקים הראשיים מאפשר לגשת אליהם בקלות, לצורך פירוק ותיקון מהירים.

לקבלת מידע נוסף, בקר באתר המחויבות של HP לאיכות הסביבה בכתובת:

[www.hp.com/hpinfo/globalcitizenship/environment/index.html](http://www.hp.com/hpinfo/globalcitizenship/environment/index.html)

סעיף זה כולל את הנושאים הבאים:

- שימוש בנייר
- חלקי פלסטיק
- <u>גיליונות נתונים של בטיחות חומרים</u>
	- [תוכנית](#page-139-0) מיחזור
- תוכנית [המיחזור](#page-139-0) של [HP](#page-139-0) לחומרי דיו [מתכלים](#page-139-0)
	- צריכת [אנרגיה](#page-139-0)
- השלכת פסולת בידי [משתמשים](#page-140-0) בבתים פרטיים באיחוד האירופי

#### **שימוש בנייר**

מוצר זה מתאים לשימוש בנייר ממוחזר בהתאם לתקן 19309 DIN ו12281:2002- EN.

#### **חלקי פלסטיק**

חלקי פלסטיק שמשקלם עולה על 25 גרם מסומנים בהתאם לתקנים בין-לאומיים המגבירים את האפשרות לזיהוי סוגי פלסטיק למטרות מיחזור בסיום חיי המוצר.

#### **גיליונות נתונים של בטיחות חומרים**

ניתן למצוא גיליונות נתונים של בטיחות חומרים (MSDS (באתר האינטרנט של HP בכתובת: [www.hp.com/go/msds](http://www.hp.com/go/msds)

#### **תוכנית מיחזור**

<span id="page-139-0"></span>HP מציעה מספר הולך וגדל של תוכניות להחזרת מוצרים ולמיחזור במדינות/אזורים רבים וחברה לשותפות עם כמה ממרכזי המיחזור הגדולים ביותר של מוצרי אלקטרוניקה ברחבי העולם. HP פועלת לשימור משאבים על-ידי מכירה חוזרת של כמה ממוצריה הפופולריים ביותר. לקבלת מידע נוסף אודות מיחזור מוצרי HP, בקר בכתובת: [www.hp.com/hpinfo/globalcitizenship/environment/recycle/](http://www.hp.com/hpinfo/globalcitizenship/environment/recycle/)

#### **תוכנית המיחזור של HP לחומרי דיו מתכלים**

HP מחויבת להגנה על הסביבה. תוכנית Program Recycling Supplies Inkjet HP) תוכנית המיחזור של HP לחומרי דיו מתכלים) זמינה במדינות/אזורים רבים ומאפשרת מיחזור ללא תשלום של מחסניות הדפסה ומחסניות דיו משומשות. לקבלת מידע נוסף, בקר באתר האינטרנט הבא:

[www.hp.com/hpinfo/globalcitizenship/environment/recycle/](http://www.hp.com/hpinfo/globalcitizenship/environment/recycle/)

#### **צריכת אנרגיה**

מוצר זה מיועד להפחית את צריכת החשמל ולחסוך במשאבים טבעיים מבלי להתפשר על ביצועי המוצר. מוצר זה מיועד להפחית את צריכת האנרגיה הכוללת הן כשההתקן פעיל והן כשהוא לא פעיל. ניתן לקבל מידע ספציפי אודות צריכת חשמל במפרטי המוצר.

#### **השלכת פסולת בידי משתמשים בבתים פרטיים באיחוד האירופי**

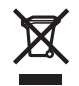

**English**

**Français**

**Deutsch**

**Italiano**

**Español**

**Česky**

**Dansk**

**Nederlands**

Vederlands

**Eesti**

**Suomi**

**Ελληνικά**

**Magyar**

**Latviski**

**Lietuviškai**

Lietuviškai

**Polski**

**Português**

**Slovenčina**

**Slovenščina**

Slovenščina

**Svenska**

<span id="page-140-0"></span>Disposal of Waste Equipment by Users in Private Households in the European Union<br>This symbol on the product or on its packaging indicates that this product must not be disposed of with your other household waste. Instead,

Évacuation des équipements usagés par les utilisateurs dans les foyers privés au sein de l'Union européenne<br>La présence de ce sypmole sur le produit ou sur son emballage indique que vous ne pouvez pas vous débarser de ce p

#### **Entsorgung von Elektrogeräten durch Benutzer in privaten Haushalten in der EU**

Dieses Symbol auf dem Produkt oder dessen Verpackung gibt an, dass das Produkt inhet man Reshmält eins ein ste<br>das Gerät an einer entsprechenden Stelle für die Entsorgung oder Wiederverwertung von Elektrogeräten alle Art<br>

#### **Smaltimento di apparecchiature da rottamare da parte di privati nell'Unione Europea**

Questo simbolo che appare sul prodotto o sulla confezione indica che il prodotto non deve essere smaltito assieme agli altri rifiuti domestici. Gli utenti devono provvedere allo<br>smaltimento delle apparecchiature da rottama nel rispetto dell'ambiente e della tutela della salute. Per ulteriori informazioni sui punti di raccolta delle apparecchiature da rottamare, contattare il proprio comune di residenza, il servizio di smaltimento dei rifiuti locale o il negozio presso il quale è stato acquistato il prodotto.

Eliminación de residuos de aparatos eléctricos y electrónicos por parte de usuarios domésticos en la Unión Euro<br>Este simbolo en el producto o en el embalaje indica que no se puede deschar el producto junto con los residuos

#### **Likvidace vysloužilého zařízení uživateli v domácnosti v zemích EU**

Tato značka na produktu nebo na jeho obalu označuje, že teho koje se obazivany obazenih od obazivanih odpadu o<br>zafizení bude predáno k likvidaci do stanovených míst určených krecyklaci vysloužlých elektrických are končních obchodě, kde jste produkt zakoupili.

Bortskaffelse af affaldsudstyr for brugere i private husholdninger i EU.<br>Dette symbol på produktet eller på dets emballage indikerer, at produktet ikke må borskaffes sammen med andet husholdningsaffald. I stedet er det di

Afvoer van afgedankte apparatuur door gebruikers in particuliere huishoudens in de Europese Unie<br>Dit symbool op het product of de verpakking geeft aan dat dit product niet mag worden afgevoerd met he list bu<br>apparatuur af

Eramajapidamistes kasutuselt kõrvaldatavate seadmete käitlemine Euroopa Liidus<br>Kui toolel või toote pakendil on see sümbol, ei tohi sed ned meemisel on liidus. Teie kohus on viia tarbetuks muutunud seade selleks ettenähtud

Hävitettävien laitteiden käsittely kotitalouksissa Euroopan unionin alueella.<br>Tämä tuotteessa tai sen pakkauksessa oleva merkintä osoittaa, että tuotetta ei saa hävittää taiseista olevan m<br>että kierräys tapektioniikkalait tuotteen jälleenmyyjältä.

**Απόρριψι άχριστων συσκευών στην Ευρωπαϊκή Ένωση**<br>Το παρόν σύμβολο στον εκπλικού τους ανακούστασε του ποδεικνύει ότι στο πρέπει να πεταχτεί μαζί με άλλα οικιακά απορμίμματα. Αντίθετα, ευθύνη σας είναι<br>να απορμίψετε τις άχ

#### **A hulladékanyagok kezelése a magánháztartásokban az Európai Unióban**

Ez a szimólúm, amely a terméken vagy annak csomagolásán van feltüntetve, azt jelzi, hogy a temek elemétete meg<br>hogy a készülék hulladékanyagat eljuttassa olyan kigitalak a kartokomag haditalak a kartok megyesetek megyeset<br>

Lietotāju atbrīvošanās no nederīgām ierīcēm Eiropas Savienības privātajās mājas ministras atkritumiem. Jūs esat atbildīgs par atbrīvošanos no nederīgās<br>Šis simbols uz ierīces vai tās prakstnas vietā, ka šo ierīces ierāka i

Europos Sąjungos vartotojų ir privačių namų ūkių atliekamos įrangos išmetimas.<br>Šis simbolis ant produkto arba jo pakuotės negaliniu išmetimas karius sukomis namų ūkio atliekomis. Jūs privalote išmesti savo atliekamą įrangą

**Utylizacja zużytego sprzętu przez użytkowników donowych w Unii Europejskiej**<br>Symbol ten umieszczony na produkcie lub opakowaniu oznaczący energy organizacy magnapowych odpadami domowymi. Użytkownik jest odpowiedzialny za<br>

**Descarte de equipamentos por usuários em residências da União Européia**<br>Este simbolo no produto ou na embadagem inícia de portado por explosionado profesionales de formada e a reciclagem dos equipamentos ou este as especi em que adquiriu o produto.

**Postup používateľov v krajinách Európskej únie pri vyhadzovaní zariadenia v domácom používaní do odpadu**<br>Tento symbol na produke alebo na jeho obale znamená, že nesmie by výhodený s iným komunikamiení obnomách povinnos o

**Ravnanje z odpadno opremo v gospodinjstvih znotraj Evropske unije**<br>Ta znak na izdelku ali embalaži izdelka pomeni, da izdelka ne smete odlagati skupaj z drugim gospodnom produ pr<br>mestu za recikliranje odpadne lekkiribe i na občini, v komunalnem podjetju ali trgovini, kjer ste izdelek kupili.

#### **Kassering av förbrukningsmaterial, för hem- och privatanvändare i EU**

Produkte eller produktförpackningar med den här symbolen får inte kasseras med vanhalt i stället har du ansvar för att produkten in te med transvar för till standarde med transvar inte med transvar för till standarde med t

### **הודעות תקינה**

<span id="page-141-0"></span>ה-One-in-All של HP עומד בדרישות המוצר של סוכנויות התקינה במדינה/אזור שלך. סעיף זה כולל את הנושאים הבאים:

- **FCC** statement
- Notice to users in Australia
	- Notice to users in Korea •
- [VCCI \(Class B\) compliance statement for users in Japan](#page-142-0)
	- [Notice to users in Japan about power cord](#page-142-0)
		- [Geräuschemission](#page-142-0) •

#### **FCC statement**

The United States Federal Communications Commission (in 47 CFR 15.105) has specified that the .following notice be brought to the attention of users of this product

This equipment has been tested and found to comply with the limits for a Class B digital device, pursuant to part 15 of the FCC Rules. These limits are designed to provide reasonable protection against harmful interference in a residential installation. This equipment generates, uses, and can radiate radio frequency energy, and, if not installed and used in accordance with the instructions, may cause harmful interference to radio communications. However, there is no guarantee that interference will not occur in a particular installation. If this equipment does cause harmful interference to radio or television reception, which can be determined by turning the equipment off and on, the user is encouraged to try to correct the interference by one or more of the following :measures

- .Reorient or relocate the receiving antenna •
- .Increase the separation between the equipment and receiver •
- Connect the equipment into an outlet on a circuit different from that to which the receiver is .connected
	- .Consult the dealer or an experienced radio/TV technician for help •

This device complies with Part 15 of the FCC Rules. Operation is subject to the following two conditions: (1) this device may not cause harmful interference, and (2) this device must accept any .interference received, including interference that may cause undesired operation

Modifications (part 15.21): The FCC requires the user to be notified that any changes or modifications made to this device that are not expressly approved by HP may void the user's authority to operate .the equipment

For further information, contact the Manager of Corporate Product Regulations, Hewlett-Packard .Company, 3000 Hanover Street, Palo Alto, CA 94304, (650) 857-1501

#### **Notice to users in Australia**

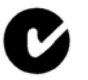

.This equipment complies with Australian EMC requirements

### **Notice to users in Korea**

# 사용자 안내문(B급 기기)

이 기기는 비업무용으로 전자파 적합 등록을 받은 기기로서, 주거지역에서는 물론 모든 지역에서 사용할 수 있습니다.

<span id="page-142-0"></span>この装置は、情報処理装置等電波障害自主規制協議会(VCCI)の基準 に基づくクラスB情報技術装置です。この装置は、家庭環境で使用すること - ニー・・・・・・・・・・・・・・・。<br>を目的としていますが、この装置がラジオやテレビジョン受信機に近接して 使用されると受信障害を引き起こすことがあります。 取り扱い説明書に従って正しい取り扱いをして下さい。

**Notice to users in Japan about power cord**

# 製品には、同梱された電源コードをお使い下さい。<br>同梱された電源コードは、他の製品では使用出来ません。

### **Geräuschemission**

# Geräuschemission

LpA < 70 dB am Arbeitsplatz im Normalbetrieb nach DIN 45635 T. 19

# **אינדקס**

#### **סמלים/מספרי**

2 עמודים על 1, הדפסה [43](#page-45-0) 4 עמודים על 1, הדפסה [43](#page-45-0)

### **א**

אזל הנייר אחריות [,131](#page-133-0) איחוד אירופי מידע אודות מיחזור איכות הדפסה איכות הדפסה אריזת מגן למחסנית הדפסה

### **ב**

בהירות, שינוי בהדפסה בחירת נייר בטל העתקה סרוק עבודת הדפסה בעיות הדפסה הודעות שגיאה העתקה סריקה בעיות חיבור התקן לא נמצא לא ניתן להפעיל את HP של All-in-One-ה בעיות פקס איכות הדפסה ירודה דיו נמרח בעיות תקשורת בדיקה נכשלה התקשורת הדו-כיוונית אבדה בתום תקופת התמיכה

# **ג**

גון צבע, שינוי בהדפסה גלויות ברכה, טען

### **ד**

דוח בדיקה עצמית

דוחות בדיקה עצמית דיו זמן ייבוש חסר מותז בתוך ה-One-in-All של HP מפלס נמוך דיו, הסרת דיו מהעור ומבגדים דיו נמרח, פקס דפי אינטרנט, הדפסה דרישות מערכת

## **ה**

הגדלה הגדרה אפשרויות הדפסה [,30](#page-32-0) הגדרות הדפסה איכות איכות הדפסה אפשרויות שינוי גודל בהירות גודל נייר גון צבע הגדלה/הקטנה כיוון הדפסה מהירות סוג נייר פריסה רוויה רזולוציה הדפסה 2 או 4 עמודים על 1 איכות, פתרון בעיות [,98](#page-100-0) אפשרויות הדפסה [,30](#page-32-0) בטל את העבודה דבר לא קורה דוח בדיקה עצמית דפי אינטרנט הדפסה ללא שוליים נכשלת הדפסים להעברה בגיהוץ הדפס מעוות הדפס ריק היפוך תמונות חוברת

חידוש פעולה של עבודה כתובות מדבקות מדבקות לתקליטורים/DVD מהמחשב מיישום תוכנה מספר עמודים על-גבי גיליון אחד מעטפות מעטפות מודפסות באופן שגוי סדר דפים הפוך סדר נכון עבודות הדפסה מיוחדות על נייר צילום עם מחסנית הדפסה אחת פוסטרים פסים אנכיים פתרון בעיות צילומים ללא שוליים שוליים לא נכונים [,106](#page-108-0) שני צידי הדף שקפים תווים חסרי משמעות תצוגה מקדימה הדפסות דו-צדדיות הדפסים דו-צדדיים הדפסים להעברה בגיהוץ הדפסים להעברה בגיהוץ עבור חולצות. *ראה* הדפסים להעברה בגיהוץ הדפסי פקס באיכות ירודה הדפסת חוברת הודעות שגיאה אזל הנייר קריאה או כתיבת קובץ הודעות תקינה הזמן מדריך ההתקנה מדריך למשתמש תוכנה הזמנה מחסניות הדפסה נייר החלפת מחסניות ההדפסה הכנת צילום
הכרטיסייה Printing Shortcuts) קיצורי דרך להדפסה) הסרת דיו מהעור ומבגדים הסרת התקנה של התוכנה העתקה בטל הכנת צילום מהירות מידע חסר מסמכים בשחור-לבן מספר עותקים מפרטים סוגי נייר, מומלצים עותק ללא שוליים כולל שוליים פתרון בעיות צילום ללא שוליים התחל העתקה צבע שחור התקן אין תגובה לא נמצא התקנה מחדש של התוכנה התקנת התוכנה הסרת התקנה התקנה מחדש התקנת כבל USB התקנת תוכנה פתרון בעיות התקנת תוכנה, פתרון בעיות

#### **ז**

זכוכית נקה זכוכית סריקה נקה

### **ח**

**אינדקס**

חומרי הדפסה. *ראה* נייר חוסר התאמה במהדורה של הקושחה חידוש פעולה עבודת הדפסה חיתוך נכשלת חסימות, נייר חסר טקסט מסריקה מידע מהעותק

טען כרטיסי ברכה כרטיסיות מדבקות מדבקות להעברה בגיהוץ מעטפות מקור נייר 4A נייר Legal נייר Letter נייר בגודל מלא נייר צילום בגודל 15 x 10 ס"מ נייר צילום בגודל 6 x 4 אינץ' שקפים טען נייר 4A טקסט גופנים חלקים חתוכים לא מלא משוננים קווים מקווקוים בסריקה שגוי או חסר בסריקה תבנית שגויה בסריקה תווים חסרי משמעות

# **י**

**ט**

יישום תוכנה, הדפסה מ יישור כשל מחסניות הדפסה יישר את מחסניות ההדפסה בקו אחד

### **כ**

כבל USB תקשורת אבדה כיבוי שלא התבצע כהלכה כיוון הדפסה לאורך כיוון הדפסה לרוחב כתובות, הדפסה

# **ל**

לוח בקרה לחצנים [,8](#page-10-0) לחצן ביטול לחצן הפעלה לחצנים, לוח בקרה לחצן סריקה

#### **מ**

מדבקות טען מפרטים מדפסת ברירת מחדל, הגדרה מהירות הדפסה העתקה מחסניות. *ראה* מחסניות דיו מחסניות דיו. *ראה* מחסניות דיו מחסניות הדפסה אחסון בדיקת מפלסי דיו הודעה על בעיה הודעת שגיאה הזמנה החלף חסר דיו טיפול יישור יישר לא מותקנות כראוי מחסנית להדפסת צילומים מפלס דיו נמוך נקה נקה את אזור חרירי הדיו נקה את המגעים עצות פגומה שגוי שמות חלק מידע טכני דרישות מערכת מפרטי העתקה מפרטי נייר מפרטי סריקה מיחזור מחסניות דיו מסמכים סרוק עריכת פריטים שנסרקו מספרי טלפון, תמיכה בלקוחות מספר עותקים העתקה מעטפות טען מפרטים מפלסי דיו, בדיקה מצב גיבוי דיו

**נ** נוריות מצב סקירה כללית נייר אזל בחירה גדלים מומלצים להדפסה גודל שגוי הזמנה הזנה נכשלה חסימה ,[119](#page-121-0) חסימות נייר [,28](#page-30-0) טען מפרטים סוגי העתקה מומלצים סוגים מומלצים [,20](#page-22-0) סוגים שאינם תואמים סוג שגוי עצות רוחב שגוי שגיאת הזנה נייר Legal טען נייר Letter טען נייר בגודל legal מפרטים נייר בגודל letter מפרטים נייר צילום טען מפרטים נייר צילום בגודל 15 x 10 ס"מ טען מפרטים נייר צילום בגודל 6 x 4 אינץ', טען נקה אזור חרירי הדיו של מחסנית ההדפסה החלק החיצוני זכוכית מגעי מחסנית הדפסה מחסניות הדפסה תומך המכסה

#### **ס**

סביבה Environmental product stewardship program (תוכנית ניהול סביבתי למוצר) סדר עמודים

סוגי חיבור נתמכים שיתוף מדפסות סוג נייר סרוק בטל חיתוך לא נכון טקסט מופיע כקווים מקווקווים טקסט שגוי מסמכים מפרטי סריקה נכשלת נעצרת עצירה עריכת תמונה פריסת עמוד שגויה צילומים ריק שגיאת "אין אפשרויות סריקה" תבנית טקסט שגויה תכונות סריקה מסמכים נכשלה [,113](#page-115-0) פתרון בעיות צילומים תצוגה מקדימה של תמונה, עריכה

#### **ע**

עותק ריק עותקים ללא שוליים עצירה העתקה סרוק עבודת הדפסה עריכה תצוגה מקדימה של סריקה עריכת תמונות סרוקות

#### **פ**

פוסטרים פקס הדפסים באיכות ירודה רוחב נייר שגוי פתרון בעיות בעיות פקס בעיות תקשורת הדפסה הודעות שגיאה

העתקה התקנת חומרה התקנת תוכנה חסימות, נייר כבל USB סריקה קובץ Readme

#### **צ**

צילומים דיו מותז הדפסה ללא שוליים הדפסה על נייר צילום מחסנית להדפסת צילומים עריכת פריטים שנסרקו צילומים ללא שוליים הדפסה עותק כולל שוליים צילומים ללא שוליים בגודל 6 x 4 אינץ' (15 x 10 ס"מ) הדפסה

# **ק**

קובץ שם לא חוקי תבניות לא נתמכות תבניות נתמכות קובץ Readme

#### **ר**

רוויה, שינוי בהדפסה רזולוציה הדפסה ריק סרוק עותק

#### **ש**

שגיאת "אין אפשרויות סריקה" שגיאת התנתקות שוליים טקסט או גרפיקה חתוכים לא נכונים ,[106](#page-108-0) שילוח ההתקן שיתוף מדפסות Mac Windows שם קובץ לא חוקי שקפים טען מפרטים

#### **ת**

תהליך התמיכה תומך מכסה, ניקוי תחזוקה בדיקת מפלסי דיו דוח בדיקה עצמית החלפת מחסניות ההדפסה יישר את מחסניות ההדפסה בקו אחד מחסניות דיו ניקוי תומך המכסה נקה את החלק החיצוני נקה את מחסניות ההדפסה נקה זכוכית תמונות סרוק עריכת פריטים שנסרקו תמיכה, מספרי טלפון תמיכה טלפונית תמיכת לקוחות אחריות [,131](#page-133-0) צור קשר קוריאה תצוגה מקדימה של עבודת הדפסה תצוגה מקדימה של תמונה, עריכה תקופת התמיכה הטלפונית תקופת התמיכה תקורות, הדפסה

## **F**

FCC statement

#### **H**

 HP JetDirect סמלים ,HP Solution Center חסרים

#### **P**

**R**

Photosmart Software

# **אינדקס**

regulatory notices FCC statement geräuschemission notice to users in Japan ((power cord notice to users in Japan ((VCCI notice to users in Korea